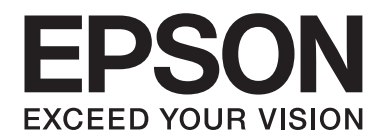

# **EPSON Aculaser CX16NF Указатель справочника**

NPD4211-00 RU

# <span id="page-1-0"></span>**Предупреждение об авторских правах**

Любая часть данного документа не может быть воспроизведена, сохранена в поисковой системе или передана в какой-либо форме или какими-либо способами — механическим, посредством фотокопирования, записи или другим способом — без предварительного письменного разрешения Seiko Epson Corporation. Относительно использования информации, содержащейся в данном документе, никакие патентные обязательства не предусмотрены. Также компания не несет ответственности за какие-либо убытки, которые могут возникнуть в результате использования информации, содержащейся в данном документе.

Ни Seiko Epson Corporation, ни ее дочерние компании не несут перед покупателем данного изделия или третьими сторонами ответственности за убытки, потери или расходы, которые понес покупатель или третья сторона в результате: несчастного случая, неправильного обращения с изделием или неосторожного использования изделия, или внесения неразрешенных изменений, ремонта или переделки данного изделия, или (за исключением США) невыполнения инструкций Seiko Epson Corporation по эксплуатации и уходу за изделием.

Seiko Epson Corporation и ее дочерние компании не несут ответственности за какие-либо убытки или проблемы, возникшие в результате использования какого-либо дополнительного оборудования или расходных материалов, за исключением тех, которые считаются оригинальными изделиями Epson или изделиями Epson, одобренными Seiko Epson Corporation.

EPSON является зарегистрированным товарным знаком, а EPSON AcuLaser — товарным знаком Seiko Epson Corporation.

# **Лицензионное соглашение на программное обеспечение**

В данном комплекте содержатся перечисленные ниже материалы, предоставленные Seiko Epson Corporation (Epson): программное обеспечение, включенное как часть системы печати ("Программное обеспечение для печати"), закодированные в цифровой форме машинно-считываемые выходные данные, представленные в специальном закодированном формате и в зашифрованной форме ("Программы для шрифтов"), прочее программное обеспечение, которое применяется в компьютерной системе с целью использования вместе с Программным обеспечением для печати ("Базовое программное обеспечение"), а также соответствующие пояснительные письменные материалы ("Документация"). Термин "Программное обеспечение" используется для описания Программного обеспечения для печати, Программ для шрифтов и/или Базового программного обеспечения, а также включает любые обновления, модифицированные версии, дополнения и копии Программного обеспечения.

Программное обеспечение предоставляется Вам на условиях данного Соглашения. Epson предоставляет Вам неисключительную сублицензию на использование Программного обеспечения и Документации при условии Вашего согласия с приведенными ниже положениями:

- 1. Вы можете использовать Программное обеспечение и соответствующие Программы для шрифтов для создания изображений на лицензированном(ых) устройстве(ах) вывода исключительно для Ваших личных или внутренних коммерческих целей.
- 2. В дополнение к лицензии для Программ для шрифтов, изложенной в Разделе 1 выше, Вы можете использовать Программы для нормальных шрифтов для воспроизведения единиц веса, стилей и версий букв, цифр, знаков и символов ("Гарнитуры") на дисплее или мониторе для Ваших личных или внутренних коммерческих целей.
- 3. Вы можете сделать одну резервную копию Базового программного обеспечения при условии, что Ваша резервная копия не будет установлена и использована на каком-либо компьютере. Несмотря на приведенные выше ограничения, Вы можете установить Базовое программное обеспечение на любом количестве компьютеров исключительно для использования с одной или более системами печати, в которых применяется Программное обеспечение для печати.
- 4. Вы можете передавать права, предусмотренные данным Соглашением, правопреемнику всех прав и выгод Получателя Лицензии на Программное обеспечение и Документацию ("Правопреемник") при условии, что Вы передадите Правопреемнику все копии такого Программного обеспечения и Документацию, а Правопреемник согласится соблюдать все условия данного Соглашения.
- 5. Вы согласны не изменять, адаптировать или переводить Программное обеспечение и Документацию.
- 6. Вы согласны не предпринимать попыток изменять, разделять, дешифрировать, осуществлять реинжиниринг или извлекать исходный код Программного обеспечения.
- 7. Права собственности на Программное обеспечение и Документацию и какие-либо их копии принадлежат Epson и обладателю лицензии.
- 8. Товарные знаки должны использоваться в соответствии с принятой практикой применения законодательства о товарных знаках, включая определение имени владельца товарного знака. Товарные знаки можно использовать только для определения напечатанной продукции, созданной данным программным обеспечением. Такое использование какого-либо товарного знака не предоставляет Вам каких-либо прав собственности на товарный знак.
- 9. Вы не можете сдавать или брать в аренду, предоставлять сублицензию, одалживать или передавать версии или копии Программного обеспечения, которое не используется Получателем Лицензии, или Программного обеспечения, которое хранится на каком-либо неиспользуемом носителе, если оно не является частью Программного обеспечения и Документации, которые передаются на постоянной основе, как описано выше.
- 10. Ни при каких обстоятельствах Epson или обладатель лицензии не несет ответственности за какие-либо косвенные, побочные непрямые, штрафные или фактические убытки, включая упущенную прибыль или потерянные сбережения, даже если Epson была осведомлена о возможности таких убытков, или за какие-либо притязания третьей стороны. Epson или обладатель лицензии отказывается от всех гарантий в отношении программного обеспечения, прямых или подразумеваемых, включая без ограничений подразумеваемые гарантии товарной пригодности, пригодности для определенных целей, наделения правами и посягательства на права третьих сторон. Некоторые государства и судебные органы не позволяют исключение или ограничение побочных, косвенных или фактических убытков, поэтому приведенные выше ограничения могут на Вас не распространяться.
- 11. Предупреждение для государственных конечных пользователей: Данное Программное обеспечение является "коммерческим продуктом", как данный термин определен в 48 C.F.R.2.101, и включает в себя "коммерческое компьютерное программное обеспечение" и"документацию к коммерческому компьютерному программному обеспечению", как данные термины используются в 48 C.F.R. 12.212. Согласно 48 C.F.R. 12.212 и 48 C.F.R. 227.7202-1 по 227.7202-4, все государственные конечные пользователи США могут приобретать Программное обеспечение, обладая только теми правами, которые предусмотрены указанными документами.
- 12. Вы согласны, что не будете экспортировать Программное обеспечение в какой-либо форме в нарушение каких-либо законов и правил, касающихся экспортного контроля стран.

В состав данного изделия входят перечисленные ниже компоненты программного обеспечения ("Компоненты"), созданные одним или несколькими авторами, являющимися третьей стороной (каждый автор "Автор"), на основании отдельных лицензионных соглашений. В число Компонентов входят некоторые изменения, внесенные Epson и поставщиками.

**"Компоненты" 1 Open LDAP 2 Cyrus SASL 3 Kerberos 4 Open SSL 5 Open SLP 6 Bonjour 7 SMB**

<span id="page-4-0"></span>В соответствии с каждым лицензионным соглашением, приведенным ниже, Epson настоящим (a) отказывается от имени всех Авторов от гарантий и условий, прямых и подразумеваемых, включая гарантии и условия предоставления и ненарушения прав, и подразумеваемых гарантий товарной пригодности и пригодности для определенных целей, (b) исключает от имени всех Авторов всю ответственность за убытки, понесенные на основании данного Соглашения, включая прямые, непрямые, особые, побочные и косвенные убытки, например упущенная выгода. Условия лицензии каждого Компонента приведены ниже:

## **1 Open LDAP**

The OpenLDAP Public License Version 2.8, 17 August 2003

Redistribution and use of this software and associated documentation ("Software"), with or without modification, are permitted provided that the following conditions are met:

- 1. Redistributions in source form must retain copyright statements and notices,
- 2. Redistributions in binary form must reproduce applicable copyright statements and notices, this list of conditions, and the following disclaimer in the documentation and/or other materials provided with the distribution, and
- 3. Redistributions must contain a verbatim copy of this document.

The OpenLDAP Foundation may revise this license from time to time. Each revision is distinguished by a version number. You may use this Software under terms of this license revision or under the terms of any subsequent revision of the license.

THIS SOFTWARE IS PROVIDED BY THE OPENLDAP FOUNDATION AND ITS CONTRIBUTORS "AS IS" AND ANY EXPRESSED OR IMPLIED WARRANTIES, INCLUDING, BUT NOT LIMITED TO, THE IMPLIED WARRANTIES OF MERCHANTABILITY AND FITNESS FOR A PARTICULAR PURPOSE ARE DISCLAIMED. IN NO EVENT SHALL THE OPENLDAP FOUNDATION, ITS CONTRIBUTORS, OR THE AUTHOR(S) OR OWNER(S) OF THE SOFTWARE BE LIABLE FOR ANY DIRECT, INDIRECT, INCIDENTAL, SPECIAL, EXEMPLARY, OR CONSEQUENTIAL DAMAGES (INCLUDING, BUT NOT LIMITED TO, PROCUREMENT OF SUBSTITUTE GOODS OR SERVICES; LOSS OF USE, DATA, OR PROFITS; OR BUSINESS INTERRUPTION) HOWEVER CAUSED AND ON ANY THEORY OF LIABILITY, WHETHER IN CONTRACT, STRICT LIABILITY, OR TORT (INCLUDING NEGLIGENCE OR OTHERWISE) ARISING IN ANY WAY OUT OF THE USE OF THIS SOFTWARE, EVEN IF ADVISED OF THE POSSIBILITY OF SUCH DAMAGE.

<span id="page-5-0"></span>The names of the authors and copyright holders must not be used in advertising or otherwise to promote the sale, use or other dealing in this Software without specific, written prior permission. Title to copyright in this Software shall at all times remain with copyright holders.

OpenLDAP is a registered trademark of the OpenLDAP Foundation.

Copyright 1999-2003 The OpenLDAP Foundation, Redwood City, California, USA. All Rights Reserved. Permission to copy and distribute verbatim copies of this document is granted.

## **2 Cyrus SASL**

CMU libsasl Tim Martin Rob Earhart Rob Siemborski

Copyright©2001 Carnegie Mellon University. All rights reserved.

Redistribution and use in source and binary forms, with or without modification, are permitted provided that the following conditions are met:

- 1. Redistributions of source code must retain the above copyright notice, this list of conditions and the following disclaimer.
- 2. Redistributions in binary form must reproduce the above copyright notice, this list of conditions and the following disclaimer in the documentation and/or other materials provided with the distribution.
- 3. The name "Carnegie Mellon University" must not be used to endorse or promote products derived from this software without prior written permission. For permission or any other legal details, please contact

Office of Technology Transfer Carnegie Mellon University 5000 Forbes Avenue Pittsburgh, PA 15213-3890 (412) 268-4387, fax: (412) 268-7395 tech-transfer@andrew.cmu.edu

4. Redistributions of any form whatsoever must retain the following acknowledgment: "This product includes software developed by Computing Services at Carnegie Mellon University (http://www.cmu.edu/computing/)."

<span id="page-6-0"></span>CARNEGIE MELLON UNIVERSITY DISCLAIMS ALL WARRANTIES WITH REGARD TO THIS SOFTWARE, INCLUDING ALL IMPLIED WARRANTIES OF MERCHANTABILITY AND FITNESS, IN NO EVENT SHALL CARNEGIE MELLON UNIVERSITY BE LIABLE FOR ANY SPECIAL, INDIRECT OR CONSEQUENTIAL DAMAGES OR ANY DAMAGES WHATSOEVER RESULTING FROM LOSS OF USE, DATA OR PROFITS, WHETHER IN AN ACTION OF CONTRACT, NEGLIGENCE OR OTHER TORTIOUS ACTION, ARISING OUT OF OR IN CONNECTION WITH THE USE OR PERFORMANCE OF THIS SOFTWARE.

## **3 Kerberos**

Copyright and Other Legal Notices

Copyright©1985-2007 by the Massachusetts Institute of Technology. All rights reserved.

Export of this software from the United States of America may require a specific license from the United States Government. It is the responsibility of any person or organization contemplating export to obtain such a license before exporting.

WITHIN THAT CONSTRAINT, permission to use, copy, modify, and distribute this software and its documentation for any purpose and without fee is hereby granted, provided that the above copyright notice appear in all copies and that both that copyright notice and this permission notice appear in supporting documentation, and that the name of M.I.T. not be used in advertising or publicity pertaining to distribution of the software without specific, written prior permission. Furthermore if you modify this software you must label your software as modified software and not distribute it in such a fashion that it might be confused with the original MIT software. M.I.T. makes no representations about the suitability of this software for any purpose. It is provided "as is" without express or implied warranty.

THIS SOFTWARE IS PROVIDED "AS IS" AND WITHOUT ANY EXPRESS OR IMPLIED WARRANTIES, INCLUDING, WITHOUT LIMITATION, THE IMPLIED WARRANTIES OF MERCHANTIBILITY AND FITNESS FOR A PARTICULAR PURPOSE.

Individual source code files are copyright MIT, Cygnus Support, Novell, OpenVision Technologies, Oracle, Red Hat, Sun Microsystems, FundsXpress, and others.

Project Athena, Athena, Athena MUSE, Discuss, Hesiod, Kerberos, Moira, and Zephyr are trademarks of the Massachusetts Institute of Technology (MIT). No commercial use of these trademarks may be made without prior written permission of MIT.

"Commercial use" means use of a name in a product or other for-profit manner. It does NOT prevent a commercial firm from referring to the MIT trademarks in order to convey information (although in doing so, recognition of their trademark status should be given).

<span id="page-7-0"></span>Portions of src/lib/crypto have the following copyright:

Copyright©1998 by the FundsXpress, INC. All rights reserved.

Export of this software from the United States of America may require a specific license from the United States Government. It is the responsibility of any person or organization contemplating export to obtain such a license before exporting.

WITHIN THAT CONSTRAINT, permission to use, copy, modify, and distribute this software and its documentation for any purpose and without fee is hereby granted, provided that the above copyright notice appear in all copies and that both that copyright notice and this permission notice appear in supporting documentation, and that the name of FundsXpress. not be used in advertising or publicity pertaining to distribution of the software without specific, written prior permission. FundsXpress makes no representations about the suitability of this software for any purpose. It is provided "as is" without express or implied warranty.

THIS SOFTWARE IS PROVIDED "AS IS" AND WITHOUT ANY EXPRESS OR IMPLIED WARRANTIES, INCLUDING, WITHOUT LIMITATION, THE IMPLIED WARRANTIES OF MERCHANTIBILITY AND FITNESS FOR A PARTICULAR PURPOSE.

## **4 Open SSL**

## **LICENSE ISSUES**

The OpenSSL toolkit stays under a dual license, i.e. both the conditions of the OpenSSL License and the original SSLeay license apply to the toolkit. See below for the actual license texts. Actually both licenses are BSD-style Open Source licenses. In case of any license issues related to OpenSSL please contact openssl-core@openssl.org.

## **OpenSSL License**

Copyright©1998-2007 The OpenSSL Project. All rights reserved.

Redistribution and use in source and binary forms, with or without modification, are permitted provided that the following conditions are met:

- 1. Redistributions of source code must retain the above copyright notice, this list of conditions and the following disclaimer.
- 2. Redistributions in binary form must reproduce the above copyright notice, this list of conditions and the following disclaimer in the documentation and/or other materials provided with the distribution.
- 3. All advertising materials mentioning features or use of this software must display the following acknowledgment: "This product includes software developed by the OpenSSL Project for use in the OpenSSL Toolkit. (http://www.openssl.org/)"
- 4. The names "OpenSSL Toolkit" and "OpenSSL Project" must not be used to endorse or promote products derived from this software without prior written permission. For written permission, please contact\* openssl-core@openssl.org.
- 5. Products derived from this software may not be called "OpenSSL" nor may "OpenSSL" appear in their names without prior written permission of the OpenSSL Project.
- 6. Redistributions of any form whatsoever must retain the following acknowledgment: "This product includes software developed by the OpenSSL Project for use in the OpenSSL Toolkit (http://www.openssl.org/)"

THIS SOFTWARE IS PROVIDED BY THE OpenSSL PROJECT "AS IS" AND ANY EXPRESSED OR IMPLIED WARRANTIES, INCLUDING, BUT NOT LIMITED TO, THE IMPLIED WARRANTIES OF MERCHANTABILITY AND FITNESS FOR A PARTICULAR PURPOSE ARE DISCLAIMED. IN NO EVENT SHALL THE OpenSSL PROJECT OR ITS CONTRIBUTORS BE LIABLE FOR ANY DIRECT, INDIRECT, INCIDENTAL, SPECIAL, EXEMPLARY, OR CONSEQUENTIAL DAMAGES (INCLUDING, BUT NOT LIMITED TO, PROCUREMENT OF SUBSTITUTE GOODS OR SERVICES; LOSS OF USE, DATA, OR PROFITS; OR BUSINESS INTERRUPTION) HOWEVER CAUSED AND ON ANY THEORY OF LIABILITY, WHETHER IN CONTRACT, STRICT LIABILITY, OR TORT (INCLUDING NEGLIGENCE OR OTHERWISE) ARISING IN ANY WAY OUT OF THE USE OF THIS SOFTWARE, EVEN IF ADVISED OF THE POSSIBILITY OF SUCH DAMAGE.

This product includes cryptographic software written by Eric Young (eay@cryptsoft.com). This product includes software written by Tim Hudson (tjh@cryptsoft.com).

## **Original SSLeay License**

Copyright©1995-1998 Eric Young (eay@cryptsoft.com) All rights reserved.

This package is an SSL implementation written by Eric Young (eay@cryptsoft.com).

The implementation was written so as to conform with Netscapes SSL.

This library is free for commercial and non-commercial use as long as the following conditions are aheared to. The following conditions apply to all code found in this distribution, be it the RC4, RSA, lhash, DES, etc., code; not just the SSL code. The SSL documentation included with this distribution is covered by the same copyright terms except that the holder is Tim Hudson (tjh@cryptsoft.com).

Copyright remains Eric Young's, and as such any Copyright notices in the code are not to be removed. If this package is used in a product, Eric Young should be given attribution as the author of the parts of the library used.

This can be in the form of a textual message at program startup or in documentation (online or textual) provided with the package.

Redistribution and use in source and binary forms, with or without modification, are permitted provided that the following conditions are met:

- 1. Redistributions of source code must retain the copyright notice, this list of conditions and the following disclaimer.
- 2. Redistributions in binary form must reproduce the above copyright notice, this list of conditions and the following disclaimer in the documentation and/or other materials provided with the distribution.
- 3. All advertising materials mentioning features or use of this software must display the following acknowledgement:

"This product includes cryptographic software written by Eric Young (eay@cryptsoft.com)" The word 'cryptographic' can be left out if the rouines from the library being used are not cryptographic related :-).

4. If you include any Windows specific code (or a derivative thereof) from the apps directory (application code) you must include an acknowledgement: "This product includes software written by Tim Hudson (tjh@cryptsoft.com)"

THIS SOFTWARE IS PROVIDED BY ERIC YOUNG "AS IS" AND ANY EXPRESS OR IMPLIED WARRANTIES, INCLUDING, BUT NOT LIMITED TO, THE IMPLIED WARRANTIES OF MERCHANTABILITY AND FITNESS FOR A PARTICULAR PURPOSE ARE DISCLAIMED. IN NO EVENT SHALL THE AUTHOR OR CONTRIBUTORS BE LIABLE FOR ANY DIRECT, INDIRECT, INCIDENTAL, SPECIAL, EXEMPLARY, OR CONSEQUENTIAL DAMAGES (INCLUDING, BUT NOT LIMITED TO, PROCUREMENT OF SUBSTITUTE GOODS OR SERVICES; LOSS OF USE, DATA, OR PROFITS; OR BUSINESS INTERRUPTION) HOWEVER CAUSED AND ON ANY THEORY OF LIABILITY, WHETHER IN CONTRACT, STRICT LIABILITY, OR TORT (INCLUDING NEGLIGENCE OR OTHERWISE) ARISING IN ANY WAY OUT OF THE USE OF THIS SOFTWARE, EVEN IF ADVISED OF THE POSSIBILITY OF SUCH DAMAGE.

The licence and distribution terms for any publically available version or derivative of this code cannot be changed. i.e. this code cannot simply be copied and put under another distribution licence [including the GNU Public Licence.]

# <span id="page-10-0"></span>**5 OpenSLP License**

Copyright©2000 Caldera Systems, Inc All rights reserved.

Redistribution and use in source and binary forms, with or without modification, are permitted provided that the following conditions are met:

Redistributions of source code must retain the above copyright notice, this list of conditions and the following disclaimer.

Redistributions in binary form must reproduce the above copyright notice, this list of conditions and the following disclaimer in the documentation and/or other materials provided with the distribution. Neither the name of Caldera Systems nor the names of its contributors may be used to endorse or promote products derived from this software without specific prior written permission. THIS SOFTWARE IS PROVIDED BY THE COPYRIGHT HOLDERS AND CONTRIBUTORS "AS IS" AND ANY EXPRESS OR IMPLIED WARRANTIES, INCLUDING, BUT NOT LIMITED TO, THE IMPLIED WARRANTIES OF MERCHANTABILITY AND FITNESS FOR A PARTICULAR PURPOSE ARE DISCLAIMED. IN NO EVENT SHALL THE CALDERA SYSTEMS OR CONTRIBUTORS BE LIABLE FOR ANY DIRECT, INDIRECT, INCIDENTAL, SPECIAL, EXEMPLARY, OR CONSEQUENTIAL DAMAGES (INCLUDING, BUT NOT LIMITED TO, PROCUREMENT OF SUBSTITUTE GOODS OR SERVICES; LOSS OF USE, DATA, OR PROFITS; OR BUSINESS INTERRUPTION) HOWEVER CAUSED AND ON ANY THEORY OF LIABILITY, WHETHER IN CONTRACT, STRICT LIABILITY, OR TORT (INCLUDING NEGLIGENCE OR OTHERWISE) ARISING IN ANY WAY OUT OF THE USE OF THIS SOFTWARE, EVEN IF ADVISED OF THE POSSIBILITY OF SUCH DAMAGE.

# **6 Bonjour**

Apache License Version 2.0, January 2004 http://www.apache.org/licenses/

TERMS AND CONDITIONS FOR USE, REPRODUCTION, AND DISTRIBUTION

## **1. Definitions.**

"License" shall mean the terms and conditions for use, reproduction, and distribution as defined by Sections 1 through 9 of this document.

"Licensor" shall mean the copyright owner or entity authorized by the copyright owner that is granting the License.

"Legal Entity" shall mean the union of the acting entity and all other entities that control, are controlled by, or are under common control with that entity. For the purposes of this definition, "control" means (i) the power, direct or indirect, to cause the direction or management of such entity, whether by contract or otherwise, or (ii) ownership of fifty percent (50%) or more of the outstanding shares, or (iii) beneficial ownership of such entity.

"You" (or "Your") shall mean an individual or Legal Entity exercising permissions granted by this License.

"Source" form shall mean the preferred form for making modifications, including but not limited to software source code, documentation source, and configuration files.

"Object" form shall mean any form resulting from mechanical transformation or translation of a Source form, including but not limited to compiled object code, generated documentation, and conversions to other media types.

"Work" shall mean the work of authorship, whether in Source or Object form, made available under the License, as indicated by a copyright notice that is included in or attached to the work (an example is provided in the Appendix below).

"Derivative Works" shall mean any work, whether in Source or Object form, that is based on (or derived from) the Work and for which the editorial revisions, annotations, elaborations, or other modifications represent, as a whole, an original work of authorship. For the purposes of this License, Derivative Works shall not include works that remain separable from, or merely link (or bind by name) to the interfaces of, the Work and Derivative Works thereof.

"Contribution" shall mean any work of authorship, including the original version of the Work and any modifications or additions to that Work or Derivative Works thereof, that is intentionally submitted to Licensor for inclusion in the Work by the copyright owner or by an individual or Legal Entity authorized to submit on behalf of the copyright owner. For the purposes of this definition, "submitted" means any form of electronic, verbal, or written communication sent to the Licensor or its representatives, including but not limited to communication on electronic mailing lists, source code control systems, and issue tracking systems that are managed by, or on behalf of, the Licensor for the purpose of discussing and improving the Work, but excluding communication that is conspicuously marked or otherwise designated in writing by the copyright owner as "Not a Contribution."

"Contributor" shall mean Licensor and any individual or Legal Entity on behalf of whom a Contribution has been received by Licensor and subsequently incorporated within the Work. **2. Grant of Copyright License.** Subject to the terms and conditions of this License, each Contributor hereby grants to You a perpetual, worldwide, non-exclusive, no-charge, royalty-free, irrevocable copyright license to reproduce, prepare Derivative Works of, publicly display, publicly perform, sublicense, and distribute the Work and such Derivative Works in Source or Object form.

**3. Grant of Patent License.** Subject to the terms and conditions of this License, each Contributor hereby grants to You a perpetual, worldwide, non-exclusive, no-charge, royalty-free, irrevocable (except as stated in this section) patent license to make, have made, use, offer to sell, sell, import, and otherwise transfer the Work, where such license applies only to those patent claims licensable by such Contributor that are necessarily infringed by their Contribution(s) alone or by combination of their Contribution(s) with the Work to which such Contribution(s) was submitted. If You institute patent litigation against any entity (including a cross-claim or counterclaim in a lawsuit) alleging that the Work or a Contribution incorporated within the Work constitutes direct or contributory patent infringement, then any patent licenses granted to You under this License for that Work shall terminate as of the date such litigation is filed.

**4. Redistribution.** You may reproduce and distribute copies of the Work or Derivative Works thereof in any medium, with or without modifications, and in Source or Object form, provided that You meet the following conditions:

- 1. You must give any other recipients of the Work or Derivative Works a copy of this License; and
- 2. You must cause any modified files to carry prominent notices stating that You changed the files; and
- 3. You must retain, in the Source form of any Derivative Works that You distribute, all copyright, patent, trademark, and attribution notices from the Source form of the Work, excluding those notices that do not pertain to any part of the Derivative Works; and
- 4. If the Work includes a "NOTICE" text file as part of its distribution, then any Derivative Works that You distribute must include a readable copy of the attribution notices contained within such NOTICE file, excluding those notices that do not pertain to any part of the Derivative Works, in at least one of the following places: within a NOTICE text file distributed as part of the Derivative Works; within the Source form or documentation, if provided along with the Derivative Works; or, within a display generated by the Derivative Works, if and wherever such third-party notices normally appear. The contents of the NOTICE file are for informational purposes only and do not modify the License. You may add Your own attribution notices within Derivative Works that You distribute, alongside or as an addendum to the NOTICE text from the Work, provided that such additional attribution notices cannot be construed as modifying the License.

You may add Your own copyright statement to Your modifications and may provide additional or different license terms and conditions for use, reproduction, or distribution of Your modifications, or for any such Derivative Works as a whole, provided Your use, reproduction, and distribution of the Work otherwise complies with the conditions stated in this License.

**5. Submission of Contributions.** Unless You explicitly state otherwise, any Contribution intentionally submitted for inclusion in the Work by You to the Licensor shall be under the terms and conditions of this License, without any additional terms or conditions. Notwithstanding the above, nothing herein shall supersede or modify the terms of any separate license agreement you may have executed with Licensor regarding such Contributions.

**6. Trademarks.** This License does not grant permission to use the trade names, trademarks, service marks, or product names of the Licensor, except as required for reasonable and customary use in describing the origin of the Work and reproducing the content of the NOTICE file.

**7. Disclaimer of Warranty.** Unless required by applicable law or agreed to in writing, Licensor provides the Work (and each Contributor provides its Contributions) on an "AS IS" BASIS, WITHOUT WARRANTIES OR CONDITIONS OF ANY KIND, either express or implied, including, without limitation, any warranties or conditions of TITLE, NON-INFRINGEMENT, MERCHANTABILITY, or FITNESS FOR A PARTICULAR PURPOSE. You are solely responsible for determining the appropriateness of using or redistributing the Work and assume any risks associated with Your exercise of permissions under this License.

**8. Limitation of Liability.** In no event and under no legal theory, whether in tort (including negligence), contract, or otherwise, unless required by applicable law (such as deliberate and grossly negligent acts) or agreed to in writing, shall any Contributor be liable to You for damages, including any direct, indirect, special, incidental, or consequential damages of any character arising as a result of this License or out of the use or inability to use the Work (including but not limited to damages for loss of goodwill, work stoppage, computer failure or malfunction, or any and all other commercial damages or losses), even if such Contributor has been advised of the possibility of such damages.

**9. Accepting Warranty or Additional Liability.** While redistributing the Work or Derivative Works thereof, You may choose to offer, and charge a fee for, acceptance of support, warranty, indemnity, or other liability obligations and/or rights consistent with this License. However, in accepting such obligations, You may act only on Your own behalf and on Your sole responsibility, not on behalf of any other Contributor, and only if You agree to indemnify, defend, and hold each Contributor harmless for any liability incurred by, or claims asserted against, such Contributor by reason of your accepting any such warranty or additional liability.

## END OF TERMS AND CONDITIONS

 $\blacktriangleright$  APPENDIX: How to apply the Apache License to your work

<span id="page-14-0"></span>To apply the Apache License to your work, attach the following boilerplate notice, with the fields enclosed by brackets "[]" replaced with your own identifying information. (Don't include the brackets!) The text should be enclosed in the appropriate comment syntax for the file format. We also recommend that a file or class name and description of purpose be included on the same "printed page" as the copyright notice for easier identification within third-party archives.

## **7 SMB**

Copyright 1994-2008 The FreeBSD Project. All rights reserved.

Redistribution and use in source and binary forms, with or without modification, are permitted provided that the following conditions are met:

- 1. Redistributions of source code must retain the above copyright notice, this list of conditions and the following disclaimer.
- 2. Redistributions in binary form must reproduce the above copyright notice, this list of conditions and the following disclaimer in the documentation and/or other materials provided with the distribution.

THIS SOFTWARE IS PROVIDED BY THE FREEBSD PROJECT "AS IS" AND ANY EXPRESS OR IMPLIED WARRANTIES, INCLUDING, BUT NOT LIMITED TO, THE IMPLIED WARRANTIES OF MERCHANTABILITY AND FITNESS FOR A PARTICULAR PURPOSE ARE DISCLAIMED. IN NO EVENT SHALL THE FREEBSD PROJECT OR CONTRIBUTORS BE LIABLE FOR ANY DIRECT, INDIRECT, INCIDENTAL, SPECIAL, EXEMPLARY, OR CONSEQUENTIAL DAMAGES (INCLUDING, BUT NOT LIMITED TO, PROCUREMENT OF SUBSTITUTE GOODS OR SERVICES; LOSS OF USE, DATA, OR PROFITS; OR BUSINESS INTERRUPTION) HOWEVER CAUSED AND ON ANY THEORY OF LIABILITY, WHETHER IN CONTRACT, STRICT LIABILITY, OR TORT (INCLUDING NEGLIGENCE OR OTHERWISE) ARISING IN ANY WAY OUT OF THE USE OF THIS SOFTWARE, EVEN IF ADVISED OF THE POSSIBILITY OF SUCH DAMAGE.

The views and conclusions contained in the software and documentation are those of the authors and should not be interpreted as representing official policies, either expressed or implied, of the FreeBSD Project.

## <span id="page-15-0"></span>**NetSNMP License**

## **Part 1: CMU/UCD copyright notice: (BSD like)**

Copyright 1989, 1991, 1992 by Carnegie Mellon University Derivative Work - 1996, 1998-2000 Copyright 1996, 1998-2000 The Regents of the University of California All Rights Reserved Permission to use, copy, modify and distribute this software and its documentation for any purpose and without fee is hereby granted, provided that the above copyright notice appears in all copies and that both that copyright notice and this permission notice appear in supporting documentation, and that the name of CMU and The Regents of the University of California not be used in advertising or publicity pertaining to distribution of the software without specific written permission.

CMU AND THE REGENTS OF THE UNIVERSITY OF CALIFORNIA DISCLAIM ALL WARRANTIES WITH REGARD TO THIS SOFTWARE, INCLUDING ALL IMPLIED WARRANTIES OF MERCHANTABILITY AND FITNESS. IN NO EVENT SHALL CMU OR THE REGENTS OF THE UNIVERSITY OF CALIFORNIA BE LIABLE FOR ANY SPECIAL, INDIRECT OR CONSEQUENTIAL DAMAGES OR ANY DAMAGES WHATSOEVER RESULTING FROM THE LOSS OF USE, DATA OR PROFITS, WHETHER IN AN ACTION OF CONTRACT, NEGLIGENCE OR OTHER TORTIOUS ACTION, ARISING OUT OF OR IN CONNECTION WITH THE USE OR PERFORMANCE OF THIS SOFTWARE.

#### **Part 2: Networks Associates Technology, Inc copyright notice (BSD)**

Copyright©2001-2003, Networks Associates Technology, Inc All rights reserved. Redistribution and use in source and binary forms, with or without modification, are permitted provided that the following conditions are met:

- ❏ Redistributions of source code must retain the above copyright notice, this list of conditions and the following disclaimer.
- ❏ Redistributions in binary form must reproduce the above copyright notice, this list of conditions and the following disclaimer in the documentation and/or other materials provided with the distribution.
- ❏ Neither the name of the Networks Associates Technology, Inc nor the names of its contributors may be used to endorse or promote products derived from this software without specific prior written permission.

THIS SOFTWARE IS PROVIDED BY THE COPYRIGHT HOLDERS AND CONTRIBUTORS "AS IS" AND ANY EXPRESS OR IMPLIED WARRANTIES, INCLUDING, BUT NOT LIMITED TO, THE IMPLIED WARRANTIES OF MERCHANTABILITY AND FITNESS FOR A PARTICULAR PURPOSE ARE DISCLAIMED. IN NO EVENT SHALL THE COPYRIGHT HOLDERS OR CONTRIBUTORS BE LIABLE FOR ANY DIRECT, INDIRECT, INCIDENTAL, SPECIAL, EXEMPLARY, OR CONSEQUENTIAL DAMAGES (INCLUDING, BUT NOT LIMITED TO, PROCUREMENT OF SUBSTITUTE GOODS OR SERVICES; LOSS OF USE, DATA, OR PROFITS; OR BUSINESS INTERRUPTION) HOWEVER CAUSED AND ON ANY THEORY OF LIABILITY, WHETHER IN CONTRACT, STRICT LIABILITY, OR TORT (INCLUDING NEGLIGENCE OR OTHERWISE) ARISING IN ANY WAY OUT OF THE USE OF THIS SOFTWARE, EVEN IF ADVISED OF THE POSSIBILITY OF SUCH DAMAGE.

#### **Part 3: Cambridge Broadband Ltd. copyright notice (BSD)**

Portions of this code are copyright©2001-2003, Cambridge Broadband Ltd. All rights reserved.

Redistribution and use in source and binary forms, with or without modification, are permitted provided that the following conditions are met:

- ❏ Redistributions of source code must retain the above copyright notice, this list of conditions and the following disclaimer.
- ❏ Redistributions in binary form must reproduce the above copyright notice, this list of conditions and the following disclaimer in the documentation and/or other materials provided with the distribution.
- ❏ The name of Cambridge Broadband Ltd. may not be used to endorse or promote products derived from this software without specific prior written permission.

THIS SOFTWARE IS PROVIDED BY THE COPYRIGHT HOLDER "AS IS" AND ANY EXPRESS OR IMPLIED WARRANTIES, INCLUDING, BUT NOT LIMITED TO, THE IMPLIED WARRANTIES OF MERCHANTABILITY AND FITNESS FOR A PARTICULAR PURPOSE ARE DISCLAIMED. IN NO EVENT SHALL THE COPYRIGHT HOLDER BE LIABLE FOR ANY DIRECT, INDIRECT, INCIDENTAL, SPECIAL, EXEMPLARY, OR CONSEQUENTIAL DAMAGES (INCLUDING, BUT NOT LIMITED TO, PROCUREMENT OF SUBSTITUTE GOODS OR SERVICES; LOSS OF USE, DATA, OR PROFITS; OR BUSINESS INTERRUPTION) HOWEVER CAUSED AND ON ANY THEORY OF LIABILITY, WHETHER IN CONTRACT, STRICT LIABILITY, OR TORT (INCLUDING NEGLIGENCE OR OTHERWISE) ARISING IN ANY WAY OUT OF THE USE OF THIS SOFTWARE, EVEN IF ADVISED OF THE POSSIBILITY OF SUCH DAMAGE.

## **Part 4: Sun Microsystems, Inc. copyright notice (BSD)**

Copyright©2003 Sun Microsystems, Inc., 4150 Network Circle, Santa Clara, California 95054, U.S.A. All rights reserved.

Use is subject to license terms below.

This distribution may include materials developed by third parties.

Sun, Sun Microsystems, the Sun logo and Solaris are trademarks or registered trademarks of Sun Microsystems, Inc. in the U.S. and other countries.

Redistribution and use in source and binary forms, with or without modification, are permitted provided that the following conditions are met:

- ❏ Redistributions of source code must retain the above copyright notice, this list of conditions and the following disclaimer.
- ❏ Redistributions in binary form must reproduce the above copyright notice, this list of conditions and the following disclaimer in the documentation and/or other materials provided with the distribution.
- ❏ Neither the name of the Sun Microsystems, Inc. nor the names of its contributors may be used to endorse or promote products derived from this software without specific prior written permission.

THIS SOFTWARE IS PROVIDED BY THE COPYRIGHT HOLDERS AND CONTRIBUTORS "AS IS" AND ANY EXPRESS OR IMPLIED WARRANTIES, INCLUDING, BUT NOT LIMITED TO, THE IMPLIED WARRANTIES OF MERCHANTABILITY AND FITNESS FOR A PARTICULAR PURPOSE ARE DISCLAIMED. IN NO EVENT SHALL THE COPYRIGHT HOLDERS OR CONTRIBUTORS BE LIABLE FOR ANY DIRECT, INDIRECT, INCIDENTAL, SPECIAL, EXEMPLARY, OR CONSEQUENTIAL DAMAGES (INCLUDING, BUT NOT LIMITED TO, PROCUREMENT OF SUBSTITUTE GOODS OR SERVICES; LOSS OF USE, DATA, OR PROFITS; OR BUSINESS INTERRUPTION) HOWEVER CAUSED AND ON ANY THEORY OF LIABILITY, WHETHER IN CONTRACT, STRICT LIABILITY, OR TORT (INCLUDING NEGLIGENCE OR OTHERWISE) ARISING IN ANY WAY OUT OF THE USE OF THIS SOFTWARE, EVEN IF ADVISED OF THE POSSIBILITY OF SUCH DAMAGE.

## **Part 5: Sparta, Inc copyright notice (BSD)**

Copyright©2003-2004, Sparta, Inc All rights reserved. Redistribution and use in source and binary forms, with or without modification, are permitted provided that the following conditions are met:

- ❏ Redistributions of source code must retain the above copyright notice, this list of conditions and the following disclaimer.
- ❏ Redistributions in binary form must reproduce the above copyright notice, this list of conditions and the following disclaimer in the documentation and/or other materials provided with the distribution.

❏ Neither the name of Sparta, Inc nor the names of its contributors may be used to endorse or promote products derived from this software without specific prior written permission.

THIS SOFTWARE IS PROVIDED BY THE COPYRIGHT HOLDERS AND CONTRIBUTORS "AS IS" AND ANY EXPRESS OR IMPLIED WARRANTIES, INCLUDING, BUT NOT LIMITED TO, THE IMPLIED WARRANTIES OF MERCHANTABILITY AND FITNESS FOR A PARTICULAR PURPOSE ARE DISCLAIMED. IN NO EVENT SHALL THE COPYRIGHT HOLDERS OR CONTRIBUTORS BE LIABLE FOR ANY DIRECT, INDIRECT, INCIDENTAL, SPECIAL, EXEMPLARY, OR CONSEQUENTIAL DAMAGES (INCLUDING, BUT NOT LIMITED TO, PROCUREMENT OF SUBSTITUTE GOODS OR SERVICES; LOSS OF USE, DATA, OR PROFITS; OR BUSINESS INTERRUPTION) HOWEVER CAUSED AND ON ANY THEORY OF LIABILITY, WHETHER IN CONTRACT, STRICT LIABILITY, OR TORT (INCLUDING NEGLIGENCE OR OTHERWISE) ARISING IN ANY WAY OUT OF THE USE OF THIS SOFTWARE, EVEN IF ADVISED OF THE POSSIBILITY OF SUCH DAMAGE.

## **Part 6: Cisco/BUPTNIC copyright notice (BSD)**

Copyright©2004, Cisco, Inc and Information Network Center of Beijing University of Posts and Telecommunications. All rights reserved.

Redistribution and use in source and binary forms, with or without modification, are permitted provided that the following conditions are met:

- ❏ Redistributions of source code must retain the above copyright notice, this list of conditions and the following disclaimer.
- ❏ Redistributions in binary form must reproduce the above copyright notice, this list of conditions and the following disclaimer in the documentation and/or other materials provided with the distribution.
- ❏ Neither the name of Cisco, Inc, Beijing University of Posts and Telecommunications, nor the names of their contributors may be used to endorse or promote products derived from this software without specific prior written permission.

THIS SOFTWARE IS PROVIDED BY THE COPYRIGHT HOLDERS AND CONTRIBUTORS "AS IS" AND ANY EXPRESS OR IMPLIED WARRANTIES, INCLUDING, BUT NOT LIMITED TO, THE IMPLIED WARRANTIES OF MERCHANTABILITY AND FITNESS FOR A PARTICULAR PURPOSE ARE DISCLAIMED. IN NO EVENT SHALL THE COPYRIGHT HOLDERS OR CONTRIBUTORS BE LIABLE FOR ANY DIRECT, INDIRECT, INCIDENTAL, SPECIAL, EXEMPLARY, OR CONSEQUENTIAL DAMAGES (INCLUDING, BUT NOT LIMITED TO, PROCUREMENT OF SUBSTITUTE GOODS OR SERVICES; LOSS OF USE, DATA, OR PROFITS; OR BUSINESS INTERRUPTION) HOWEVER CAUSED AND ON ANY THEORY OF LIABILITY, WHETHER IN CONTRACT, STRICT LIABILITY, OR TORT (INCLUDING NEGLIGENCE OR OTHERWISE) ARISING IN ANY WAY OUT OF THE USE OF THIS SOFTWARE, EVEN IF ADVISED OF THE POSSIBILITY OF SUCH DAMAGE.

# **Содержание**

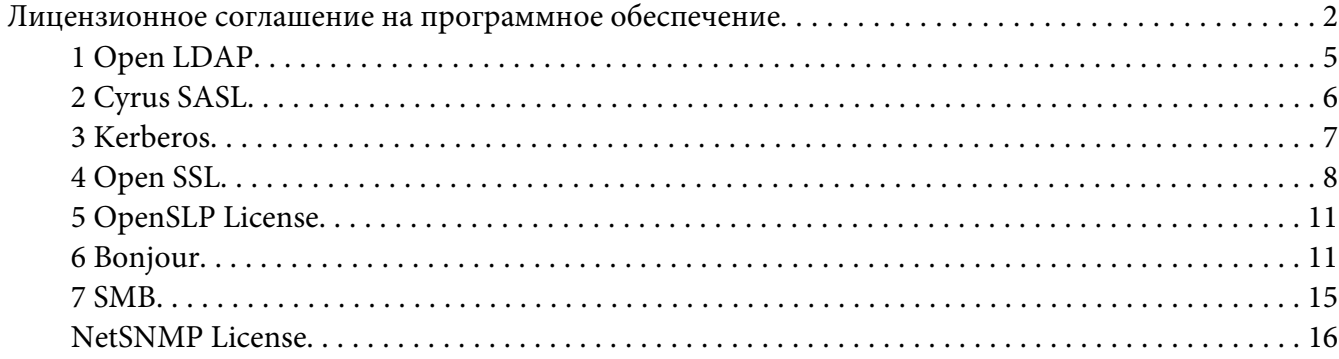

## Глава 1 **[Использование Local Setup Program](#page-22-0)**

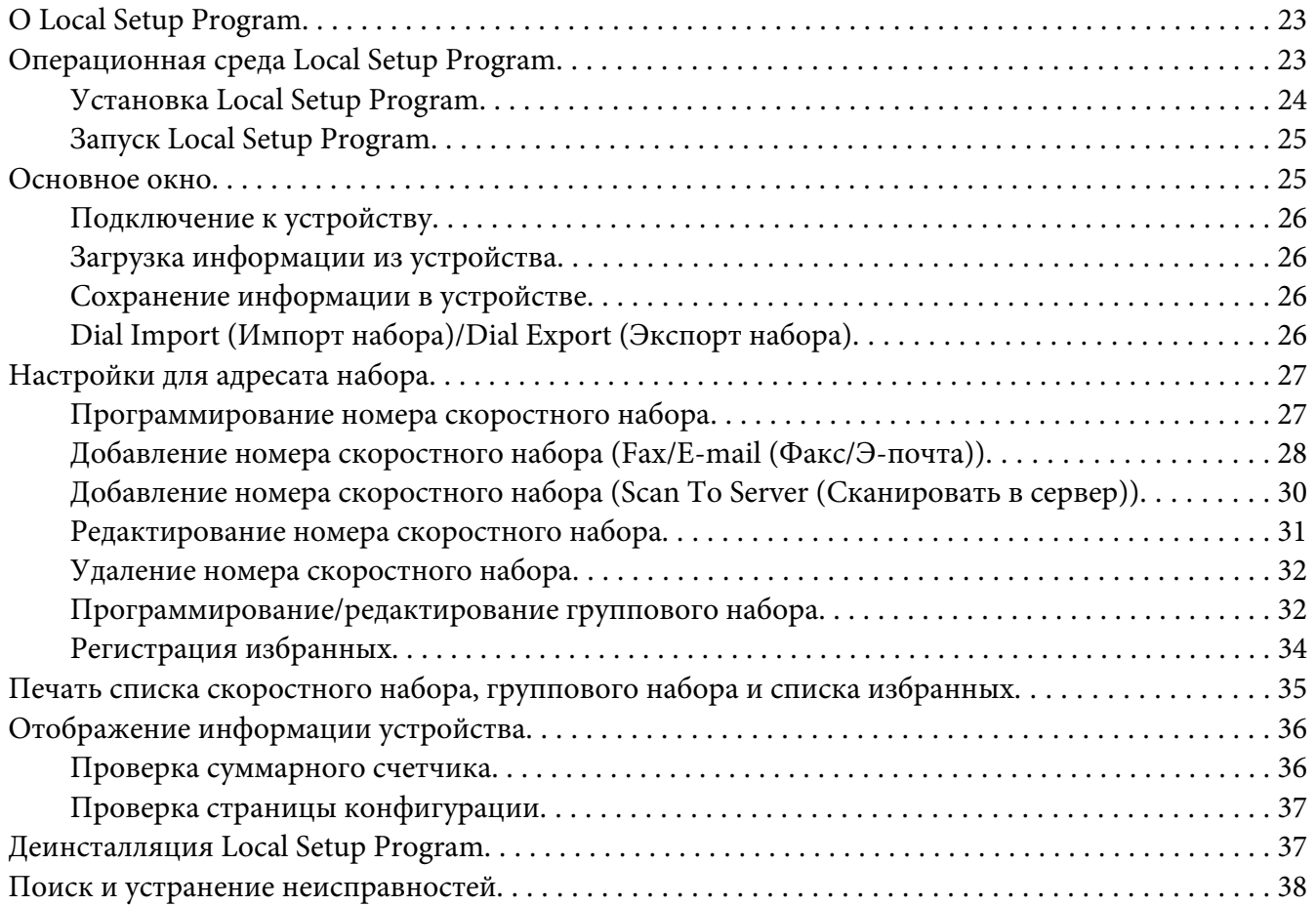

## Глава 2 **[Описание меню Hacтpoйкa ceти](#page-38-0)**

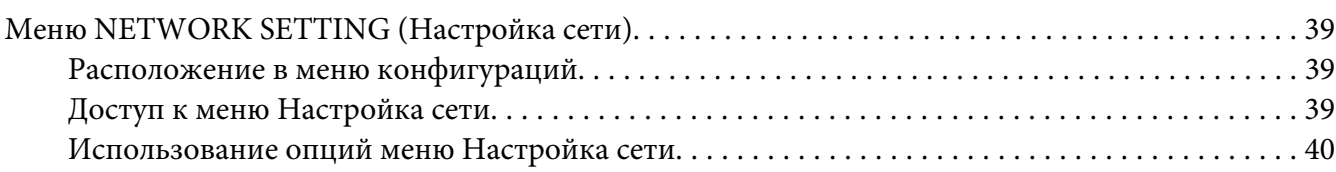

## Глава 3 **[Печать по сети](#page-43-0)**

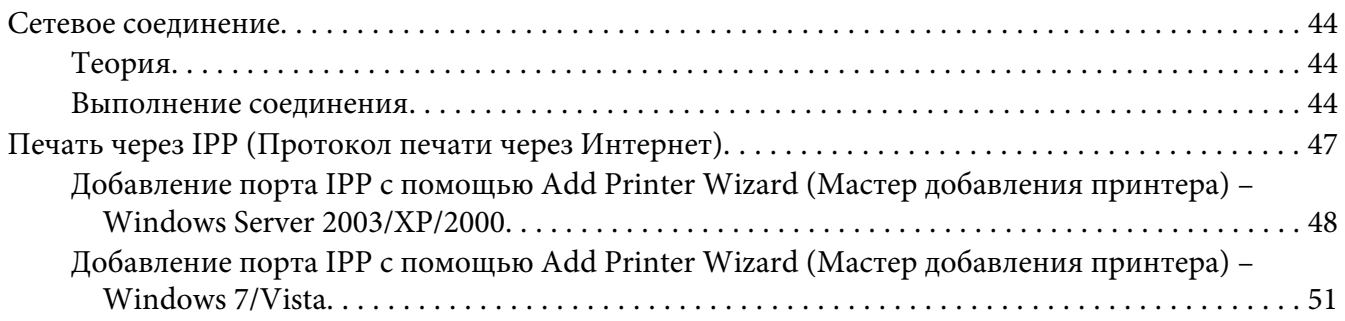

## Глава 4 **[Использование Web-Based EpsonNet Config](#page-55-0)**

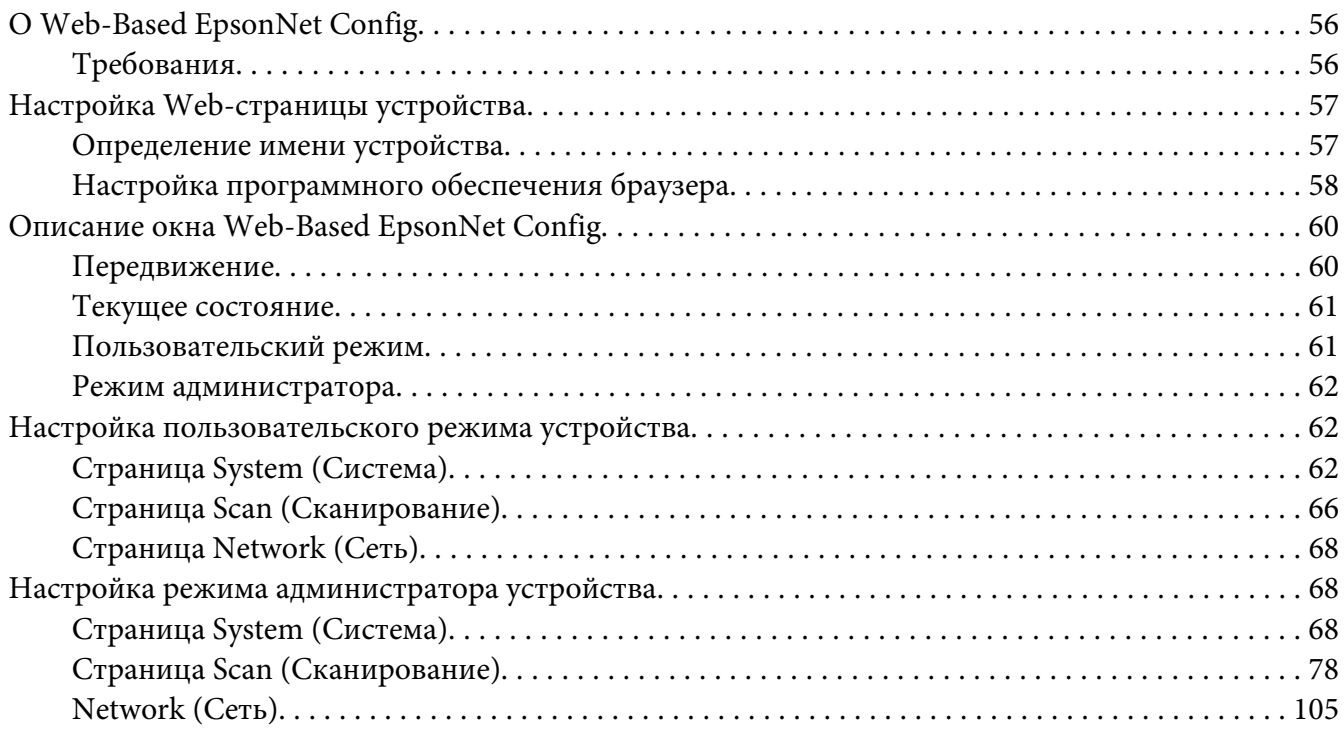

## **[Указатель](#page-126-0)**

## <span id="page-22-0"></span>Глава 1

# **Использование Local Setup Program**

## **О Local Setup Program**

При установке Local Setup Program на компьютер, подсоединенный к устройству, можно добавлять, редактировать, удалять записи в адресной книге, а также проверять с компьютера счетчики и состояние устройства.

С помощью Local Setup Program можно выполнять перечисленные ниже операции.

- ❏ Сохранять на компьютере информацию скоростного набора, группового набора и списка избранных
- ❏ Изменять информацию скоростного набора, группового набора и списка избранных
- ❏ Печатать указанную с помощью данной утилиты информацию скоростного набора, группового набора и списка избранных
- ❏ Проверять счетчики и состояние устройства

# **Операционная среда Local Setup Program**

Для установки Local Setup Program на компьютер требуется описанная ниже операционная среда.

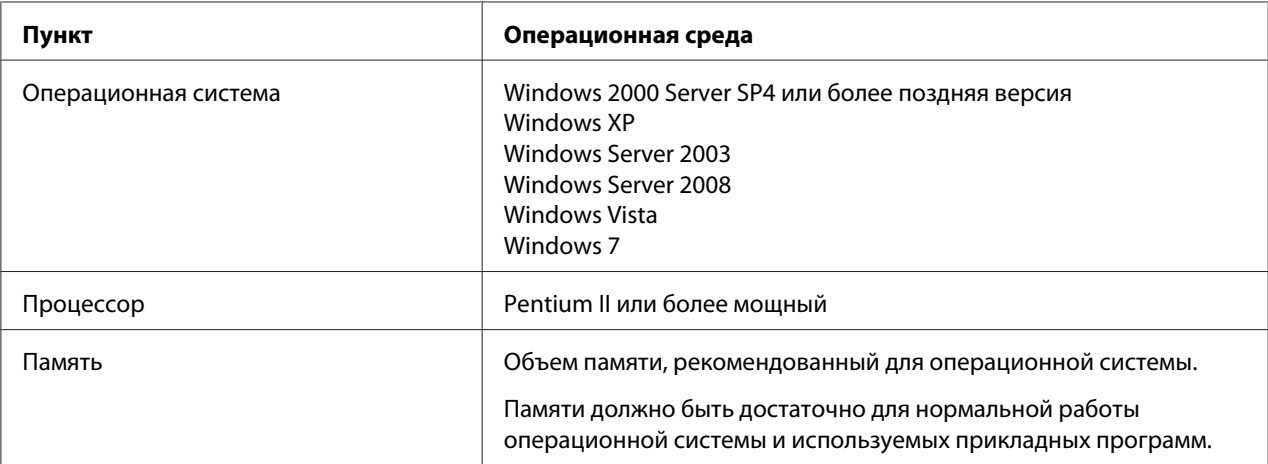

<span id="page-23-0"></span>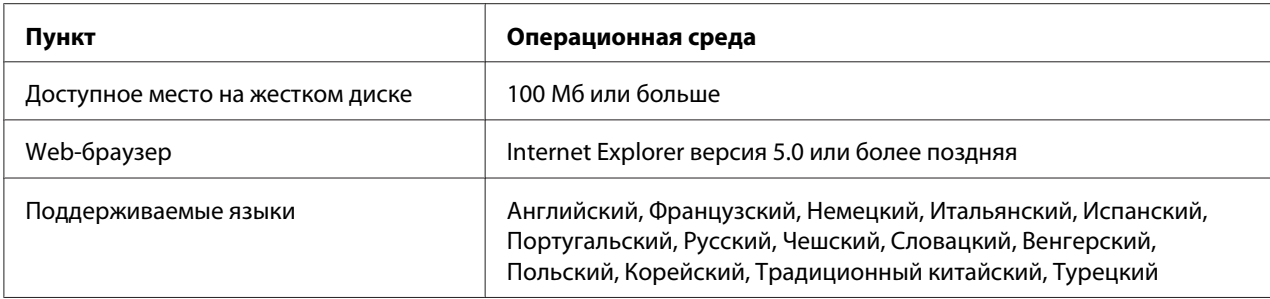

#### *Примечание:*

- ❏ *Используйте USB-кабель с разъемом типа A (4-контактный штекер) и разъемом типа B (4-контактный штекер). Рекомендуется использовать USB-кабель длиной не больше 3 метров (10 футов).*
- ❏ *На компьютере должны быть установлены драйвер принтера для данного устройства и драйвер TWAIN.*

## **Установка Local Setup Program**

#### *Примечание:*

- ❏ *Для установки Local Setup Program у Вас должны быть права администратора компьютера.*
- ❏ *Если при установке в системе Windows Vista появилось окно User Account Control (Контроль учетных записей пользователя), нажмите кнопку* **Allow (Разрешить)** *или кнопку* **Continue (Продолжить)***.*
- 1. Вставьте диск с программным обеспечением в привод CD/DVD-ROM.
- 2. Выберите язык, который необходимо отображать на экранах установки. По умолчанию выбрано значение English.
- 3. Щелкните на **Local Setup Program**.
- 4. Выберите язык для Local Setup Program, который необходимо установить, если требуемый язык отличается от выбранного в пункте 2.
- 5. Нажмите **Agree (Согласен)**, чтобы принять условия лицензионного соглашения на программное обеспечение и продолжить установку.

# <span id="page-24-0"></span>**Запуск Local Setup Program**

1. Щелкните на кнопке Start (Пуск), наведите курсор на "All Programs (Все программы) (Windows 2000: Programs (Программы))", "EPSON", "AL-CX16NF", "LSP", а затем щелкните на "EPSON AL-CX16NF LSP".

Появится основное окно Local Setup Program.

## **Основное окно**

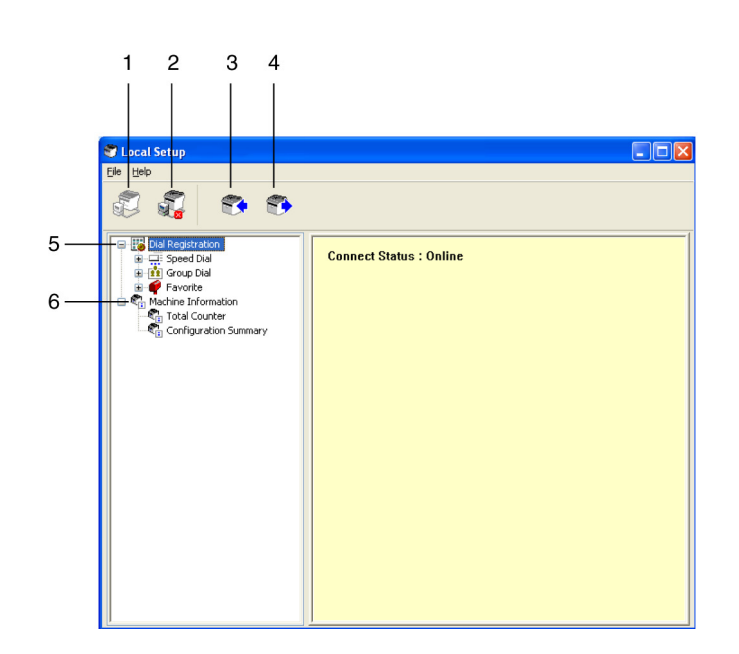

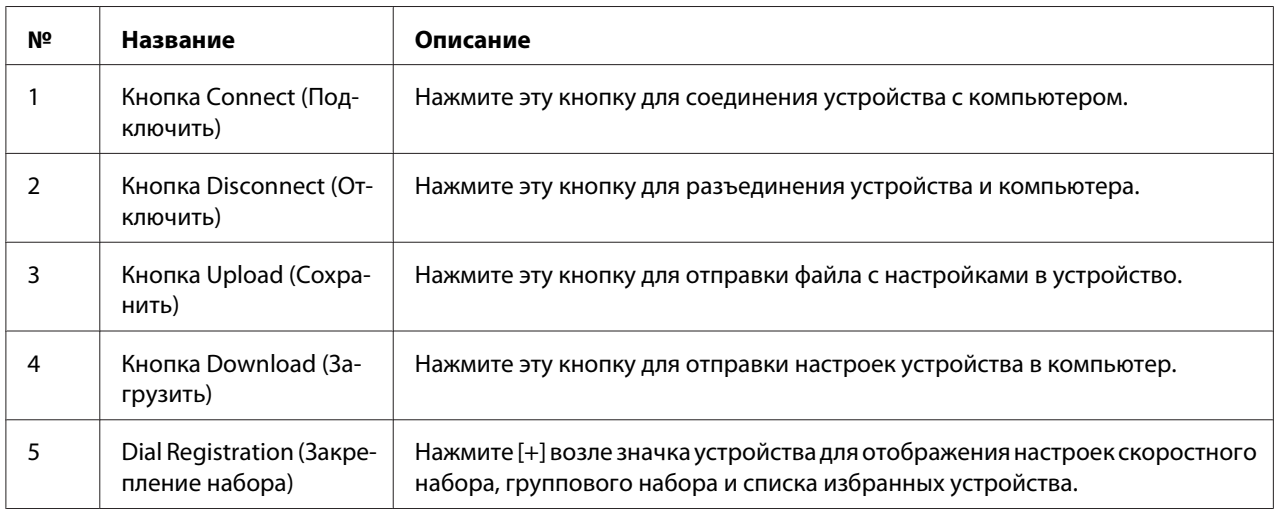

<span id="page-25-0"></span>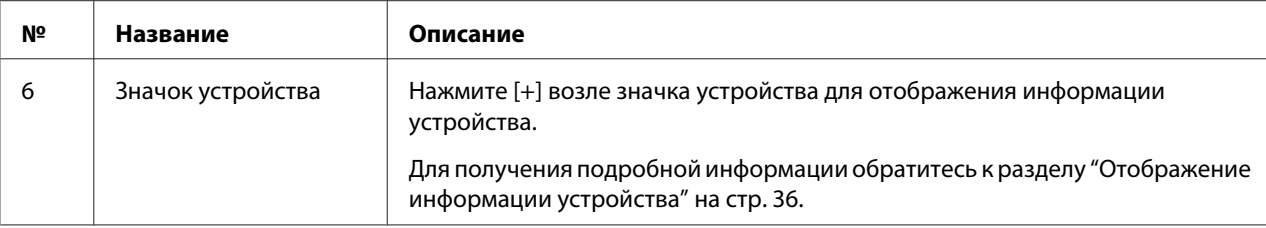

## **Подключение к устройству**

1. Щелкните на . Если Local Setup Program подключена к устройству, появится индикация "Connect Status (Статус подключения): Online".

#### *Примечание:*

*Во время выполнения операций в Local Setup Program управлять устройством с панели управления невозможно.*

## **Загрузка информации из устройства**

Щелкните на для загрузки всей запрограммированной на устройстве информации.

## **Сохранение информации в устройстве**

Щелкните на для сохранения всей информации, которую необходимо запрограммировать на устройстве.

# **Dial Import (Импорт набора)/Dial Export (Экспорт набора)**

При нажатии "Dial Import (Импорт набора)" в меню "File (Файл)" вся информация для скоростного набора, группового набора и списка избранных будет импортирована в устройство. Также можно экспортировать информацию, нажав "Dial Export (Экспорт набора)" в меню "File (Файл)".

#### *Примечание:*

- ❏ *При импорте или экспорте информации устройства будет открыт последний файл, который был считан и сохранен.*
- ❏ *Не импортируйте файлы CSV, отредактированные в Excel.*

# <span id="page-26-0"></span>**Настройки для адресата набора**

В данном разделе приведено описание настроек, которые появляются для скоростного набора, группового набора, списка избранных или информации устройства.

## **Программирование номера скоростного набора**

1. Нажмите  $\Box$  возле "Dial Registration (Закрепление набора)", а затем нажмите  $\Box$  возле "Speed Dial (Cкopocтнoй Haбop)".

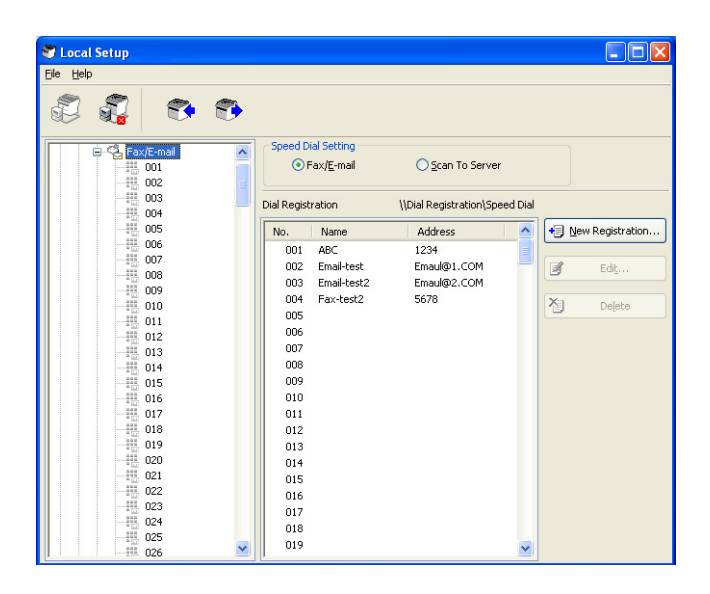

- 2. Для регистрации адресата факса или получателя e-mail нажмите **F** возле "Fax/E-mail  $(\Phi$ акс/Э-почта)". Для регистрации адресата FTP или SMB нажмите  $\Box$  возле "Scan To Server (Сканировать в сервер)".
- 3. В появившейся древовидной схеме щелкните на номере скоростного набора, который необходимо запрограммировать, а затем нажмите кнопку **New Registration (Новое закрепление)**.

## *Примечание:*

- ❏ *Можно запрограммировать от 001 до максимум 250 номеров скоростного набора.*
- ❏ *Переключиться на зарегистрированный список можно при изменении* **Speed Dial Setting (Настройка быстрого набора)***.*
- <span id="page-27-0"></span>❏ *При выборе"Fax/E-mail (Факс/Э-почта)" или "Scan To Server (Сканировать в сервер)", когда выбрать кнопку* **New Registration (Новое закрепление)** *невозможно, незарегистрированный номер автоматически назначается номеру скоростного набора.*
- 4. Укажите необходимые настройки в диалоговом окне Speed Dial Registration (Закрепление быстрого набора).

#### *Примечание:*

- ❏ *Для регистрации адресата факса или получателя e-mail обратитесь к разделу "Добавление номера скоростного набора (Fax/E-mail (Факс/Э-почта))" на стр. 28.*
- ❏ *Для регистрации адресата FTP или SMB обратитесь к разделу ["Добавление номера](#page-29-0) [скоростного набора \(Scan To Server \(Сканировать в сервер\)\)" на стр. 30](#page-29-0).*

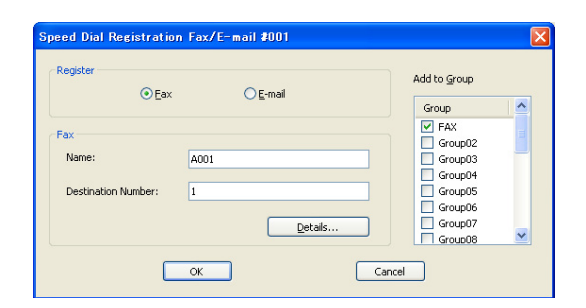

5. Нажмите кнопку **OK**. Программирование номера скоростного набора завершено.

# **Добавление номера скоростного набора (Fax/E-mail (Факс/Э-почта))**

Ниже описана процедура отправки отсканированных данных на номер факса или адрес e-mail. Можно сначала зарегистрировать настройки отправки и адресат для номера скоростного набора.

## **Для регистрации номера факса**

- 1. Нажмите кнопку **New Registration (Новое закрепление)**.
- 2. Выберите "Fax (Факс)".
- 3. Укажите настройки для скоростного набора.
- ❏ В поле имени можно ввести максимум 20 символов.
- ❏ В поле номера факса можно ввести максимум 50 цифр.
- 4. Нажмите кнопку **Details (Подробности)**, а затем укажите скорость отправки и время пакетной отправки.
- 5. При регистрации номеров скоростного набора в группу выберите их из списка "Add to Group (Добавить в группу)". Добавить данные номера скоростного набора в группы, зарегистрированные для адреса e-mail, невозможно.

#### *Примечание:*

*Для получения подробной информации о редактировании данных группового набора обратитесь к разделу ["Программирование/редактирование группового набора" на стр.](#page-31-0) [32](#page-31-0).*

6. Нажмите кнопку **OK**. Добавленный номер скоростного набора появится в списке "Dial Registration (Закрепление набора)".

#### **Для регистрации адреса e-mail**

- 1. Нажмите кнопку **New Registration (Новое закрепление)**.
- 2. Выберите "E-mail".
- 3. Укажите настройки для скоростного набора.
	- ❏ В поле имени можно ввести максимум 20 символов.
	- ❏ В поле адреса e-mail можно ввести максимум 64 символа.
- 4. При регистрации номеров скоростного набора в группу выберите их из списка "Add to Group (Добавить в группу)".

Добавить данные номера скоростного набора в группы, зарегистрированные для номера факса.

#### *Примечание:*

*Для получения подробной информации о редактировании данных группового набора обратитесь к разделу ["Программирование/редактирование группового набора" на стр.](#page-31-0) [32](#page-31-0).*

<span id="page-29-0"></span>5. Нажмите кнопку **OK**. Добавленный номер скоростного набора появится в списке "Dial Registration (Закрепление набора)".

# **Добавление номера скоростного набора (Scan To Server (Сканировать в сервер))**

Ниже описана процедура отправки отсканированных данных через сервер. Можно сначала зарегистрировать настройки отправки и адресат для номера скоростного набора.

## **Для отправки через FTP**

- 1. Нажмите кнопку **New Registration (Новое закрепление)**.
- 2. Выберите "FTP".

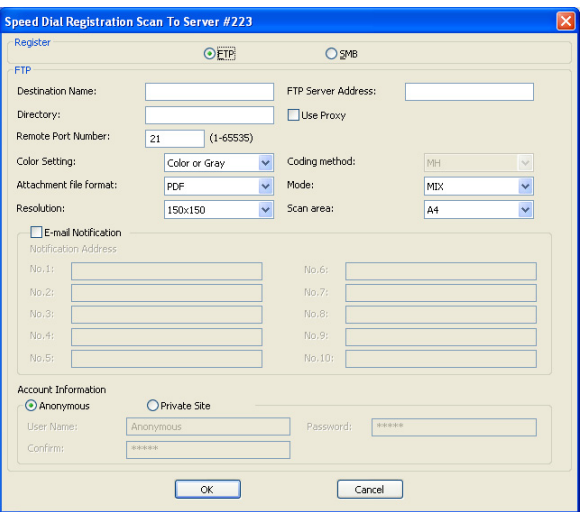

- 3. Укажите необходимую информацию.
- 4. Нажмите кнопку **OK**.

Зарегистрированный номер скоростного набора появится в списке "Dial Registration (Закрепление набора)".

## **Для отправки через SMB**

1. Нажмите кнопку **New Registration (Новое закрепление)**.

<span id="page-30-0"></span>2. Выберите "SMB".

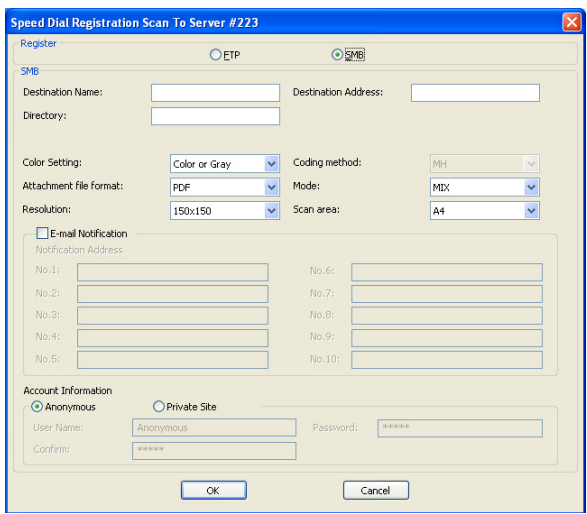

- 3. Укажите необходимую информацию.
- 4. Нажмите кнопку **OK**.

Зарегистрированный номер скоростного набора появится в списке "Dial Registration (Закрепление набора)".

## **Редактирование номера скоростного набора**

1. Выберите номер скоростного набора, который необходимо отредактировать.

#### <span id="page-31-0"></span>2. Нажмите кнопку **Edit (Редакт)**. Появится диалоговое окно Speed Dial Registration (Закрепление быстрого набора).

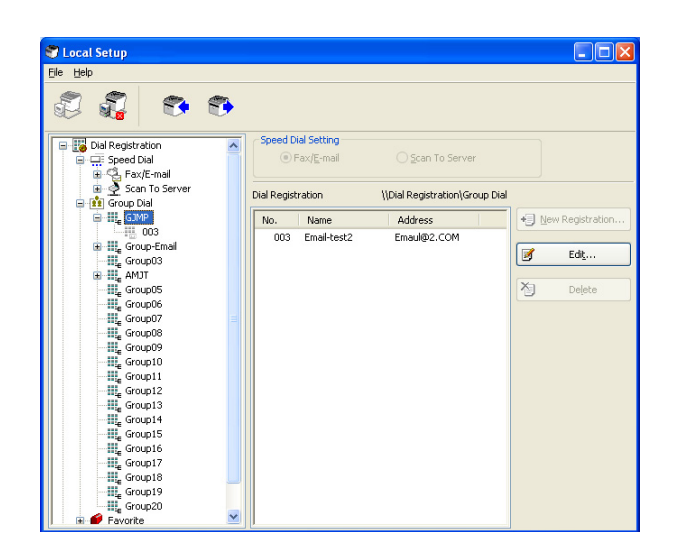

- 3. Отредактируйте необходимые настройки.
- 4. Нажмите кнопку **OK** для применения изменений. Отредактированный номер скоростного набора появится в списке "Dial Registration (Закрепление набора)".

## **Удаление номера скоростного набора**

- 1. Выберите номер скоростного набора, который необходимо удалить.
- 2. Нажмите кнопку **Delete (Удалить)**. Номер скоростного набора удален из списка "Dial Registration (Закрепление набора)".

## **Программирование/редактирование группового набора**

Выполните действия, описанные ниже, для редактирования или удаления программы группового набора.

#### *Примечание:*

*Групповой набор необходимо программировать после выполнения программирования номеров скоростного набора.*

*Добавить или удалить адресаты из списка группового набора можно посредством изменения настроек зарегистрированных адресатов скоростного набора. Для получения подробной информации обратитесь к разделу ["Редактирование номера скоростного набора" на стр. 31](#page-30-0).*

1. Нажмите  $\overline{F}$  возле "Dial Registration (Закрепление набора)", а затем нажмите  $\overline{F}$  возле "Group Dial (Гpyппoвoй Haбop)".

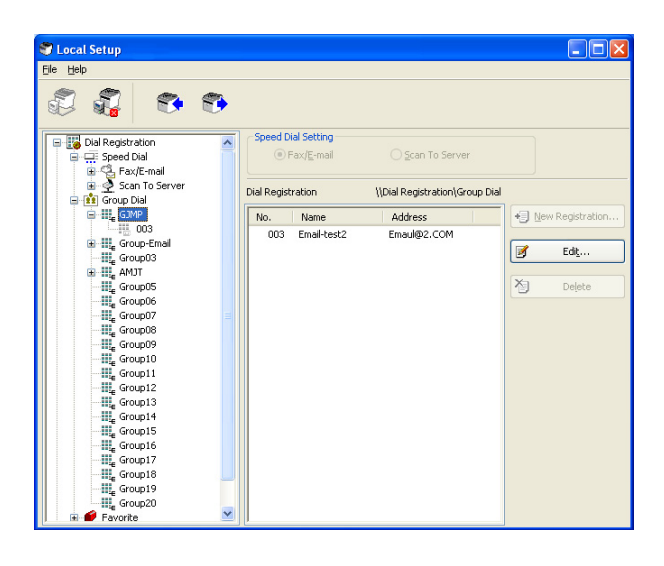

2. В появившейся древовидной схеме щелкните на имя группы, которую необходимо отредактировать.

#### *Примечание:*

- ❏ *Щелкните на возле имени группы, после чего будет отображен номер скоростного набора, зарегистрированный в группе.*
- ❏ *Можно запрограммировать максимум 20 номеров группового набора.*
- ❏ *Можно запрограммировать максимум 50 номеров скоростного набора.*
- 3. Нажмите кнопку **Edit (Редакт)**.

#### *Примечание:*

*Если в группе выбран номер скоростного набора, можно изменить зарегистрированную информацию номера скоростного набора. Для получения подробной информации обратитесь к разделу ["Редактирование номера скоростного набора" на стр. 31.](#page-30-0)*

<span id="page-33-0"></span>4. Укажите имя группы.

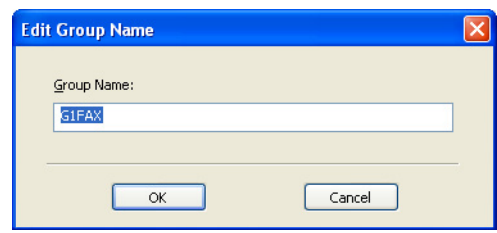

5. Нажмите кнопку **OK**. Редактирование имени группы выполнено.

## **Регистрация избранных**

В данном разделе приведены сведения о регистрации номеров скоростного набора и группового набора в списке избранных. В списке избранных можно зарегистрировать часто используемые номера скоростного набора и адресаты группового набора.

#### *Примечание:*

*В списке избранных можно зарегистрировать максимум 20 номеров.*

- 1. Щелкните на  $\overline{H}$  возле "Dial Registration (Закрепление набора)", а затем нажмите "Favorite (Избранные)".
- 2. Нажмите кнопку **New Registration (Новое закрепление)**.

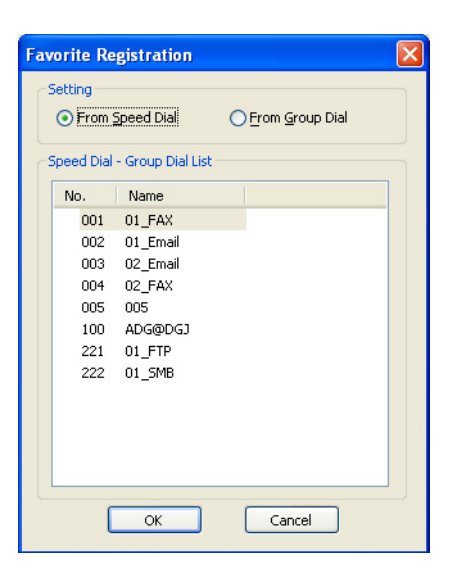

- <span id="page-34-0"></span>3. Нажмите "From Speed Dial (Быстрый набор)" или "From Group Dial (Групповой набор)". Появится соответствующий список зарегистрированных адресатов.
- 4. Выберите из списка адресат, который необходимо зарегистрировать, а затем нажмите кнопку **OK**.

Зарегистрированный адресат появится в списке "Dial Registration (Закрепление набора)".

#### *Примечание:*

*Чтобы удалить адресат из списка избранных, выберите необходимый адресат, а затем нажмите кнопку* **Delete (Удалить)***.*

# **Печать списка скоростного набора, группового набора и списка избранных**

Можно напечатать настройки, указанные в устройстве для скоростного набора, группового набора и списка избранных.

1. Нажмите "Print (Печать)" в меню "File (Файл)".

Появится диалоговое окно Select Print Item (Выбор печати пунктов).

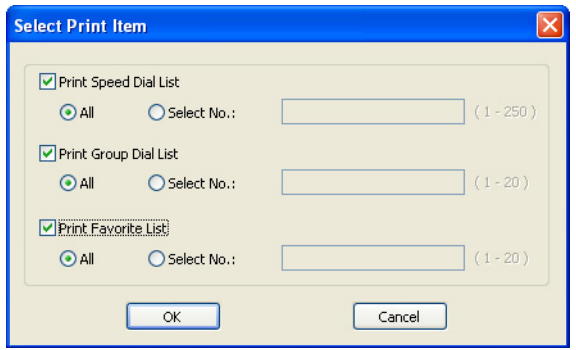

- 2. В диалоговом окне Select Print Item (Выбор печати пунктов) выберите список, который необходимо напечатать.
	- ❏ Если выбран пункт "All (Все)",будут напечатаны все позиции списка.
	- ❏ Если выбран пункт "Select No. (Выбрать номер)", будет напечатан номер, выбранный в списке.
- 3. Нажмите кнопку **OK**.

<span id="page-35-0"></span>4. Укажите подходящие настройки в диалоговом окне Печать, а затем нажмите кнопку **OK**. Список будет напечатан.

# **Отображение информации устройства**

Можно отобразить настройки, загруженные из устройства. Данные настройки можно использовать для просмотра счетчиков и проверки информации устройства.

## **Проверка суммарного счетчика**

1. Щелкните на  $\Box$  возле меню "Machine Information (Информация устройства)", а затем нажмите "Total Counter (Суммарный счетчик)".

Появится диалоговое окно Total Counter (Суммарный счетчик).

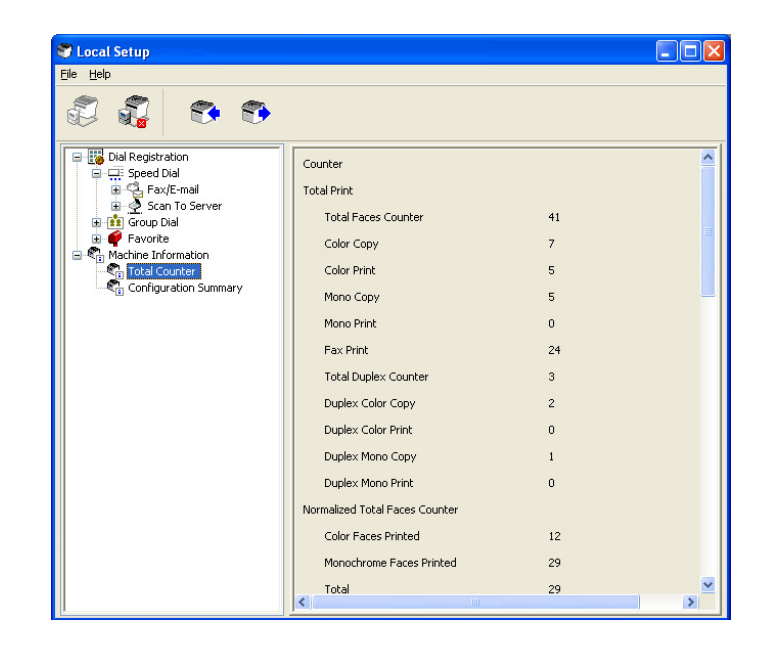
# **Проверка страницы кoнфигypaции**

1. Щелкните на  $\Box$  возле меню "Machine Information (Информация устройства)", а затем нажмите "Configuration Summary (Резюме конфигурации)". Появится диалоговое окно Configuration Summary (Резюме конфигурации).

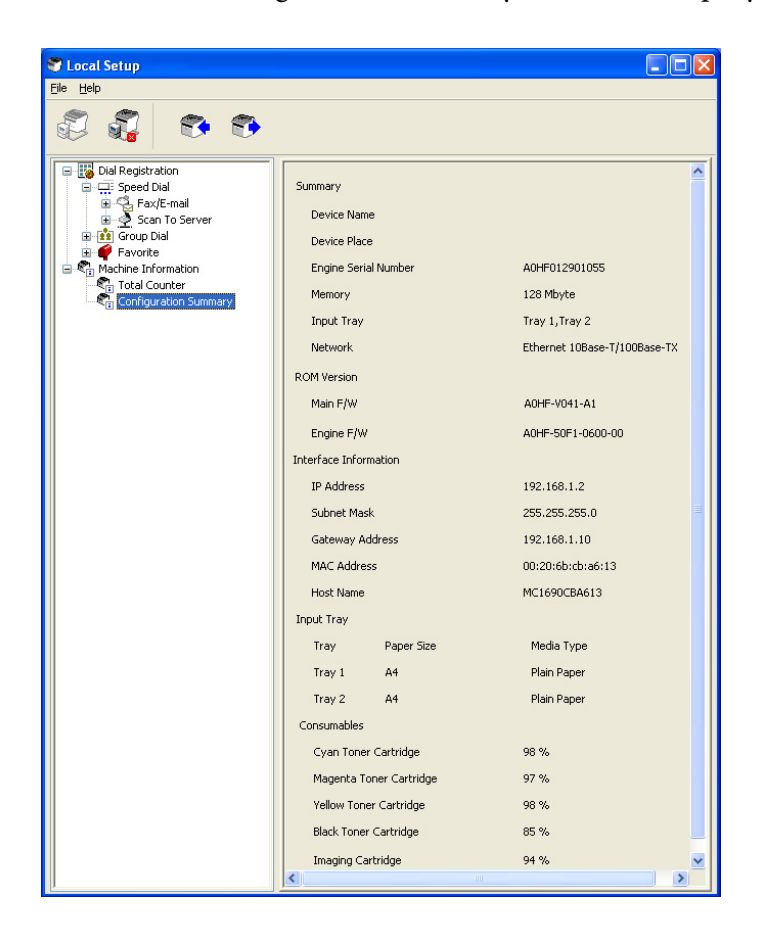

# **Деинсталляция Local Setup Program**

### *Примечание:*

- ❏ *Для деинсталляции Local Setup Program у Вас должны быть права администратора компьютера.*
- ❏ *Если при деинсталляции в системе Windows Vista появилось окно User Account Control (Контроль учетных записей пользователя), нажмите кнопку* **Allow (Разрешить)** *или кнопку* **Continue (Продолжить)***.*
- 1. Щелкните на кнопке Start (Пуск), наведите курсор на "All Programs (Все программы) (Windows 2000: Programs (Программы))", "EPSON", "AL-CX16NF", "LSP", а затем нажмите "Uninstall (Деинсталлировать)".
- 2. Следуйте инструкциям, появляющимся на экране.

# Поиск и устранение неисправностей

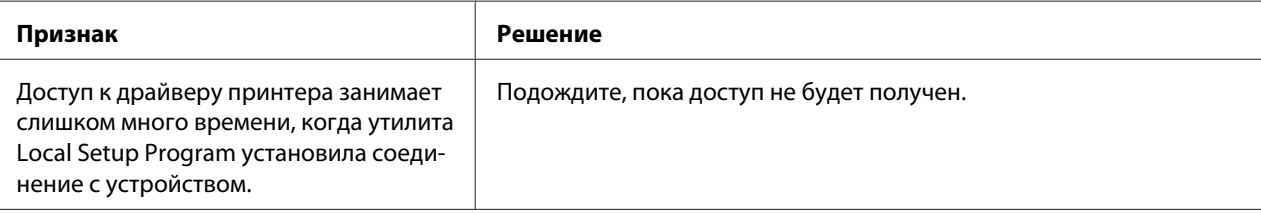

# <span id="page-38-0"></span>Глава 2

# **Описание меню Hacтpoйкa ceти**

# **Меню NETWORK SETTING (Hacтpoйкa ceти)**

# **Расположение в меню конфигураций**

### *Примечание:*

*Доступ к меню* ADMIN. MANAGEMENT *(Уcт.Aдминиcтpaт.) может получить только администратор. Для отображения настроек данного меню нажмите* d*, чтобы отобразить* UTILITY *(peжим yтилит), и нажмите кнопку выбора для отображения* MACHINE SETTING *(Hacт. Уcт-вa) , а затем выберите* ADMIN. MANAGEMENT *(Уcт.Aдминиcтpaт.), воспользуйтесь цифровой клавиатурой для ввода 6-цифрового кода доступа администратора (по умолчанию: 000000), а затем нажмите кнопку* **Select***.*

# **Доступ к меню Hacтpoйкa ceти**

Выполните перечисленные ниже нажатия кнопок на устройстве для получения доступа к опциям меню Настройка сети на устройстве. Из данного меню можно получить доступ ко всем изменяемым пунктам конфигурации сети.

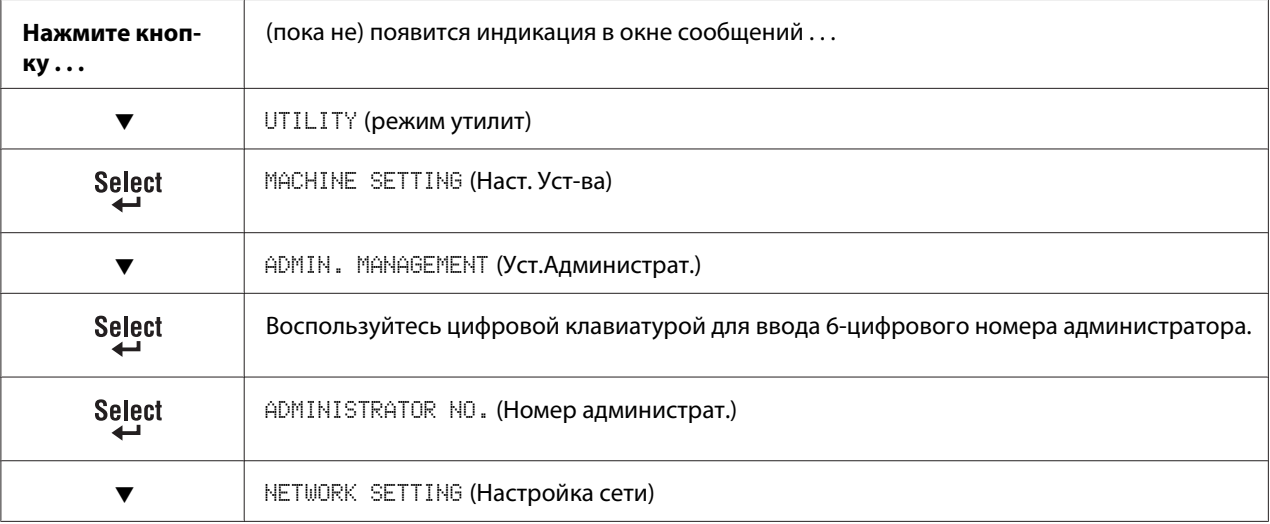

# Использование опций меню Настройка сети

Если устройство подключено к сети, необходимо указать перечисленные настройки. Для получения подробной информации о каждой настройке обратитесь к сетевому администратору.

### Примечание:

- $\Box$  Чтобы вручную указать адрес IP, маску подсети и шлюз, установите для параметра IP ADDR. SETTING (Устан. IP Адреса) значение SPECIFY (Установ.).
- $\Box$  При вводе адреса IP не вводите адреса IP класса D (между 224.0.0.0 и 239.255.255.255) или класса Е (между 240.0.0.0 и 255.255.255.255). Кроме того, сочетание "255" ввести в качестве трех последних цифр адреса IP невозможно.

### **TCP/IP**

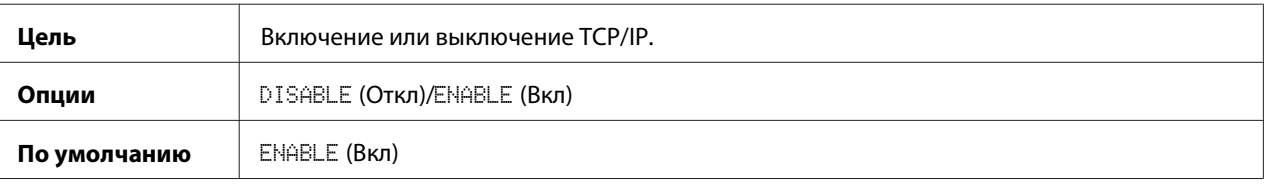

# IP ADDR. SETTING (Устан. IP Aдреса)

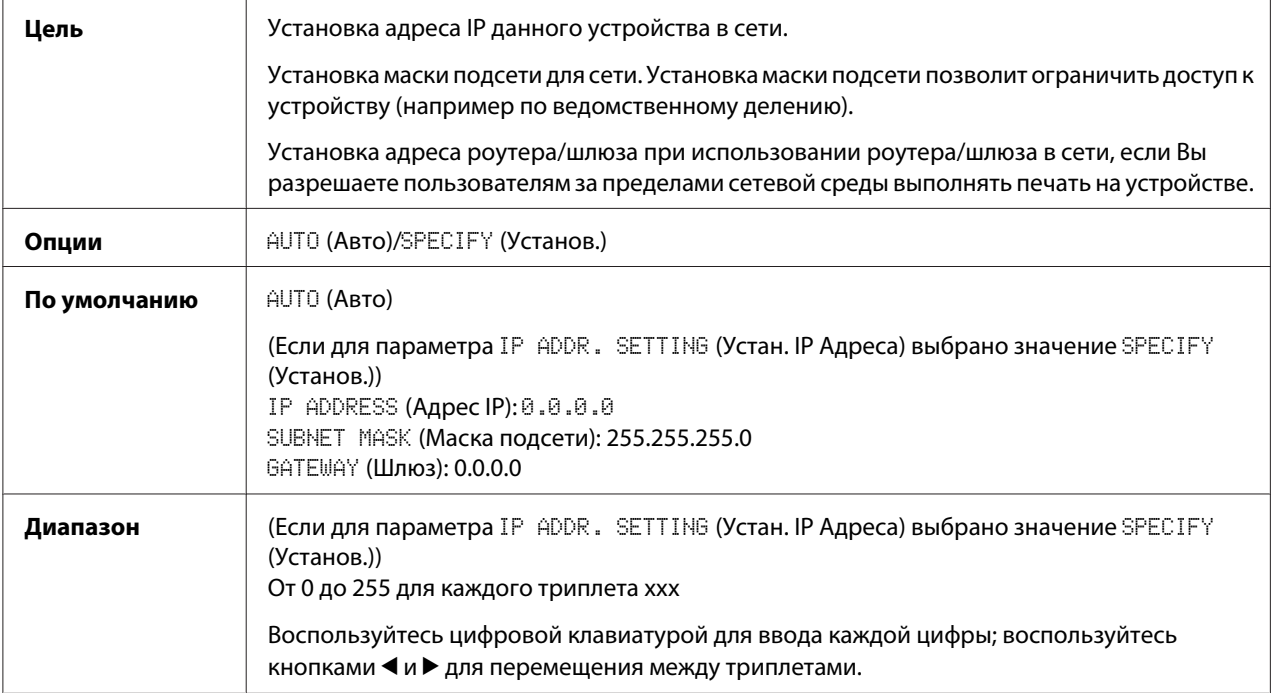

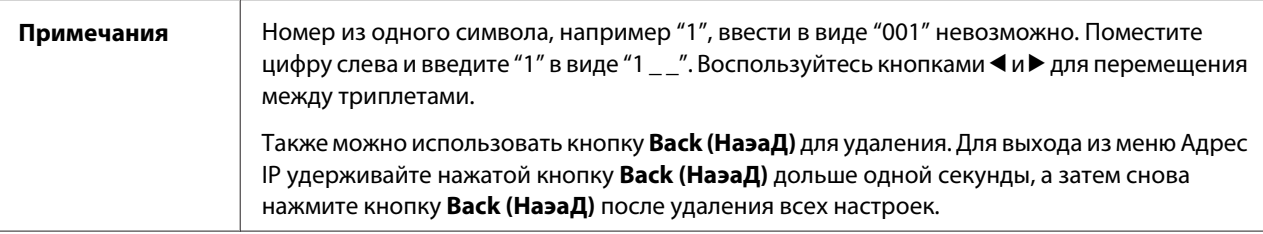

# **DNS CONFIG.** (конфигурация DNS)

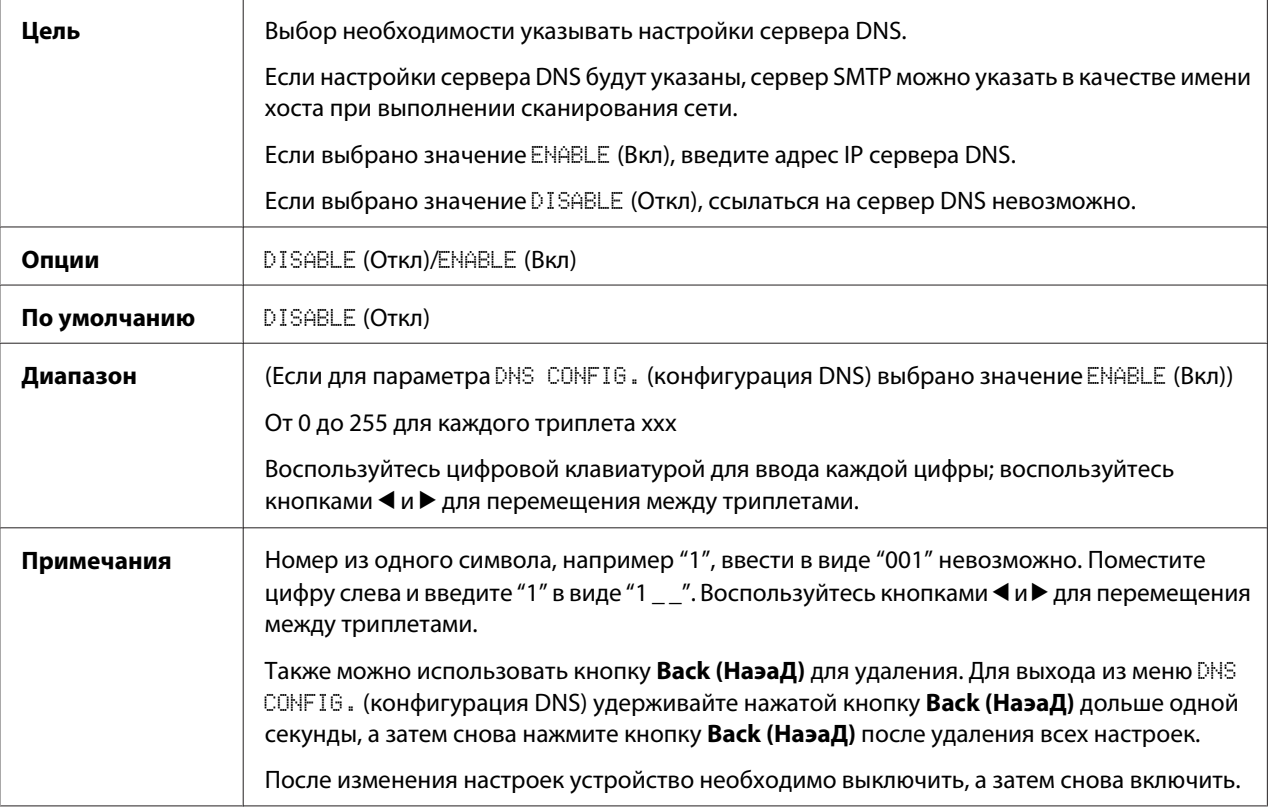

### *Примечание:*

*При выполнении сканирования сети и при указании сервера SMTP в качестве имени хоста, не в качестве адреса IP, обязательно выберите значение* ENABLE *(Bкл), а затем укажите адрес IP сервера DNS.*

## **DHCP**

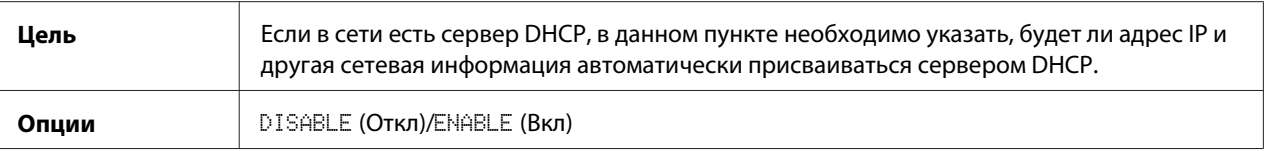

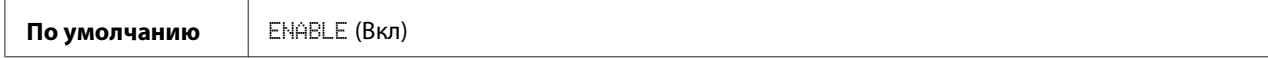

# **BOOTP**

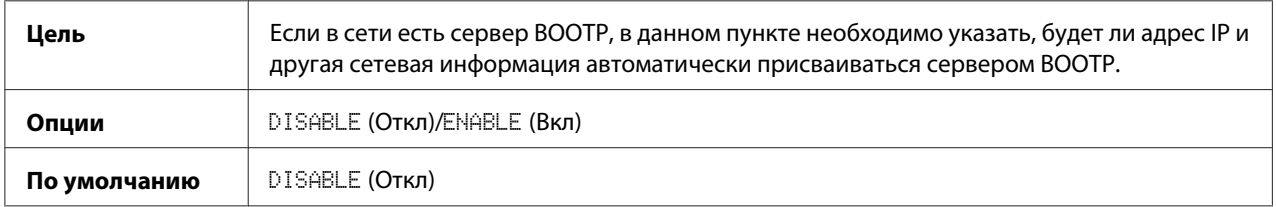

# **ARP/PING**

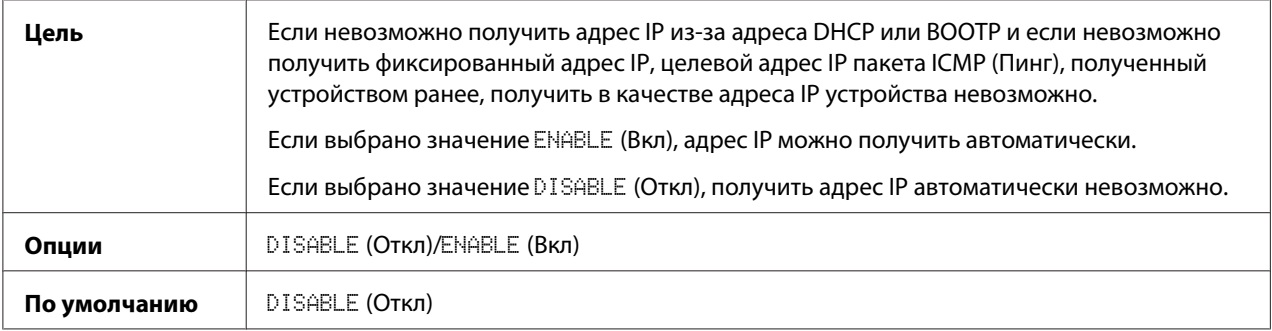

# **HTTP**

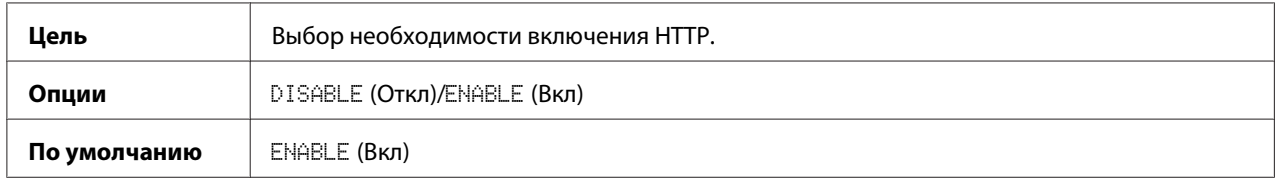

## **FTP**

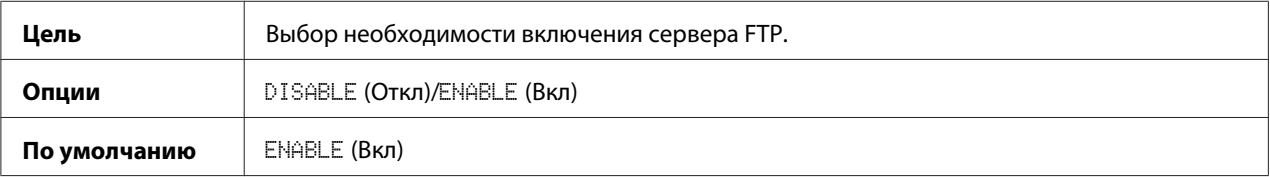

# **SMB**

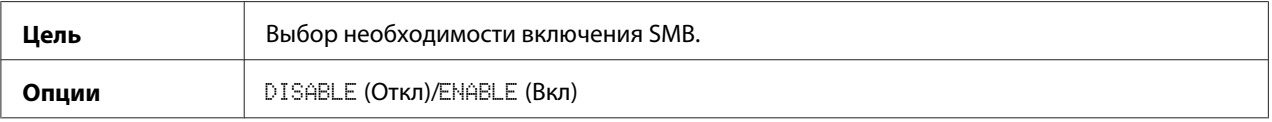

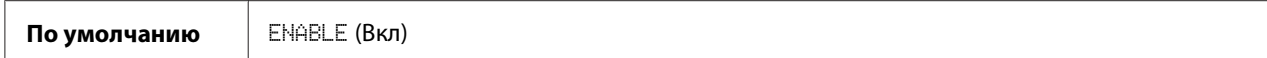

### **BONJOUR**

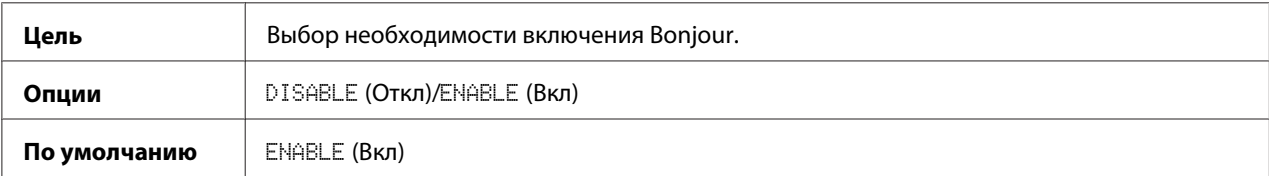

## **IPP**

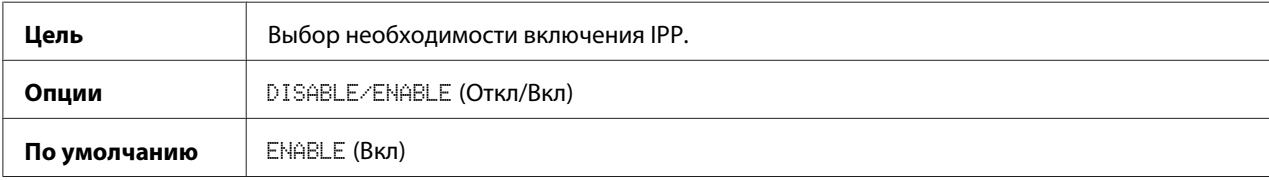

### **SLP**

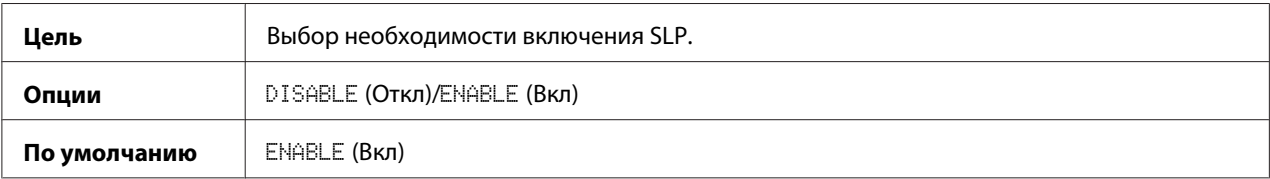

## **SNMP**

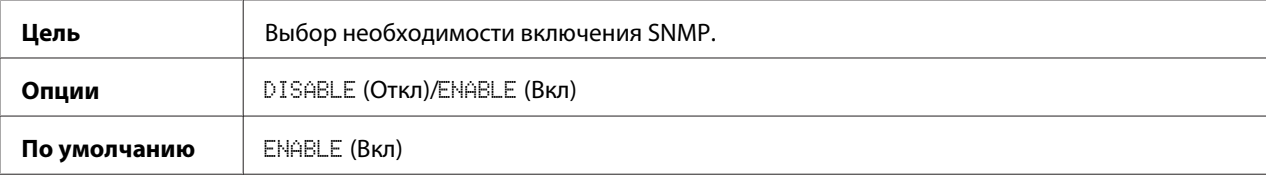

# **SPEED/DUPLEX (cкopocть/дyплeкc)**

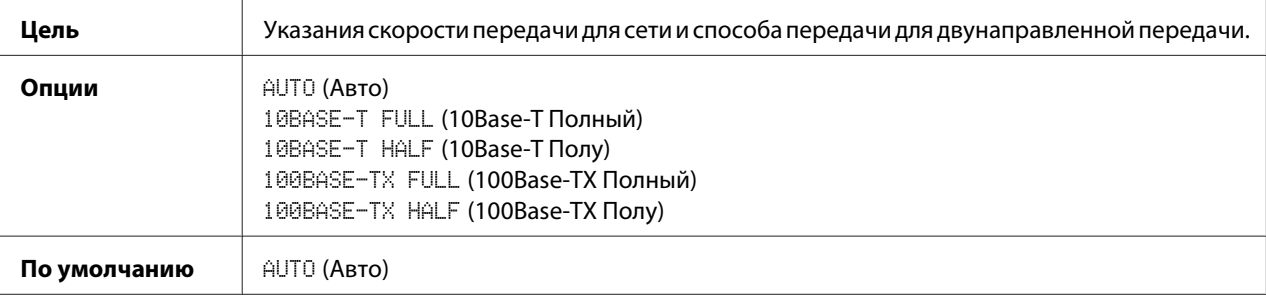

# Глава 3

# **Печать по сети**

# **Сетевое соединение**

# **Теория**

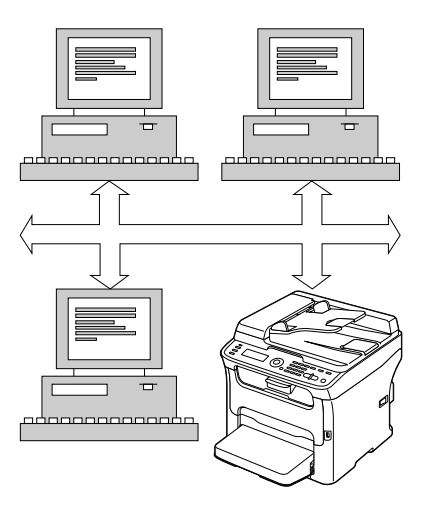

Для подключения устройства в сетевой среде TCP/IP необходимо сперва установить в устройстве внутренний сетевой адрес.

### *Примечание:*

*В большинстве случаев, необходимо ввести только уникальный адрес IP. Однако, возможно также необходимо будет ввести маску подсети и/или адрес шлюза (роутера), в зависимости от требований сетевой конфигурации.*

# **Выполнение соединения**

## **Интерфейс Ethernet**

Для устройства можно использовать разъем RJ45 в качестве интерфейса Ethernet.

При подключении устройства к сети Ethernet действия, которые необходимо выполнить, зависят от того, как Вы планируете устанавливать адрес IP (Интернет-протокол) устройства.

- Адрес IP—Уникальный идентификатор для каждого устройства в сети TCP/IP.
- Маска подсети—Фильтр, используемый для определения, к какой подсети принадлежит адрес IP.
- **Шлюз**—Узел в сети, который служит входом в другую сеть.

Поскольку адрес IP для каждого ПК и устройства в сети должен быть уникальным, обычно необходимо изменять данный предустановленный адрес таким образом, чтобы он не конфликтовал с другими адресами IP в Вашей сети или в любой подсоединенной сети. Это можно сделать одним из двух способов. Каждый из них детально описан в следующих разделах.

- Использование DHCP
- Установка адреса вручную

#### Использование DHCP

Если в сети поддерживается DHCP (Протокол динамического конфигурирования хоста), адрес IP будет автоматически присвоен устройству сервером DHCP при включении устройства.

#### Примечание:

- $\Box$  DHCP (Протокол динамического конфигурирования хоста) является протоколом для присвоения динамических адресов IP устройствам в сети. При использовании динамической адресации у устройства может быть разный адрес IP при каждом подключении к сети.
- $\Box$  Если адрес IP устройства не установлен автоматически, проверьте, разрешено ли в  $y$ стройстве использование DHCP (REPORT/STATUS (Сообщение/Статус) — REPORT (Сообщение) — CONFIGURATION PAGE (Стр. Конфигурации)). Если устройство было настроено таким образом, что использовать DHCP невозможно, выберите AUTO (Авто) в меню UTILITY (режим утилит) - ADMIN. MANAGEMENT (Уст.Администрат.) - NETWORK SETTING (Hacmpoŭka cemu) - IP ADDR. SETTING (Ycman. IP Adpeca), а также ENABLE (Bкл) в меню UTILITY (режим утилит) - ADMIN. MANAGEMENT (Уст. Администрат.) - NETWORK SETTING (Hacmpoŭka cemu) - DHCP.
- 1. Подключите устройство к сети.

При использовании кабеля Ethernet вставьте разъем RJ45 в порт интерфейса Ethernet устройства.

2. Включите ПК и устройство.

3. После инициализации окна сообщений устройства установите драйвер принтера.

### Установка адреса вручную

Также можно вручную изменить адрес IP устройства, маски подсети и шлюза, используя приведенные ниже инструкции. (См. раздел "Описание меню Настройка сети" на стр. 39 для получения подробной информации.)

#### Примечание:

При изменении адреса IP добавьте новый порт или переустановите драйвер принтера.

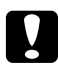

#### Предупреждение:

Необходимо всегда уведомлять сетевого администратора, прежде чем изменять адрес IP устройства.

1. Включите ПК и устройство.

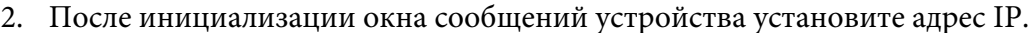

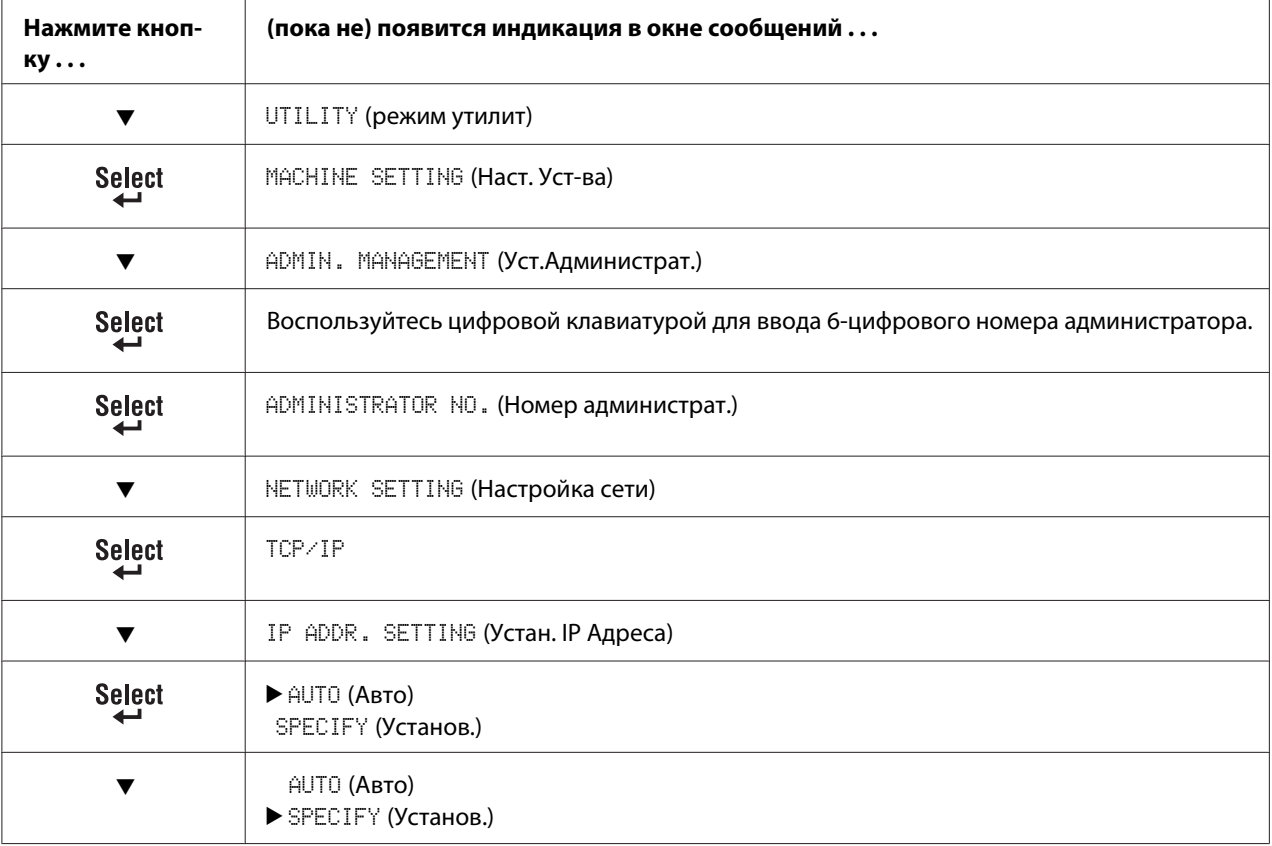

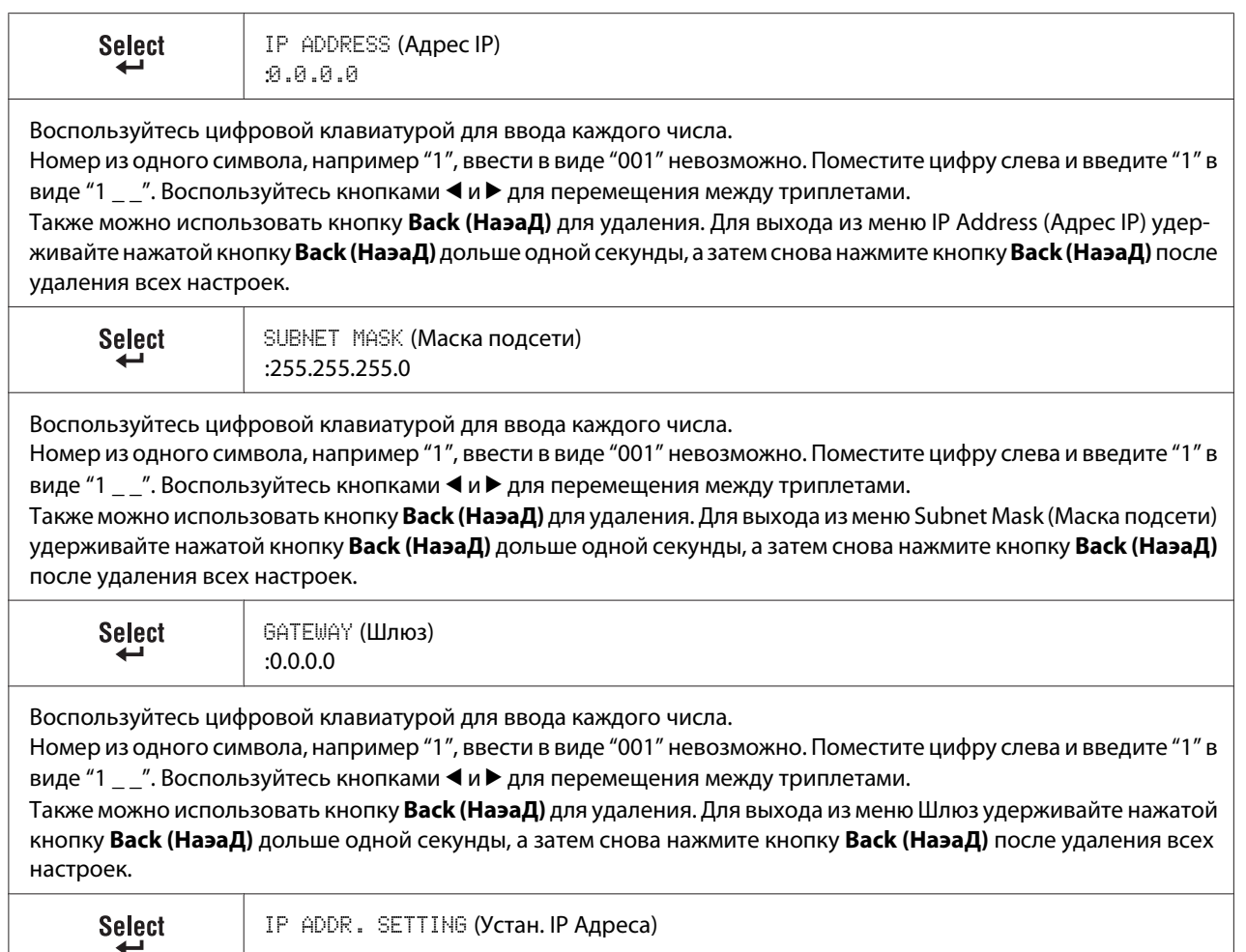

- 3. Перезапустите устройство.
- 4. Напечатайте стpаницу кoнфигypaции, чтобы проверить правильность установки адреса IP, маски подсети и шлюза.
- 5. После инициализации окна сообщений устройства установите драйвер принтера.

# **Печать через IPP (Протокол печати через Интернет)**

IPP (Протокол печати через Интернет) является протоколом выполнения самых обычных заданий печати для конечных пользователей через Интернет. С его помощью пользователи могут узнать возможности принтера, передавать задания печати в принтер, узнать состояние принтера или задания печати, а также отменить все ранее поставленные задания печати.

#### *Примечание:*

- ❏ *Для установки драйвера принтера у Вас должны быть права администратора компьютера.*
- ❏ *Если при установке в системе Windows Vista появилось окно User Account Control (Контроль учетных записей пользователя), нажмите кнопку* **Allow (Разрешить)** *или кнопку* **Continue (Продолжить)***.*

# **Добавление порта IPP с помощью Add Printer Wizard (Мастер добавления принтера) – Windows Server 2003/XP/2000**

- ❏ Для Windows Server 2003/XP: Нажмите **Start (Пуск)**, выберите **Printers and Faxes (Принтеры и факсы)**, а затем нажмите **Add Printer (Добавить принтер)**.
- ❏ Для Windows 2000: Нажмите **Start (Пуск)**, наведите курсор на **Settings (Настройки)**, нажмите **Printers (Принтеры)**, а затем нажмите **Add Printer (Добавить принтер)**.
- 1. Во втором диалоговом окне выберите селективную кнопку **Network Printer (Сетевой принтер)**, а затем выберите **Next (Далее)**.

Windows Server 2003/XP Windows 2000

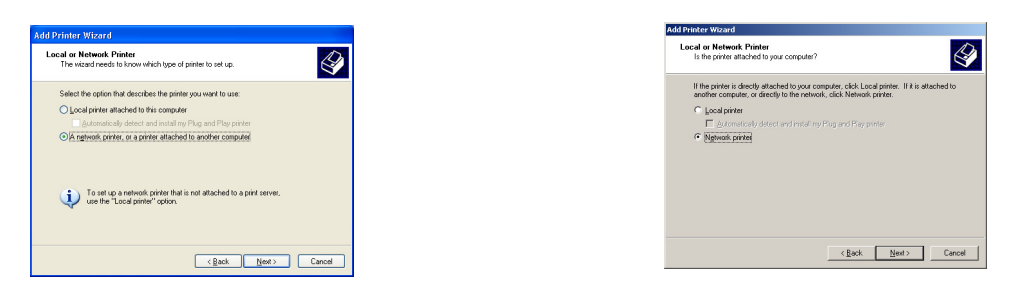

- 2. В поле URL в следующем диалоговом окне введите полное сетевое имя принтера в одном из приведенных ниже форматов, а затем выберите **Next (Далее)**:
	- ❏ http://ipaddress/ipp
	- ❏ http://ipaddress:80/ipp

## $\Box$  http://ipaddress:631/ipp

#### Windows Server 2003/XP

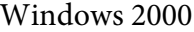

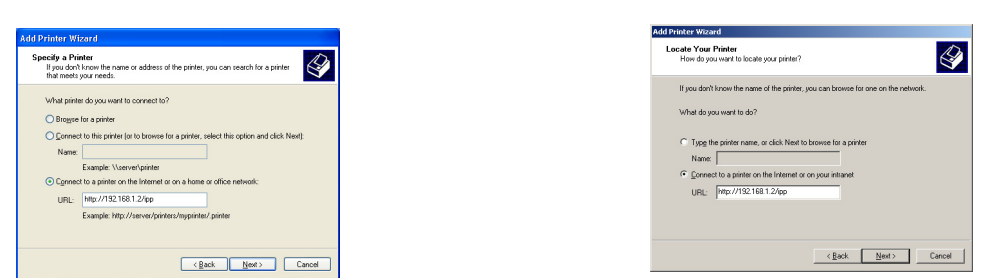

Если системе не удается соединиться с принтером, появится такое сообщение:

- Windows Server 2003/XP-"Windows не может соединиться с принтером. Или имя принтера было введено неправильно, или указанный принтер потерял соединение с сервером. Для получения подробной информации нажмите Help (Справка)."
- Windows 2000- "Невозможно подключиться к принтеру. Или было введено неправильное имя принтера, или указанный принтер больше не подключен к серверу. Нажмите Help (Справка) для получения подробной информации."
- 3. Windows Server 2003/XP—Перейдите к шагу 4.

**Windows 2000**—Если при выполнении действий, описанных в предыдущем шаге, был введен правильный путь, будет отображено такое сообщение: "На сервере, на котором находится Epson\_IPP\_Printer, не установлен правильный драйвер принтера. Если необходимо установить драйвер на локальном компьютере, нажмите ОК." Причина появления такого сообщения состоит в том, что еще не установлен драйвер принтера. Выберите ОК.

4. Выберите **Have Disk (Установить с диска)**.

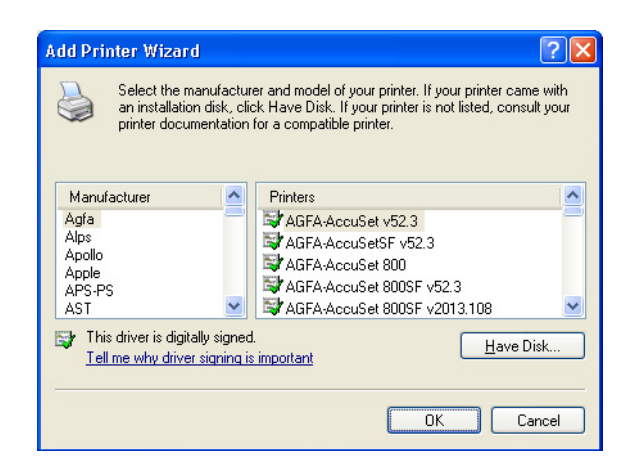

5. Выберите **Browse (Обзор)**.

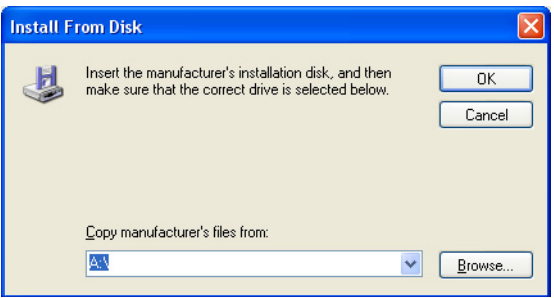

- 6. Укажите папку на диске с программным обеспечением, где находятся файлы драйвера принтера (например: Printer Driver\English\Win32), а затем нажмите **Open (Открыть)**.
- 7. Нажмите **OK**.

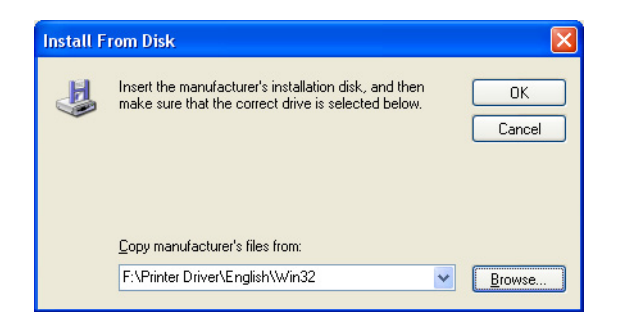

8. Выберите "Epson\_IPP\_Printer", а затем нажмите **OK**.

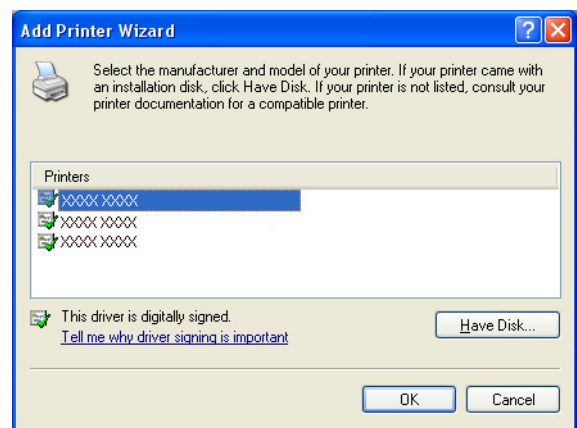

- 9. Выберите, необходимо ли использовать принтер в качестве принтера по умолчанию, а затем нажмите **Next (Далее)**.
- 10. Нажмите **Finish (Готово)**.

# **Добавление порта IPP с помощью Add Printer Wizard (Мастер добавления принтера) – Windows 7/Vista**

- 1. Нажмите **Start (Пуск)**, нажмите **Control Panel (Панель управления)**, а затем нажмите **Printers (Принтеры)**.
- 2. Нажмите **Add a printer (Добавить принтер)**.

3. В диалоговом окне нажмите **Add a network, wireless or Bluetooth printer (Добавить сетевой, беспроводной или Bluetooth-принтер)**.

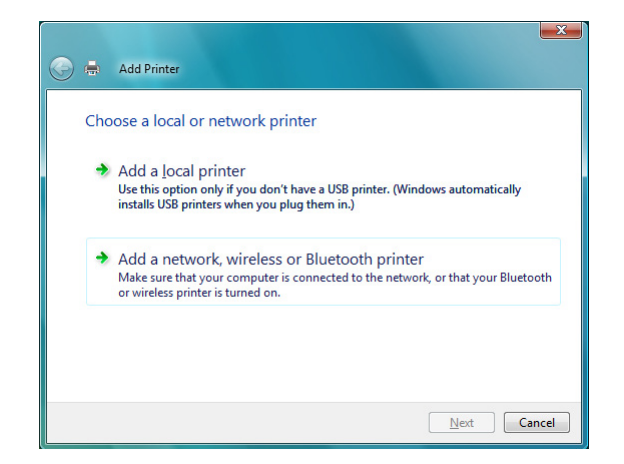

4. В диалоговом окне нажмите **The printer that I want isn't listed (Требуемый принтер отсутствует в списке)**.

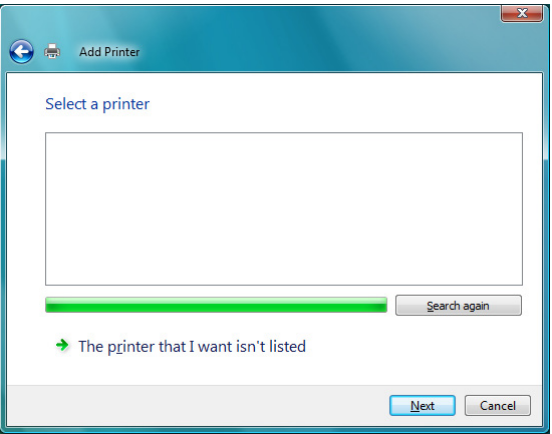

- 5. В поле URL в следующем диалоговом окне введите полное сетевое имя принтера в одном из приведенных ниже форматов, а затем выберите **Next (Далее)**:
	- ❏ http://ipaddress/ipp
	- ❏ http://ipaddress:80/ipp

## $\Box$  http://ipaddress:631/ipp

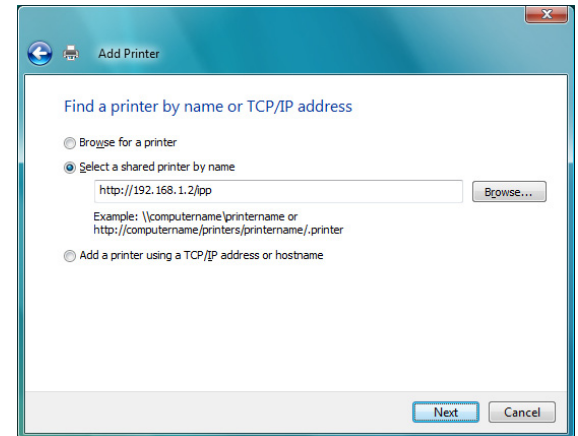

Если системе не удается соединиться с устройством, появится такое сообщение: "Windows не может соединиться с принтером. Убедитесь в том, что имя введено правильно, и что принтер подсоединен к сети."

### 6. Выберите **Have Disk (Установить с диска)**.

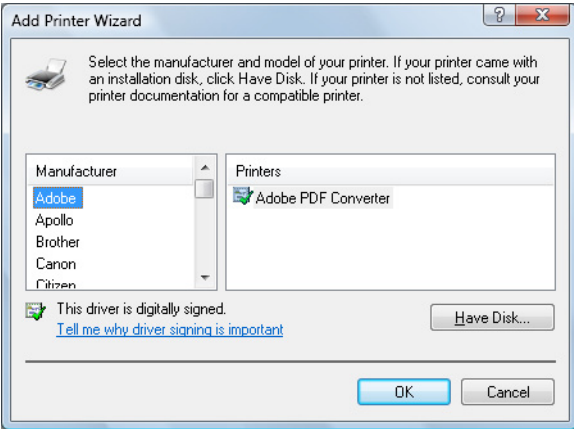

7. Выберите **Browse (Обзор)**.

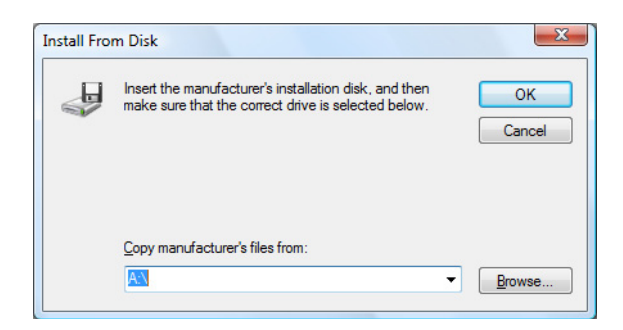

- 8. Укажите папку на диске с программным обеспечением, где хранятся файлы драйвера принтера (например: Printer Driver\English\Win32), а затем нажмите **Open (Открыть)**.
- 9. Нажмите **OK**.

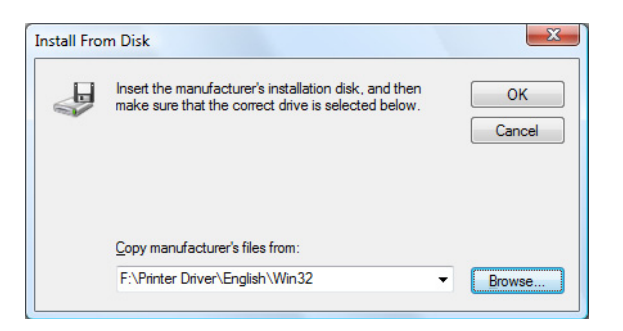

10. Выберите "Epson\_IPP\_Printer", а затем нажмите **OK**.

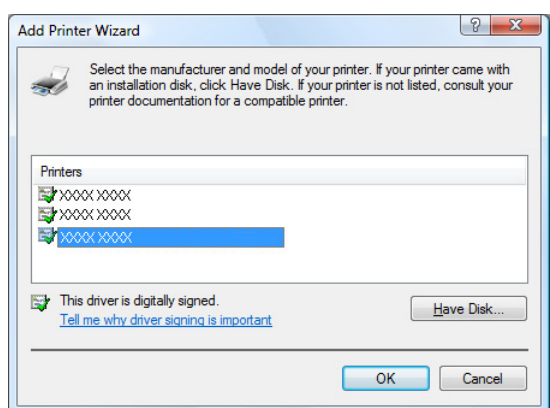

11. Нажмите **Next (Далее)**.

12. Нажмите Finish (Готово).

# Глава 4

# **Использование Web-Based EpsonNet Config**

# **О Web-Based EpsonNet Config**

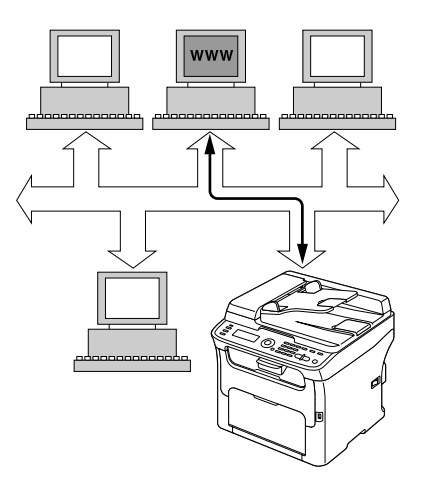

В данном разделе приведена информация о Web-Based EpsonNet Config, web-страница на основе HTTP (Протокол передачи гипертекстовых файлов), которая находится в устройстве и доступ к которой можно получить с помощью web-браузера.

С помощью данной страницы можно получить мгновенный доступ к состоянию устройства и опциям конфигурации устройства, которые используются чаще всего. Каждый пользователь в сети может получить доступ к устройству с помощью программного обеспечения web-браузера. Кроме того, введя соответствующий пароль, можно изменять конфигурации устройства, не отходя от ПК.

### *Примечание:*

*Пользователи, которым администратор не выдал пароль, все равно могут просматривать настройки и опции конфигурации, но не могут сохранять или применять изменения.*

# **Требования**

Для использования Web-Based EpsonNet Config, необходимы такие компоненты:

- ❏ Windows 7/Vista/Server 2003/XP/2000, Mac OS X 10.3.9 или более поздняя версия
- ❏ Microsoft Internet Explorer версия 6 или более поздняя

❏ Safari версия 2.0 или более поздняя

#### *Примечание:*

*Интернет-соединение не нужно.*

- ❏ Программное обеспечение связи TCP/IP (используется Web-Based EpsonNet Config), установленное на ПК
- ❏ Сеть, к которой подключены ПК и устройство

#### *Примечание:*

*Получить доступ к Web-Based EpsonNet Config с помощью локального (USB) соединения невозможно.*

# **Настройка Web-страницы устройства**

Настройка web-страницы устройства для функционирования в сети подразумевает два основных действия:

- ❏ Определение имени или адреса устройства
- ❏ Установка параметров "без прокси" в программном обеспечении браузера

# **Определение имени устройства**

Доступ к web-странице устройства можно получить двумя способами:

❏ Через присвоенное устройству имя—Это имя определяется по таблице хостов IP (имя файла **hosts**) в системе компьютера и обычно присваивается системным администратором (например, AcuLaser CX16NF). Возможно будет удобнее использовать имя устройства, чем адрес IP.

#### **Расположение таблицы хостов на ПК**

- ❏ Windows 7/Vista/Server 2003/XP \windows\system32\drivers\etc\hosts
- ❏ Windows 2000 \winnt\system32\drivers\etc\hosts

□ Через адрес IP устройства—Адрес IP устройства является уникальным номером и, таким образом, может являться предпочтительным идентификатором для использования, особенно если в сети функционируют другие устройства. Адрес IP устройства указан на странице конфигурации.

# Настройка программного обеспечения браузера

Поскольку устройство находится в интрасети и является недоступным за пределами брандмауэра сети, необходимо настроить соответствующие "параметры" в программном обеспечении браузера. Имя устройства или адрес IP необходимо добавить в список "без прокси" в диалоговом окне параметров браузера.

### Примечание:

Данную процедуру необходимо выполнить только один раз.

Экран, приведенный в качестве примера ниже, может отличаться от Вашего в зависимости от используемых версий программного обеспечения и операционных систем.

#### Примечание:

В примерах адрес IP устройства представлен в виде xxx.xxx.xxx.xxx. Адрес IP устройства всегда необходимо вводить без начальных нулей. Например, 192.168.001.002 необходимо ввести как 192.168.1.2.

### Internet Explorer (версия 6.0 для Windows)

- 1. Запустите Internet Explorer.
- 2. В меню Tools (Сервис) выберите Internet Options (Свойства обозревателя).
- 3. В диалоговом окне выберите закладку **Connections (Подключения)**.
- 4. Выберите кнопку LAN Settings (Настройки локальной сети) для отображения диалогового окна Local Area Network (LAN) Settings (Настройки параметров локальной сети).

5. Выберите **Advanced (Дополнительно)** в Proxy server (Прокси-сервер) для открытия диалогового окна Proxy Settings (Настройки прокси-сервера).

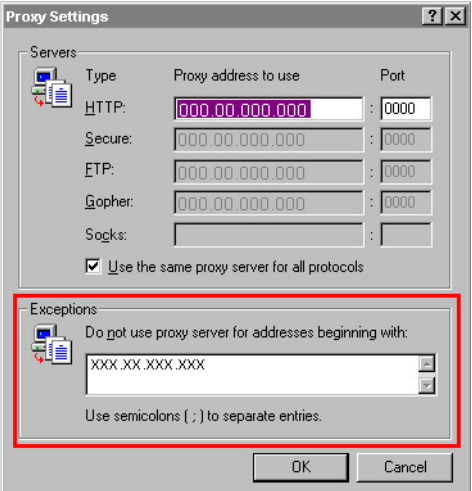

- 6. В текстовом поле **Exceptions (Исключения)** введите запятую после последней записи, а затем введите имя устройства или адрес IP устройства.
- 7. Три раза выберите **OK** для возврата к основному окну браузера.
- 8. Введите адрес IP устройства в поле Address (Адрес) URL для доступа к домашней странице устройства.

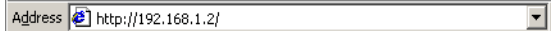

## **Safari (версия 2.0)**

- 1. В меню **Apple** выберите **Location (Расположение)**, а затем нажмите **Network preferences (Сетевые параметры)**.
- 2. Нажмите **Configure (Настроить)** в диалоговом окне Network preferences (Сетевые параметры).
- 3. Щелкните на закладке **Proxies (Прокси-сервера)**.
- 4. В списке **Bypass proxy settings for these Hosts & Domains (Обходить настройки прокси-серверов для данных хостов и доменов)** введите имя или адрес IP устройства.
- 5. Нажмите **Apply Now (Применить сейчас)**.

6. В адресной строке URL введите имя или адрес IP устройства для доступа к web-странице устройства.

# **Описание окна Web-Based EpsonNet Config**

На приведенных ниже иллюстрациях изображены области навигации и конфигурации окон, которые можно увидеть в окнах Web-Based EpsonNet Config.

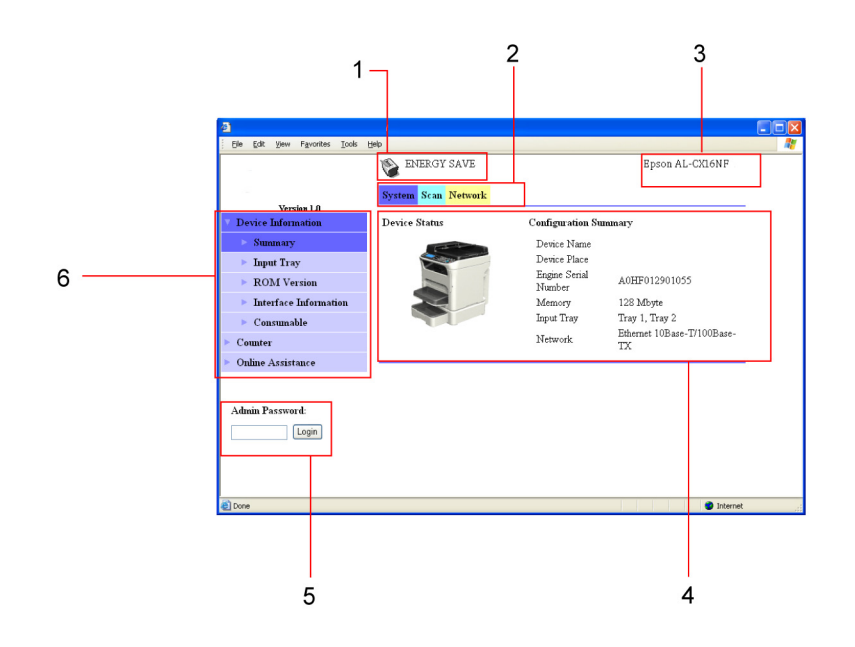

- 1. Текущее состояние
- 2. Ссылки на основные темы
- 3. Имя устройства
- 4. Область конфигурации
- 5. Переход в режим администратора
- 6. Ссылки на подтемы

# **Передвижение**

При выборе основной темы или подтемы будет отображена область конфигурации для опций (параметров) устройства, связанных со сделанным выбором.

Для изменения текущей настройки щелкните на текущей настройке, а затем выберите один из доступных вариантов или введите новое значение.

#### Примечание:

Для применения или сохранения каких-либо изменений, произведенных в настройках конфигурации, утилиту Web-Based EpsonNet Config необходимо запустить из режима администратора. (Для получения подробной информации обратитесь к разделу "Режим администратора" на стр. 62.)

# Текущее состояние

В верхней части всех окон Web-Based EpsonNet Config отображается текущее состояние устройства. Значок указывает на тип отображаемого состояния.

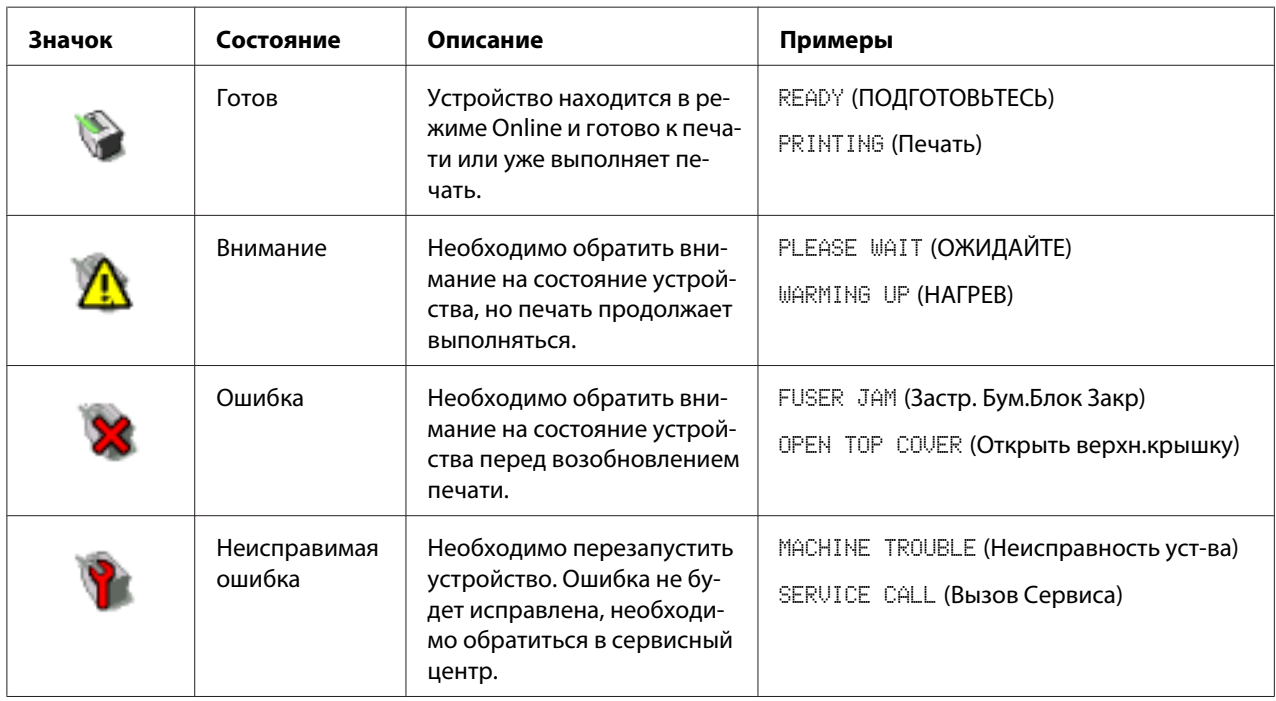

## Пользовательский режим

При каждом запуске Web-Based EpsonNet Config Вы автоматически переходите в пользовательский режим. В пользовательском режиме можно просмотреть настройки конфигурации, но поменять их невозможно.

# <span id="page-61-0"></span>**Режим администратора**

Для изменения каких-либо настроек конфигурации с помощью Web-Based EpsonNet Config необходимо сперва перейти в режим администратора:

1. Введите пароль в текстовом поле **Admin Password (Пароль админа)**.

#### *Примечание:*

*По умолчанию установлен пароль "Admin". Однако, перейдя в режим администратора, пароль можно указать в окне* **System (Система)** *-* **Preference (Преференции)***.*

2. Выберите кнопку **Login (Вход)**.

#### *Примечание:*

*Если введен неправильный пароль, будет отображено такое сообщение: "Invalid Password (Недействительный пароль)" Введите пароль заново.*

# **Настройка пользовательского режима устройства**

При каждом запуске Web-Based EpsonNet Config Вы автоматически переходите в пользовательский режим. В пользовательском режиме можно просмотреть настройки конфигурации, но поменять их невозможно.

# **Страница System (Система)**

На данной странице можно просмотреть несколько особых пунктов пользователя и устройства.

## **Device Information (Информация устройства)**

Summary (Резюме) (показано выше)

В окне **System (Система)** - **Device Information (Информация устройства)** - **Summary (Резюме)** предоставлена перечисленная ниже информация.

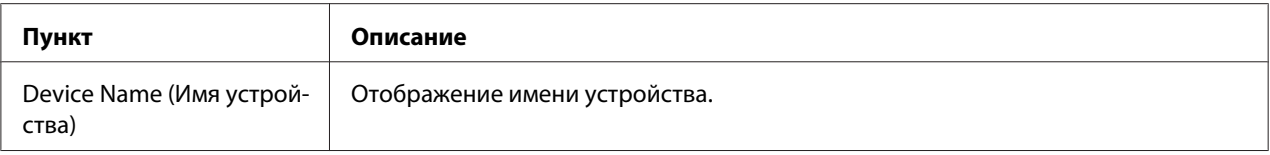

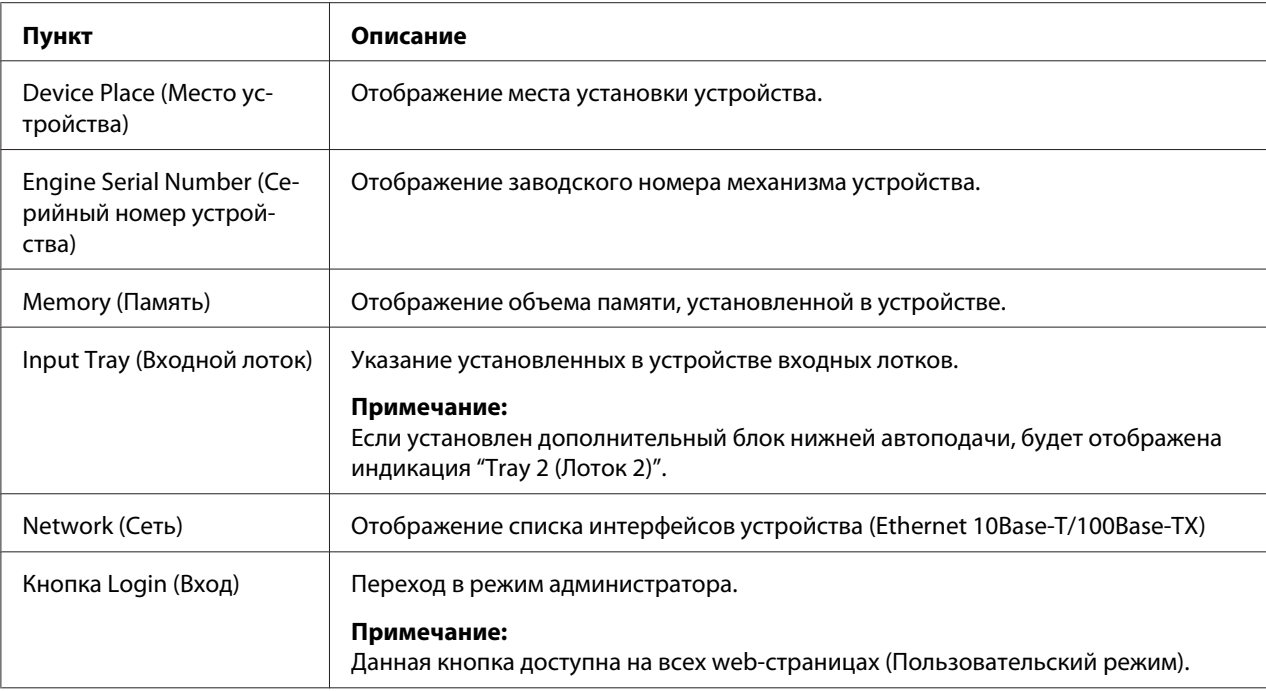

#### Input Tray (Входной лоток)

В окне **System (Система)** - **Device Information (Информация устройства)** - **Input Tray (Входной лоток)** предоставлена перечисленная ниже информация.

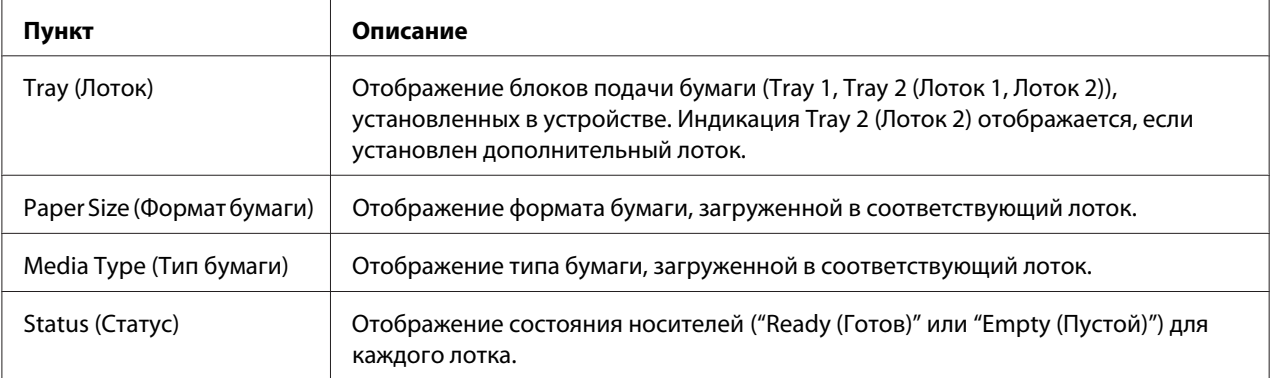

### ROM Version (Версия ROM)

В окне **System (Система)** - **Device Information (Информация устройства)** - **ROM Version (Версия ROM)** предоставлена перечисленная ниже информация.

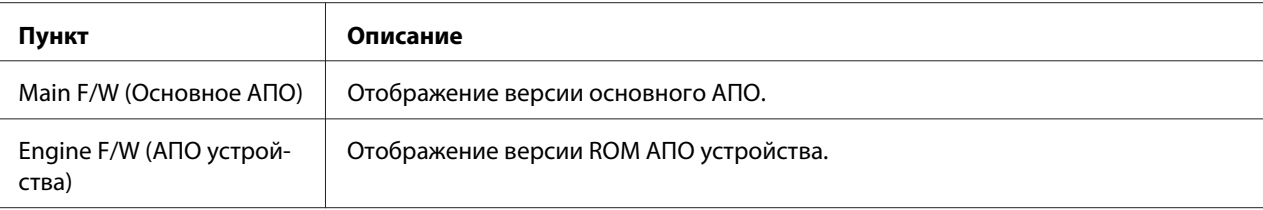

### Interface Information (Информация интерфейса)

В окне **System (Система)** - **Device Information (Информация устройства)** - **Interface Information (Информация интерфейса)** предоставлена перечисленная ниже информация.

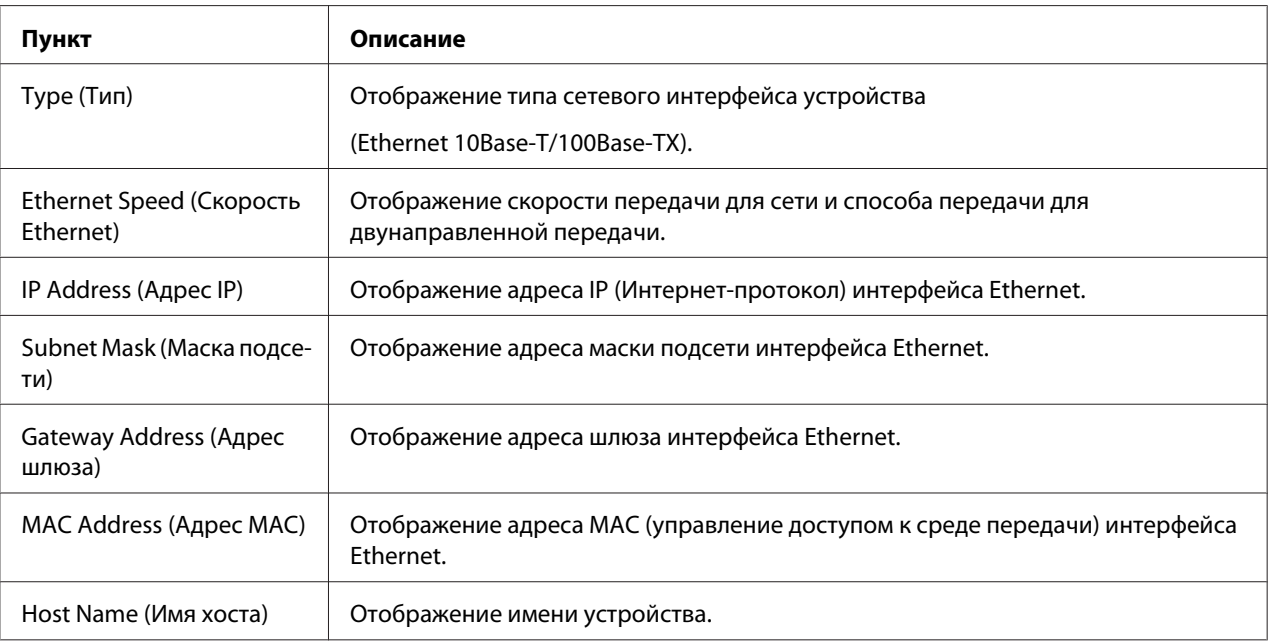

### Consumable (Расходный материал)

В окне **System (Система)** - **Device Information (Информация устройства)** - **Consumable (Расходный материал)** предоставлена перечисленная ниже информация.

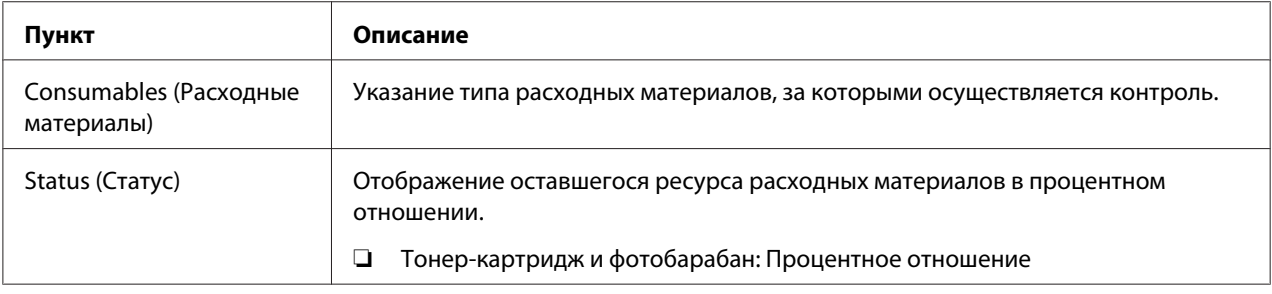

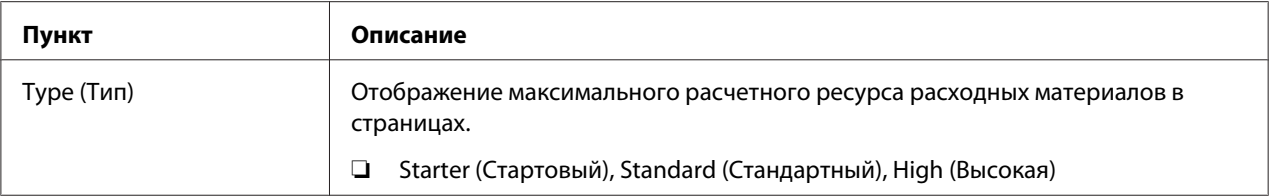

# **Counter (Счетчик)**

В окне **System (Система)** - **Counter (Счетчик)** предоставлена перечисленная ниже информация.

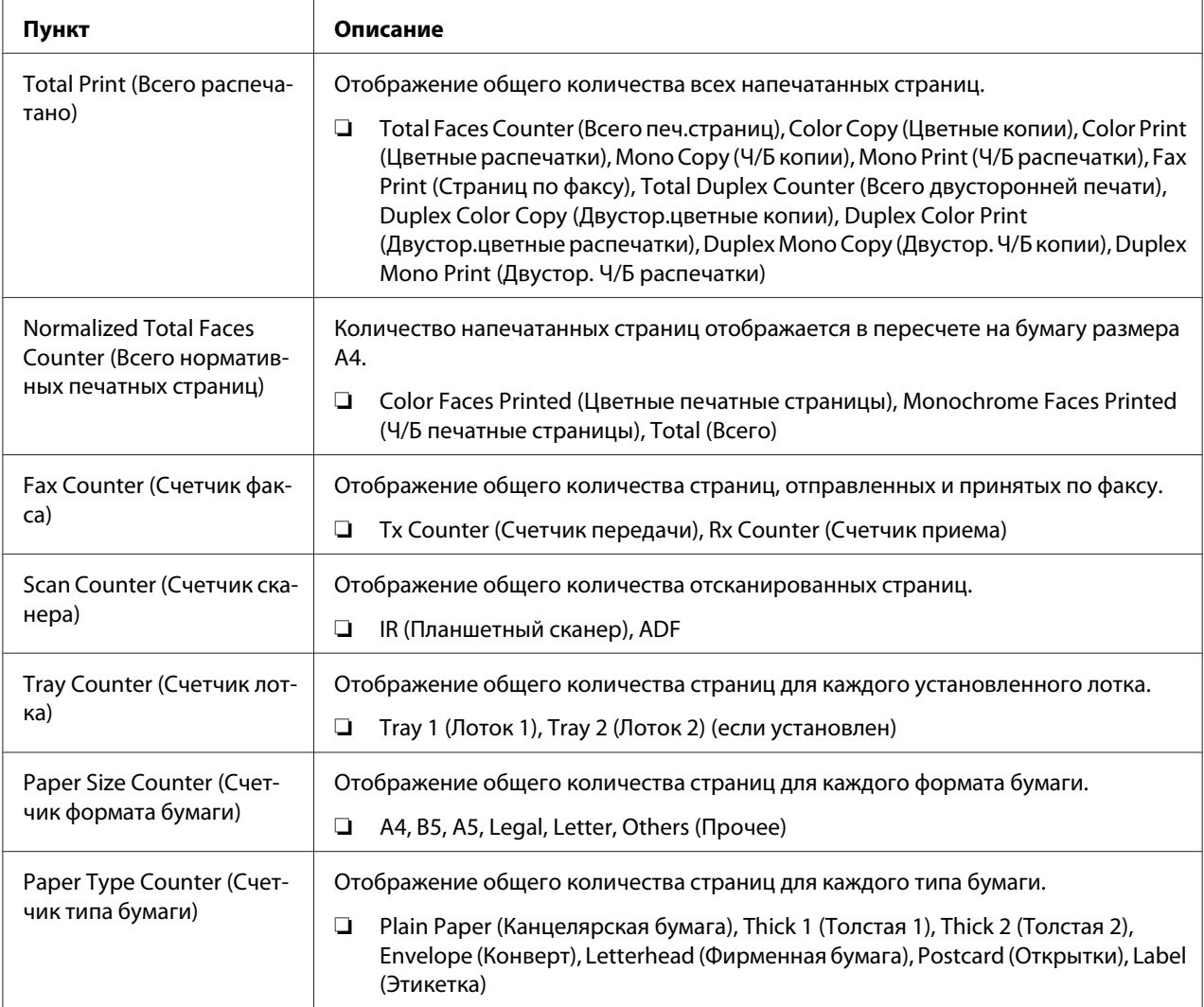

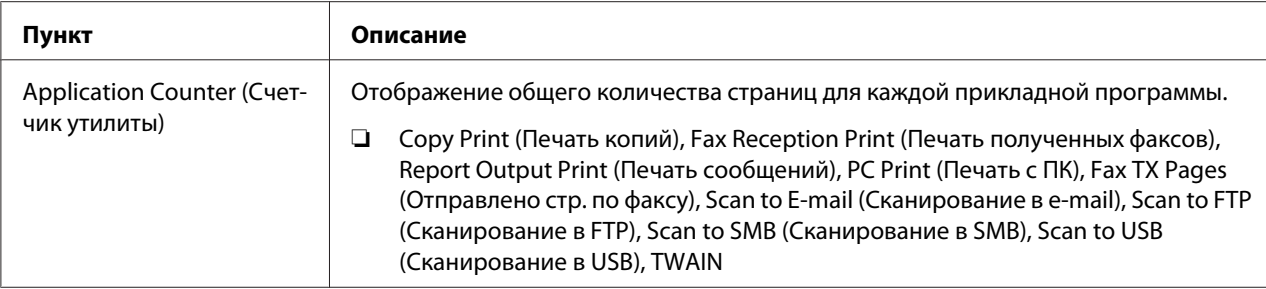

## **Online Assistance (Поддержка Online)**

В окне **System (Система)** - **Online Assistance (Поддержка Online)** предоставлена

перечисленная ниже информация.

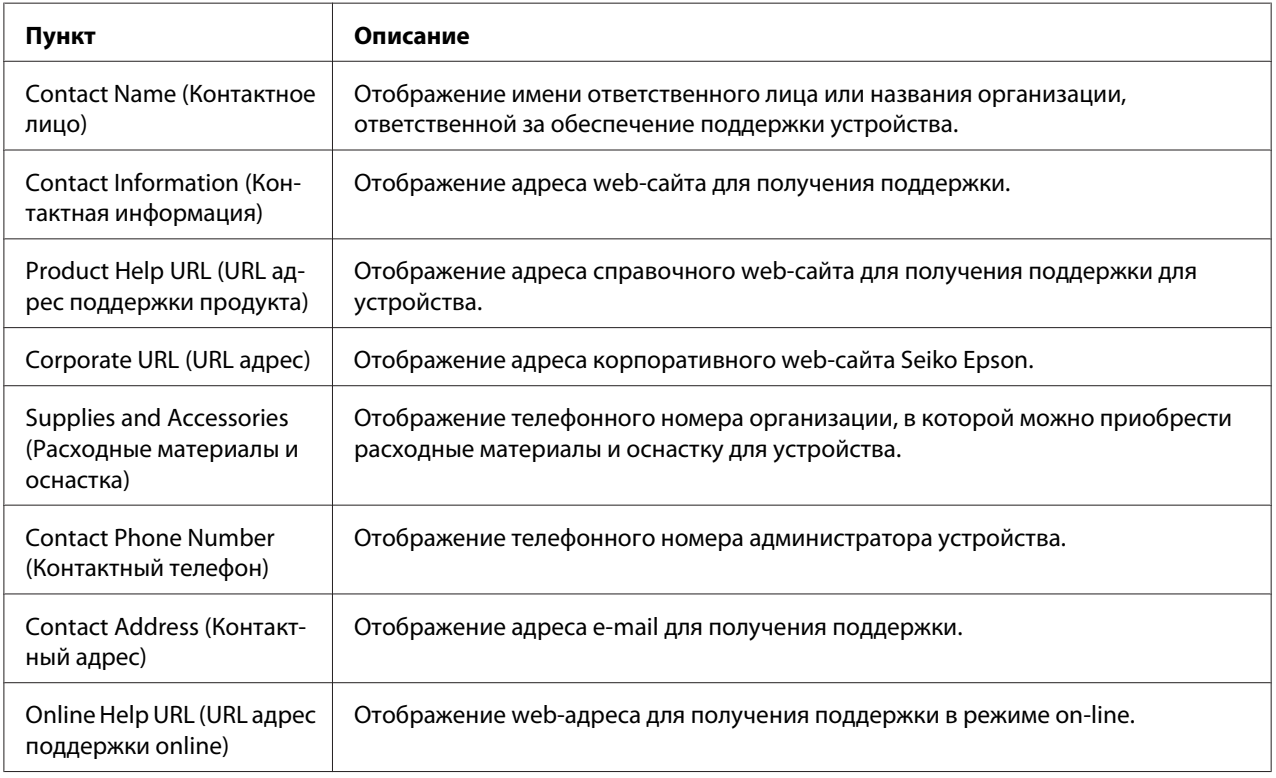

# **Страница Scan (Сканирование)**

На данной странице можно просмотреть текущие указанные настройки набора.

## **Favorite (Избранные) (показано выше)**

В окне **Scan (Сканирование)** - **Favorite (Избранные)** предоставлена перечисленная ниже информация.

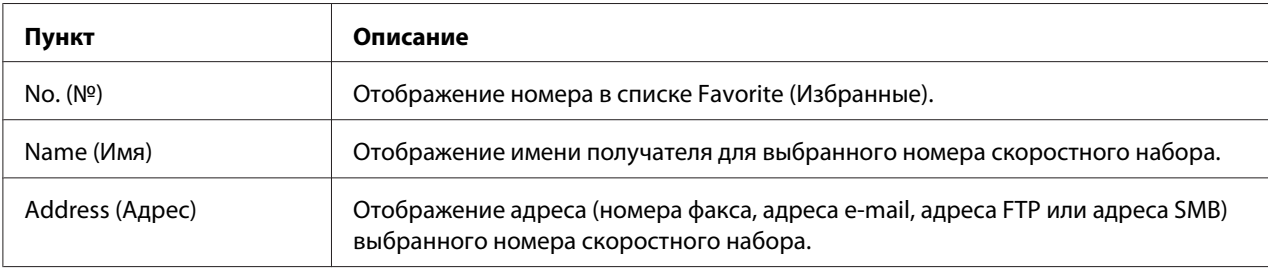

## **Speed Dial Setting (Настройка быстрого набора)**

В окне **Scan (Сканирование)** - **Speed Dial Setting (Настройка быстрого набора)** предоставлена перечисленная ниже информация.

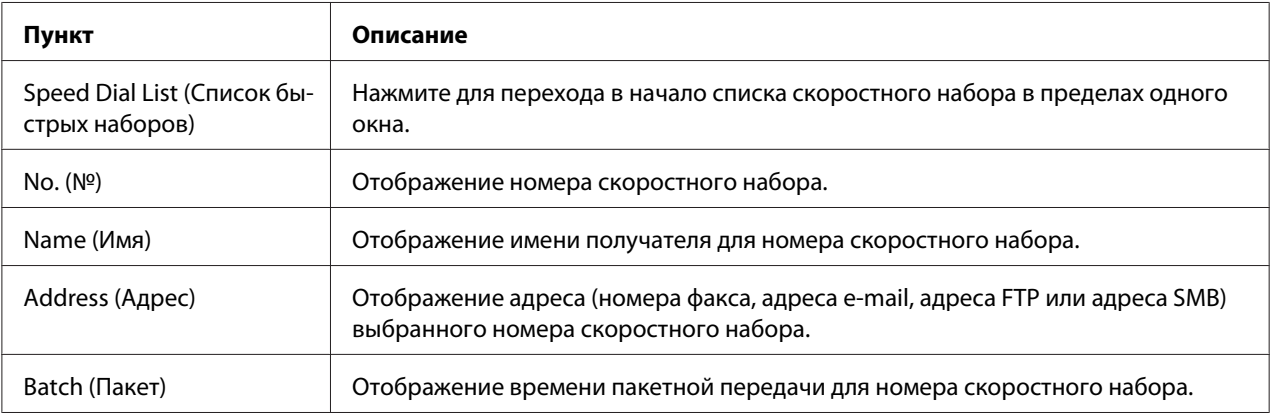

## **Group Dial Setting (Настройка группового набора)**

В окне **Scan (Сканирование)** - **Group Dial Setting (Настройка группового набора)** предоставлена перечисленная ниже информация.

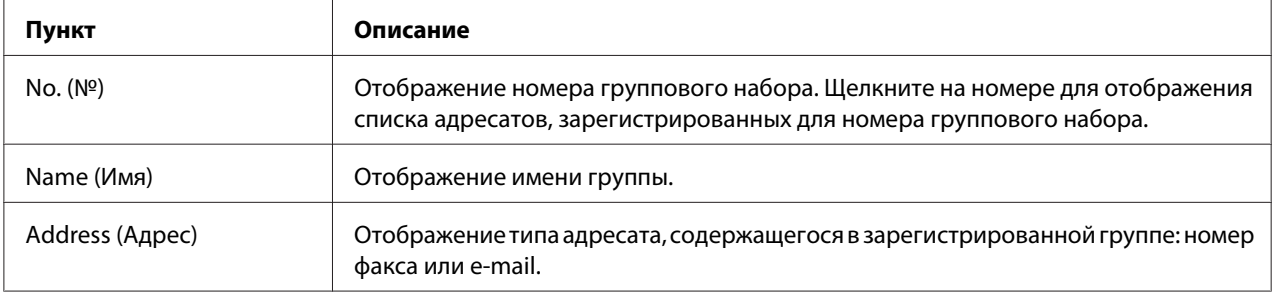

# **Страница Network (Сеть)**

На данной странице можно просмотреть текущую информацию сети.

## **Summary (Резюме) (показано выше)**

В окне **Network (Сеть)** - **Summary (Резюме)** предоставлена перечисленная ниже информация.

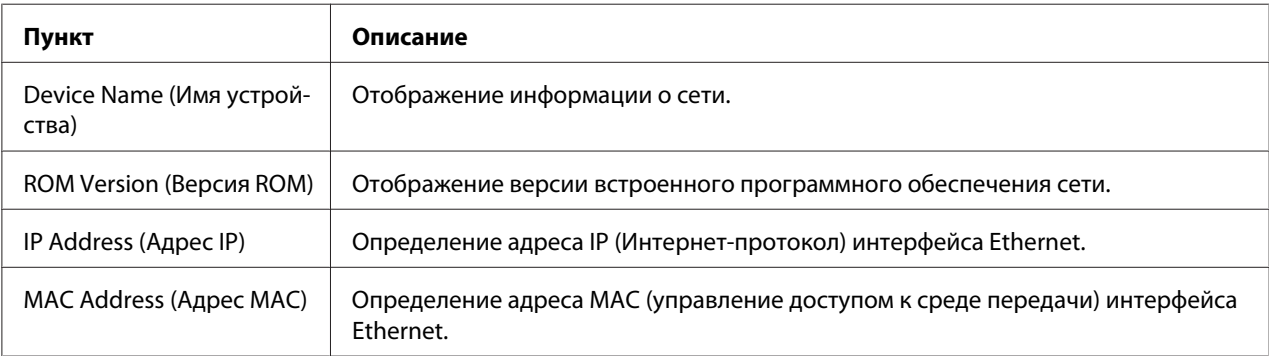

# **Настройка режима администратора устройства**

На странице конфигурации можно просмотреть и изменить настройки конфигурации устройства.

# **Страница System (Система)**

На данной странице можно настроить несколько особых пунктов пользователя и устройства.

### **Device Information (Информация устройства)**

Summary (Резюме) (показано выше)

В окне **System (Система)** - **Device Information (Информация устройства)** - **Summary (Резюме)** предоставлена перечисленная ниже информация.

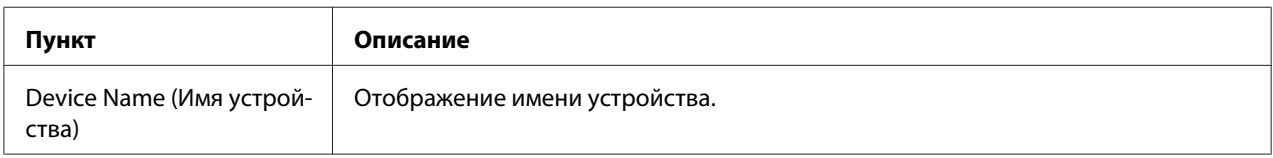

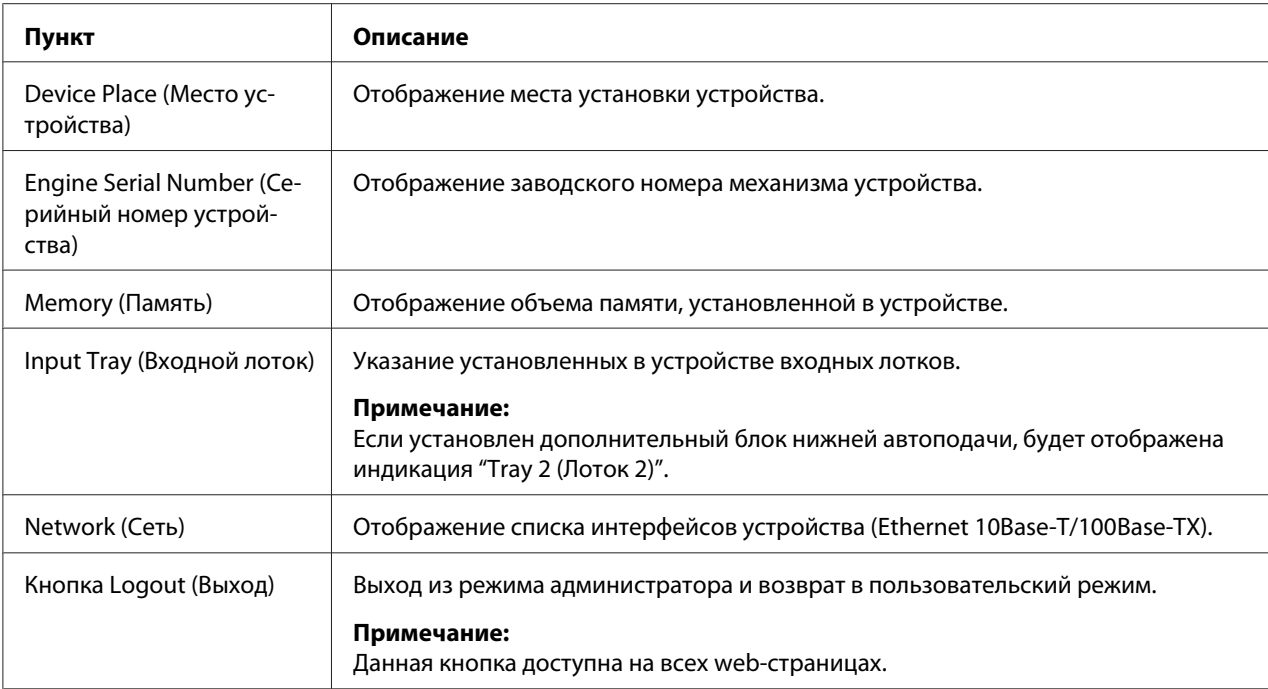

### *Примечание:*

*Вся информация, отображаемая на странице* **System (Система)** *-* **Device Information (Информация устройства)** *-* **Summary (Резюме)** *доступна только для чтения; однако, некоторые из этих пунктов (например имя устройства) можно настроить на других страницах.*

### Input Tray (Входной лоток)

В окне **System (Система)** - **Device Information (Информация устройства)** - **Input Tray (Входной лоток)** предоставлена перечисленная ниже информация.

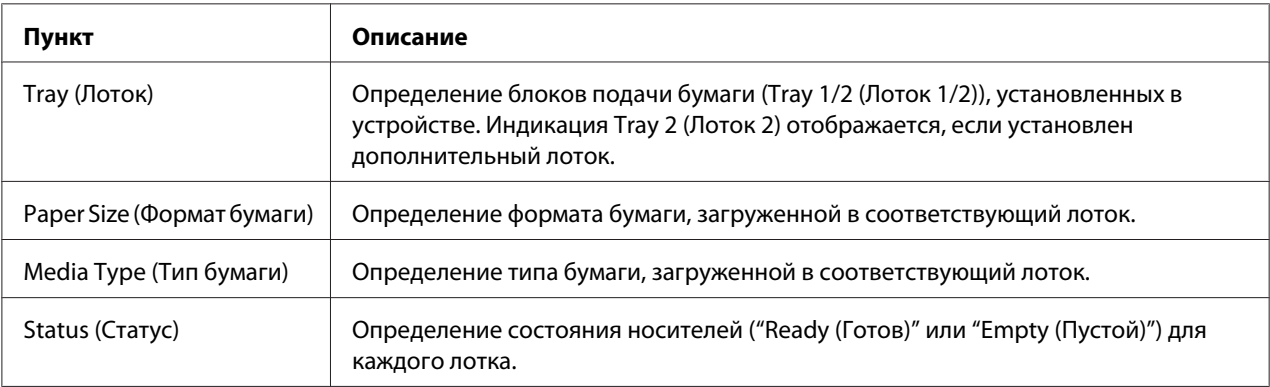

### ROM Version (Версия ROM)

## В окне **System (Система)** - **Device Information (Информация устройства)** - **ROM Version (Версия ROM)** предоставлена перечисленная ниже информация.

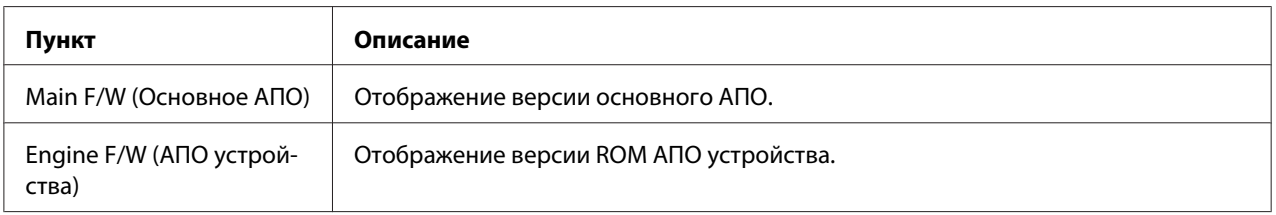

#### Interface Information (Информация интерфейса)

В окне **System (Система)** - **Device Information (Информация устройства)** - **Interface Information (Информация интерфейса)** предоставлена перечисленная ниже информация.

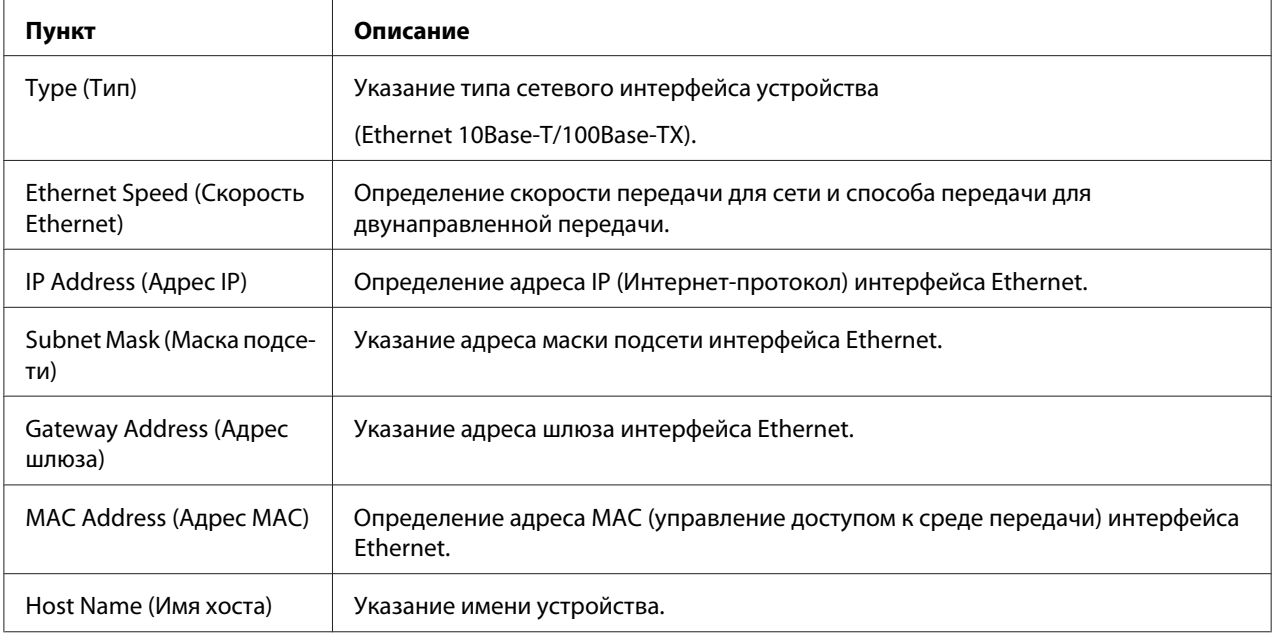

### Consumable (Расходный материал)

В окне **System (Система)** - **Device Information (Информация устройства)** - **Consumable (Расходный материал)** предоставлена перечисленная ниже информация:

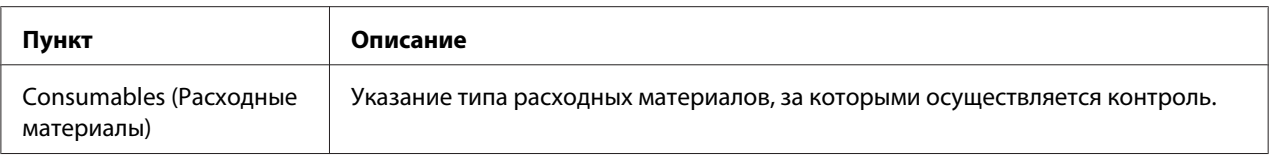

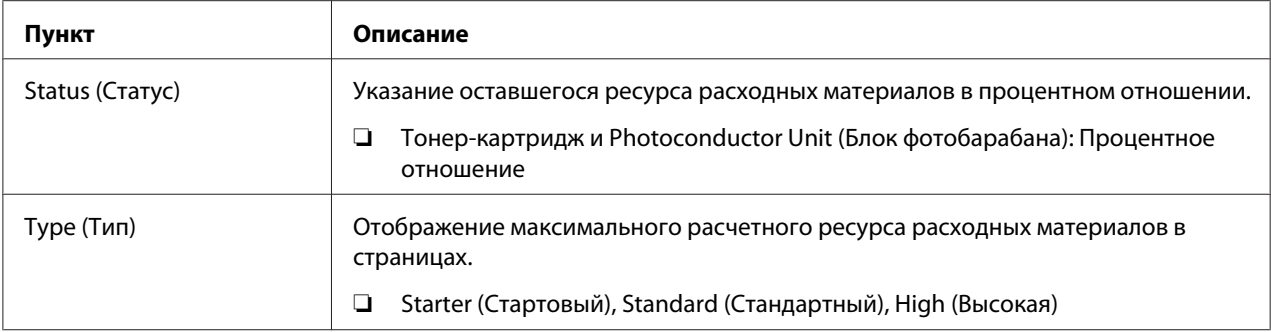

## **Preference (Преференции)**

## В окне **System (Система)** - **Preference (Преференции)** можно настроить такие пункты:

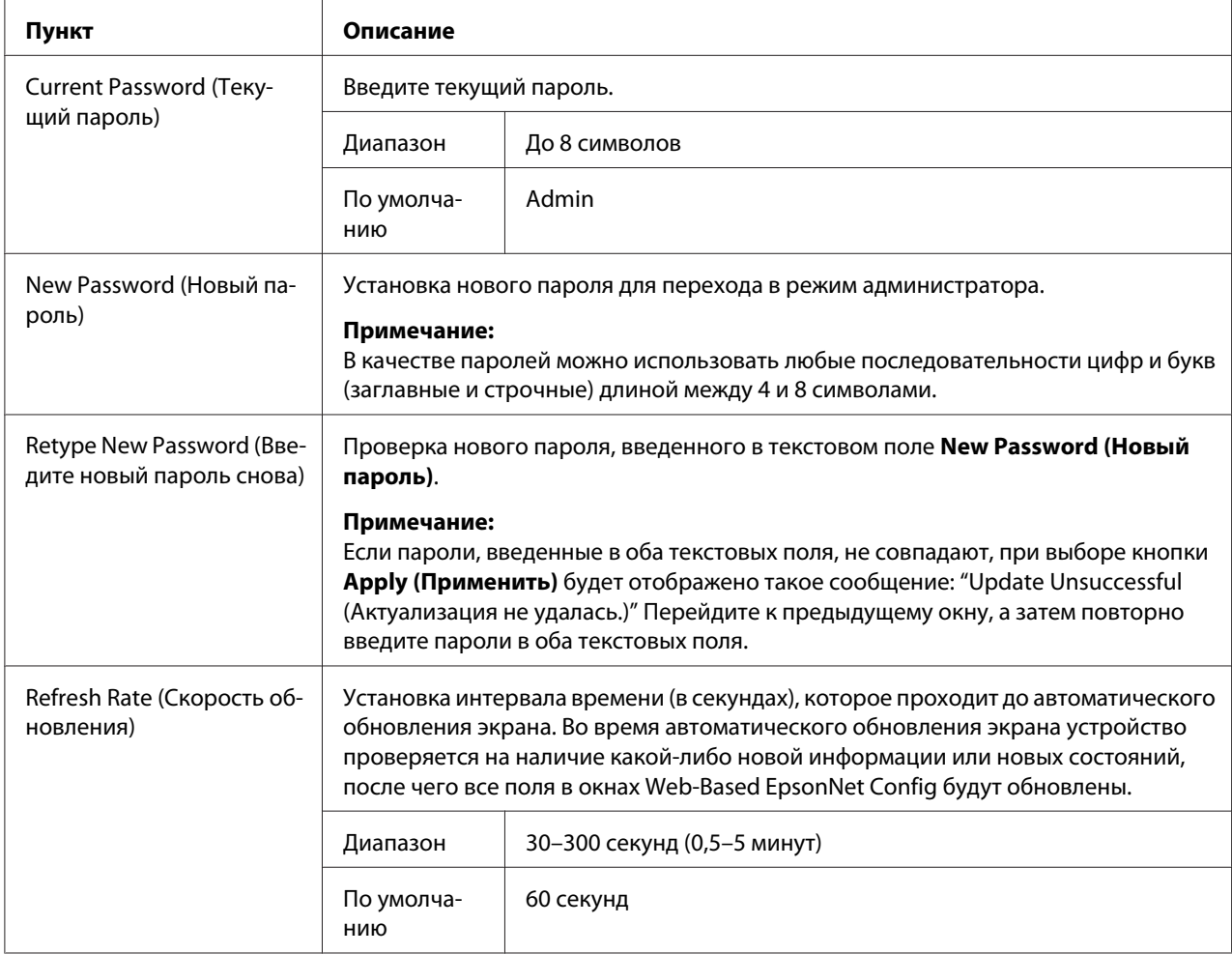

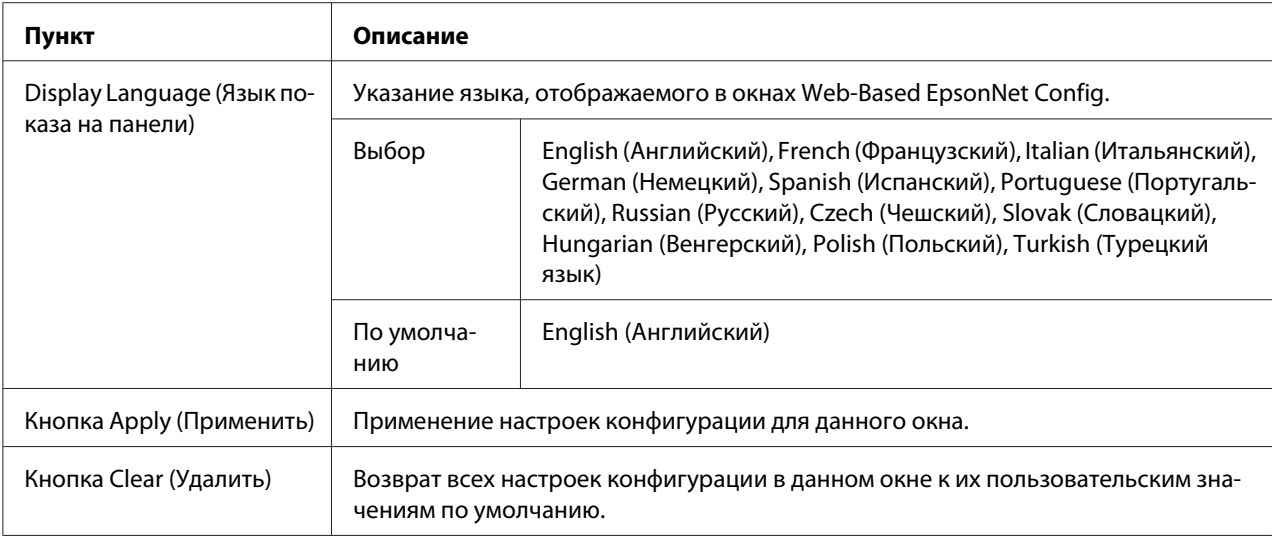

## **Save Setting (Сохранить настройки)**

В окне **System (Система)** - **Save Setting (Сохранить настройки)** настройки устройства можно сохранить в виде файла на используемом компьютере. Кроме того, сохраненный файл с настройками может быть считан устройством.

#### *Примечание:*

*Приведенные ниже настройки не будут сохранены в файл:*

- ❏ *Aдpec IP устройства*
- ❏ *Macкa пoдceти*
- ❏ *Шлюз по умолчанию*
- ❏ *Настройки для DHCP, BOOTP и ARP/PING*
- ❏ *Тeлeфoнные книги*

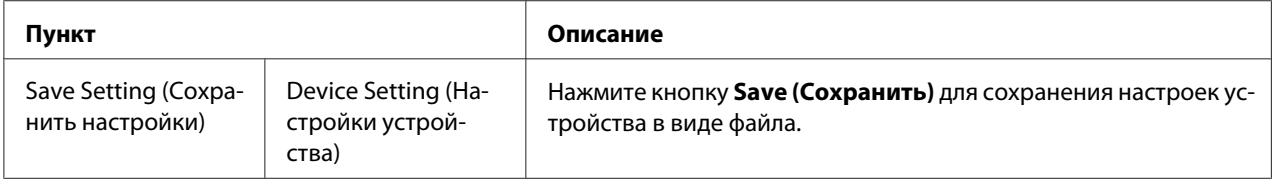
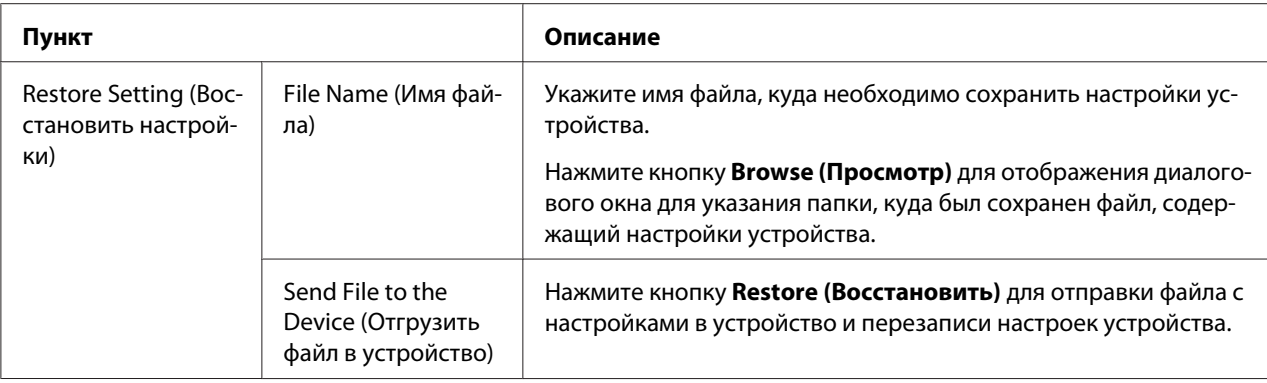

# **Machine Setting (Настройка устройства)**

# В окне **System (Система)** - **Machine Setting (Настройка устройства)** можно настроить такие пункты:

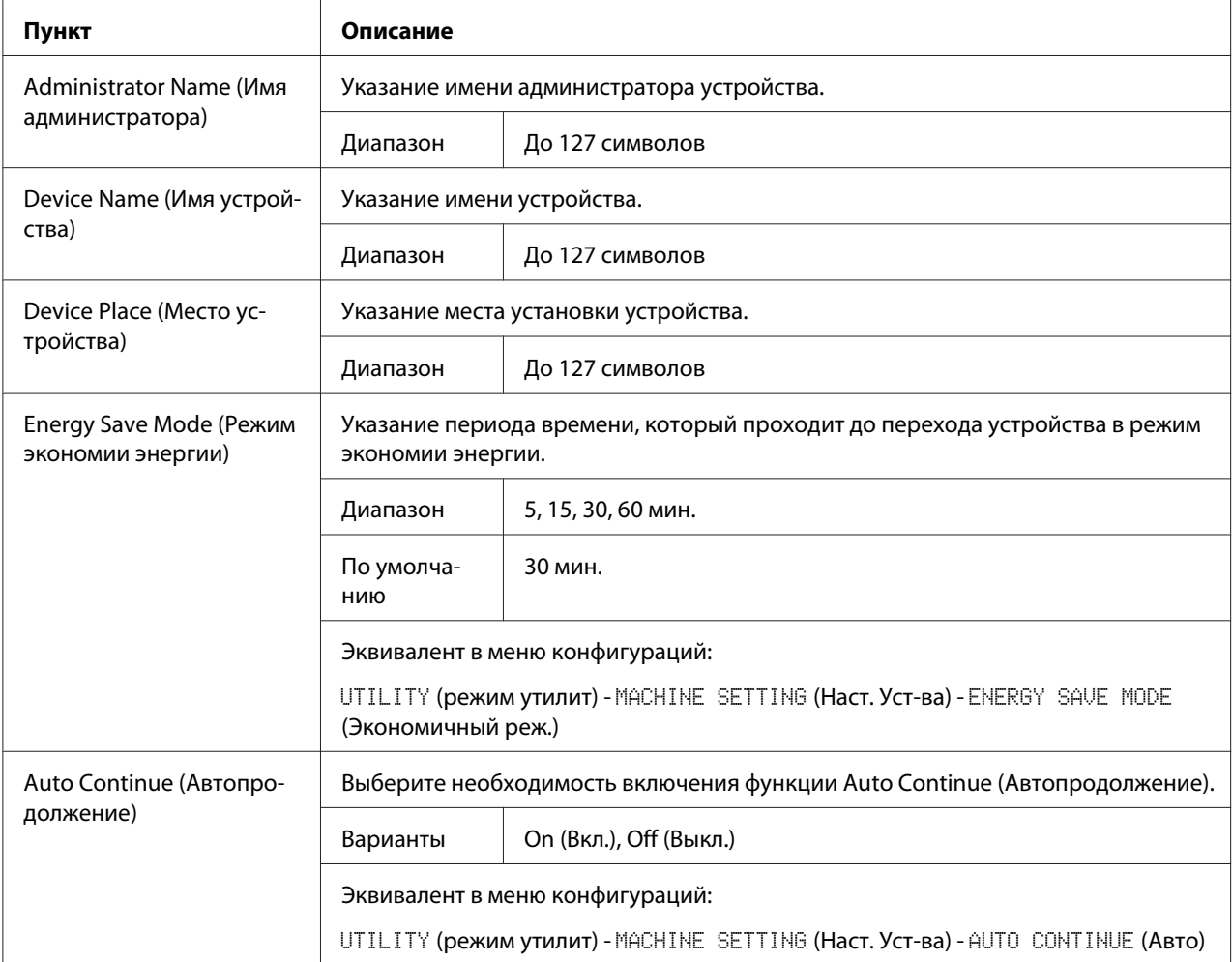

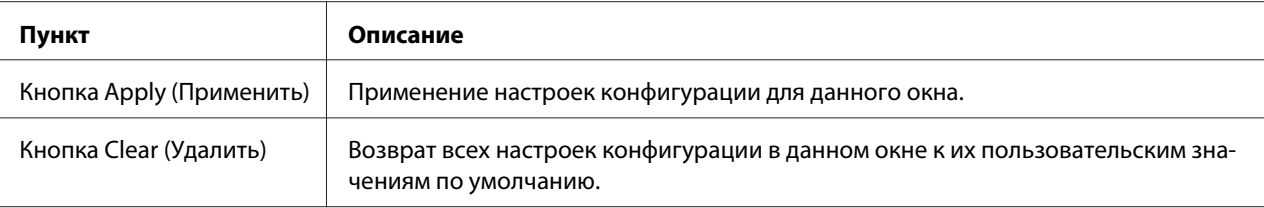

## **Maintenance (Обслуживание)**

## Reset (Сброс)

В окне **System (Система)** - **Maintenance (Обслуживание)** - **Reset (Сброс)** можно сбросить настройки системы.

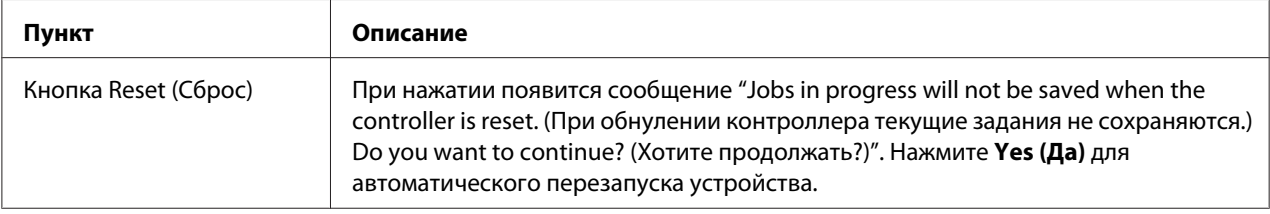

#### Initialize (Инициализация)

В окне **System (Система)** - **Maintenance (Обслуживание)** - **Initialize (Инициализация)** можно сбросить настройки устройства к их значениям по умолчанию.

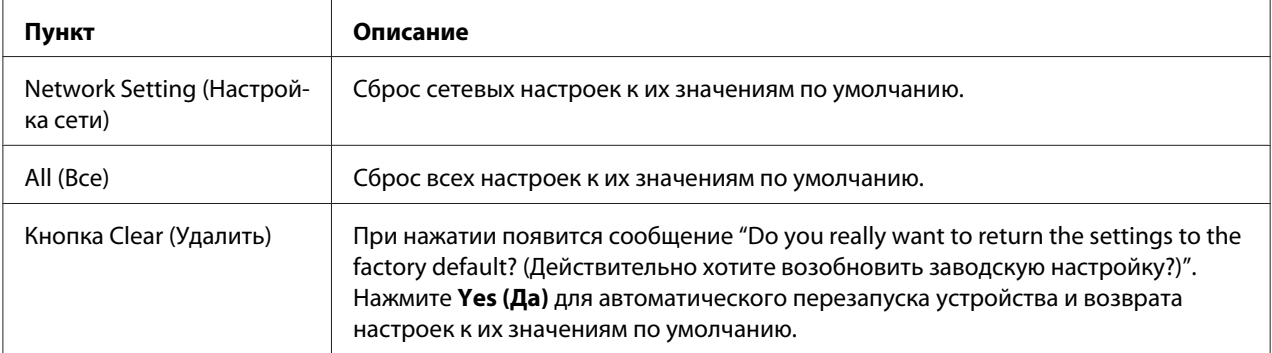

# **Counter (Счетчик)**

В окне **System (Система)** - **Counter (Счетчик)** предоставлена перечисленная ниже информация:

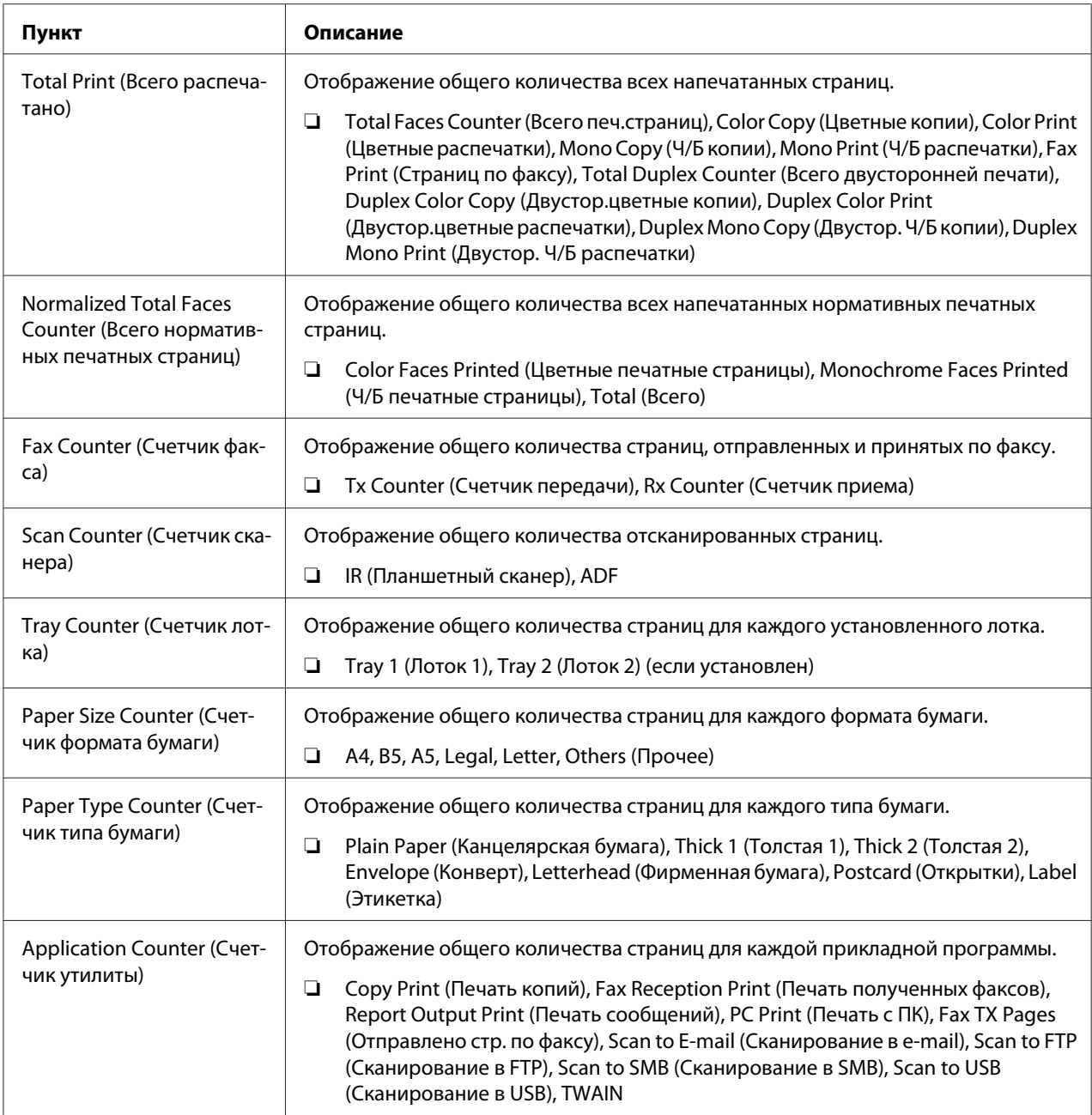

# **Online Assistance (Поддержка Online)**

В окне **System (Система)** - **Online Assistance (Поддержка Online)** можно настроить такие пункты:

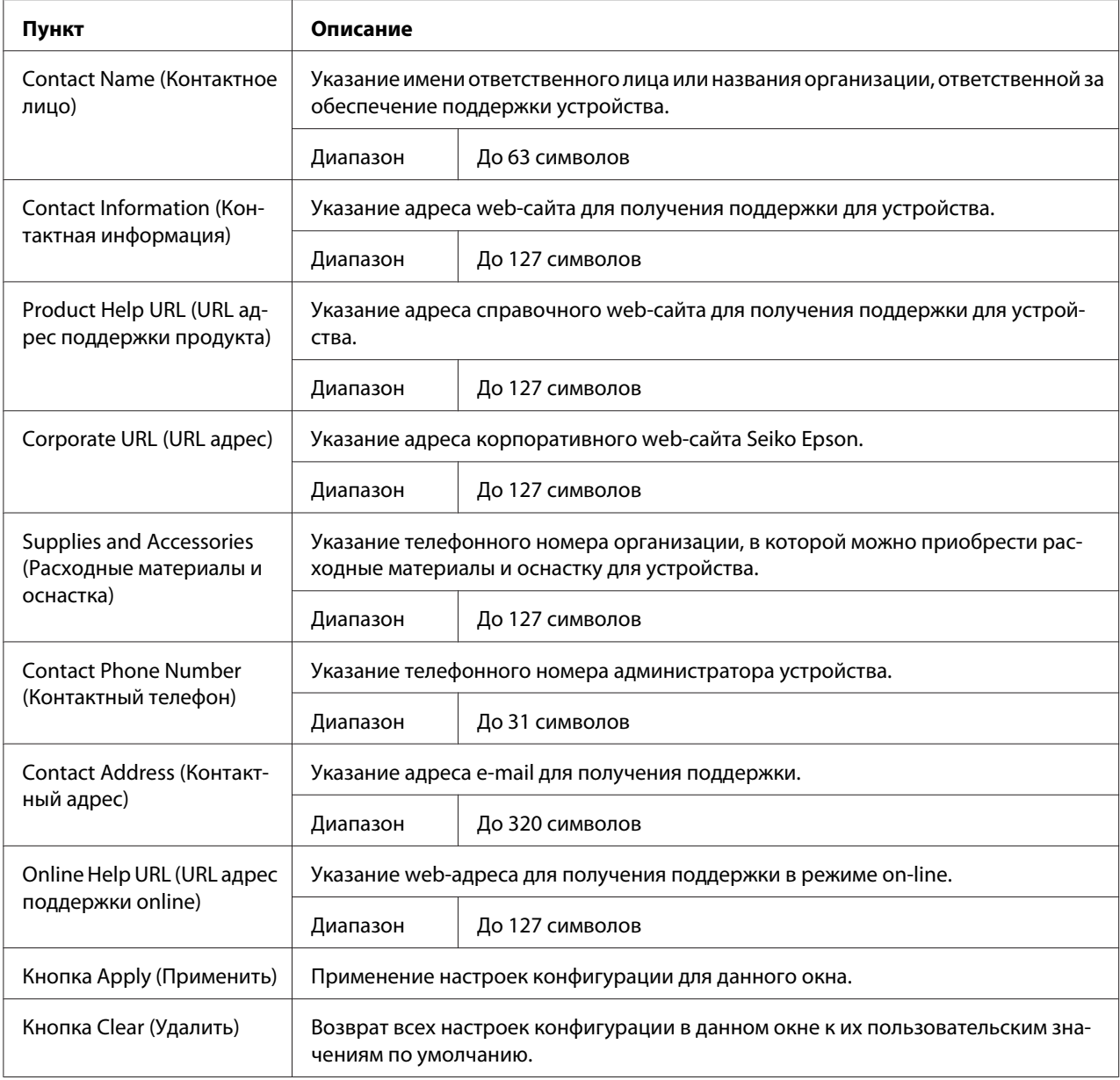

# **Дата/Время**

В окне **System (Система)** - **Date/Time (Дата/Время)** предоставлена перечисленная ниже информация.

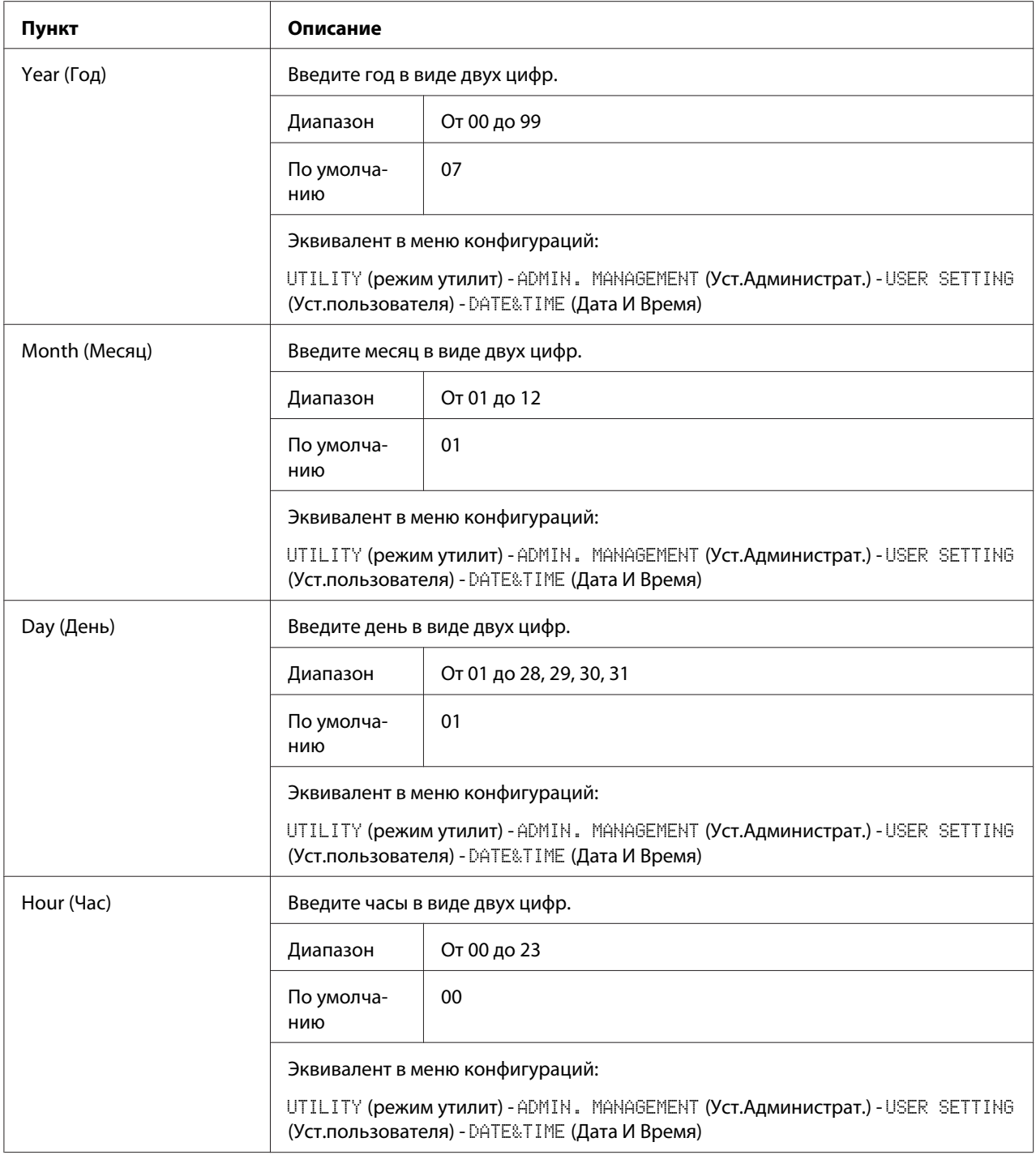

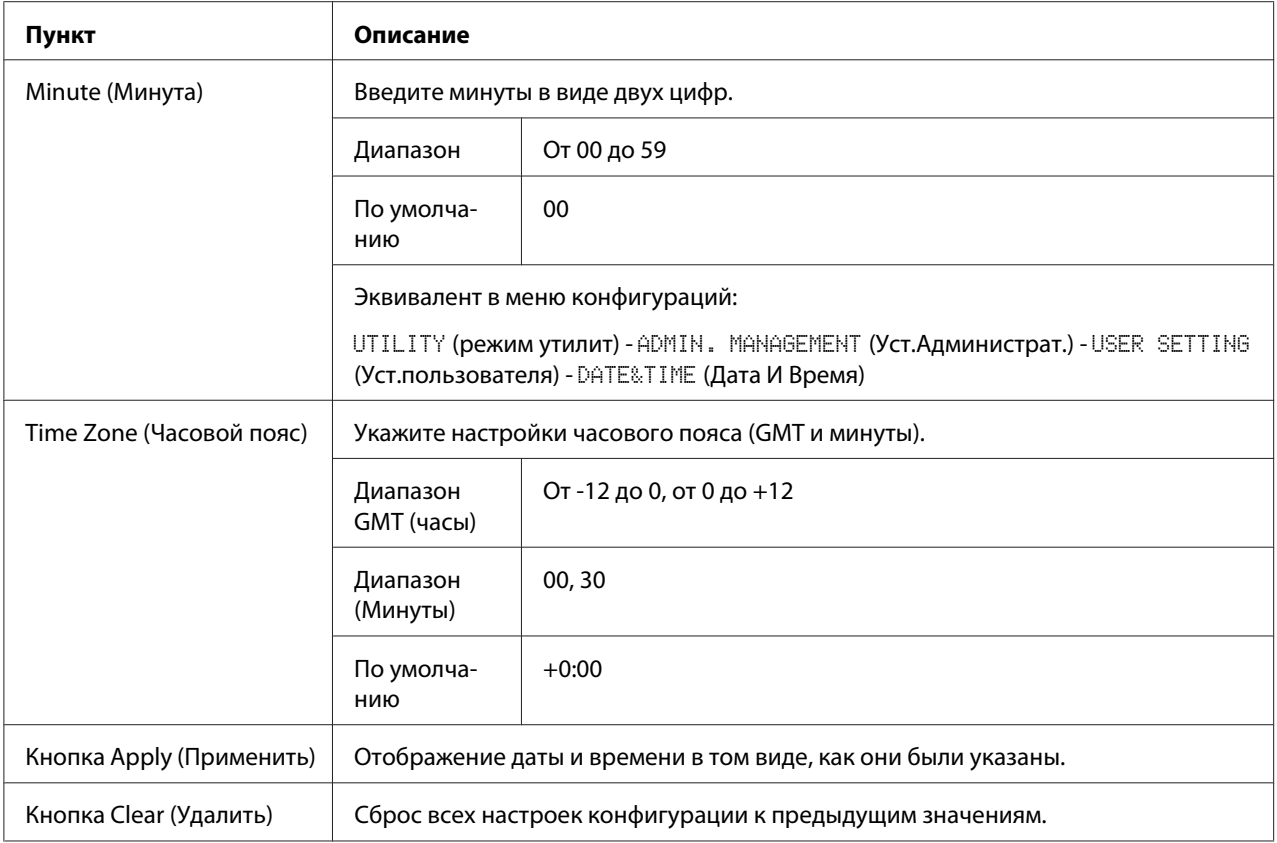

# **Страница Scan (Сканирование)**

На странице **Scan (Сканирование)** можно указать настройки для информации об адресате, которую необходимо зарегистрировать в устройстве, а также настройки отправки/приема факсов и отсканированных данных.

# **Favorite (Избранные) (показано выше)**

На странице **Scan (Сканирование)** - **Favorite (Избранные)** можно указать настройки для скоростного и группового набора.

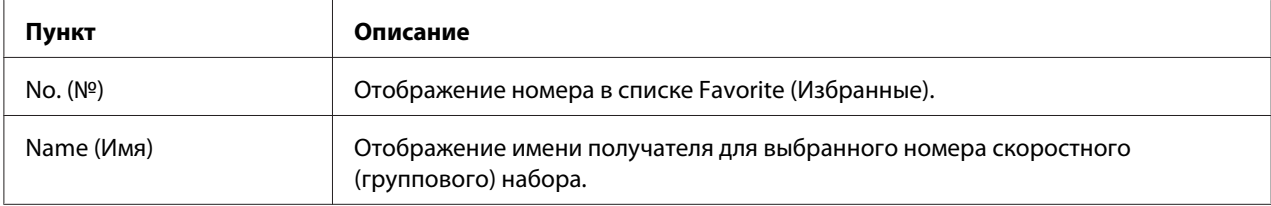

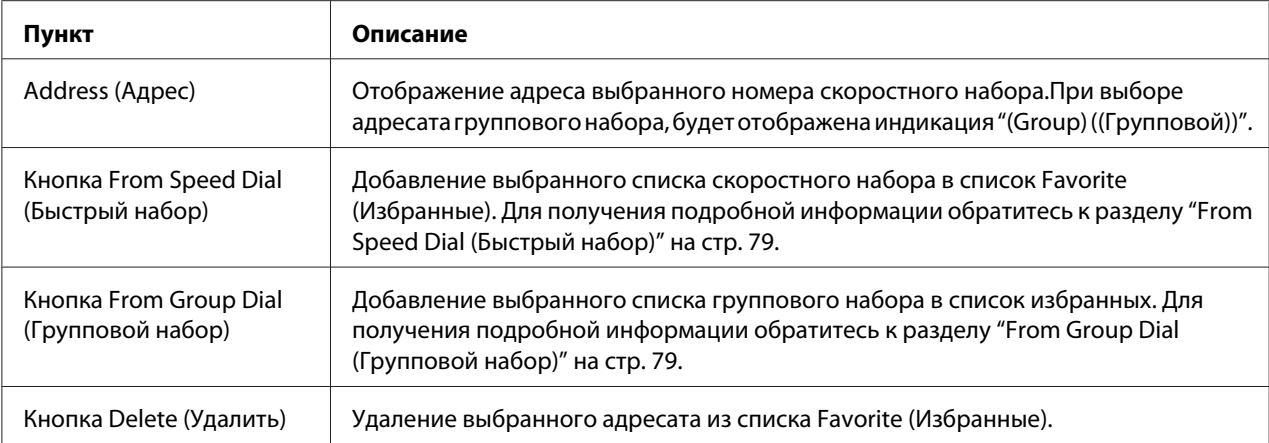

## From Speed Dial (Быстрый набор)

В окне **Scan (Сканирование)** - **Favorite (Избранные)** - **Speed Dial List (Список быстрых наборов)** можно настроить такие пункты:

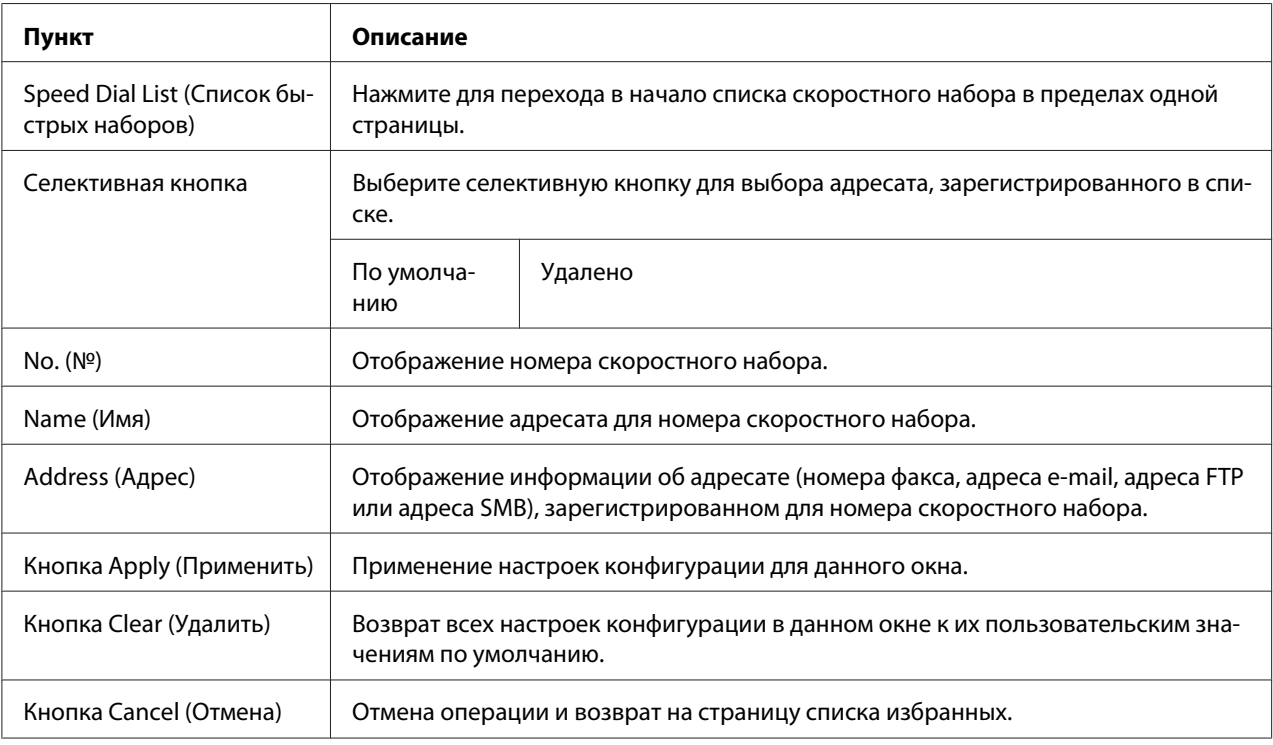

### From Group Dial (Групповой набор)

В окне **Scan (Сканирование)** - **Favorite (Избранные)** - **Group Dial List (Список групповых наборов)** можно настроить такие пункты:

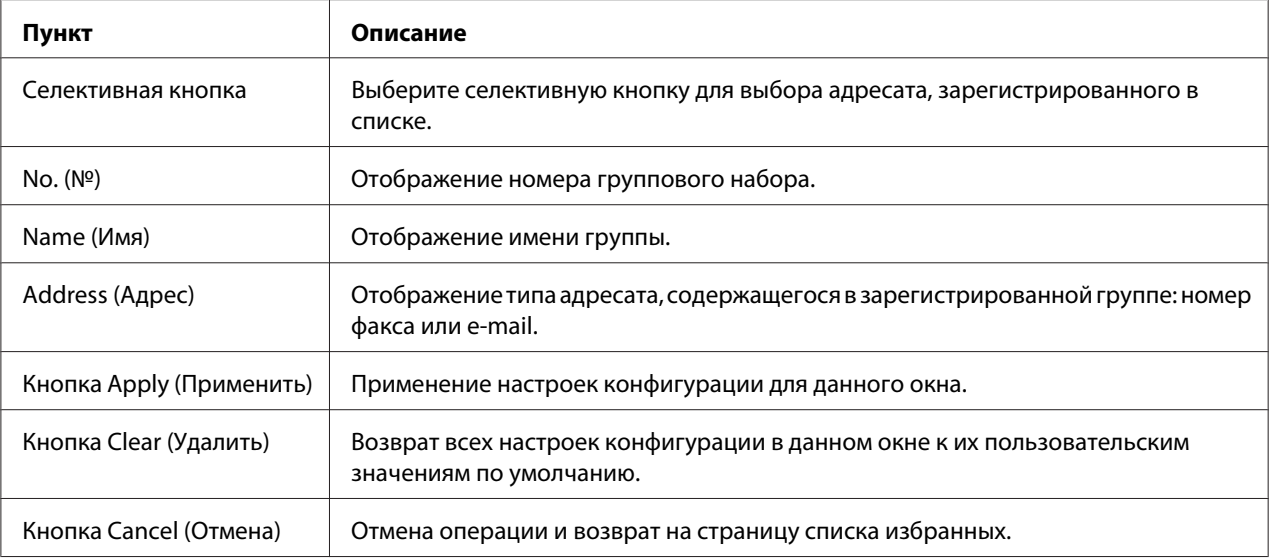

# **Speed Dial Setting (Настройка быстрого набора)**

В окне **Scan (Сканирование)** - **Speed Dial Setting (Настройка быстрого набора)** можно указать настройки для скоростного набора.

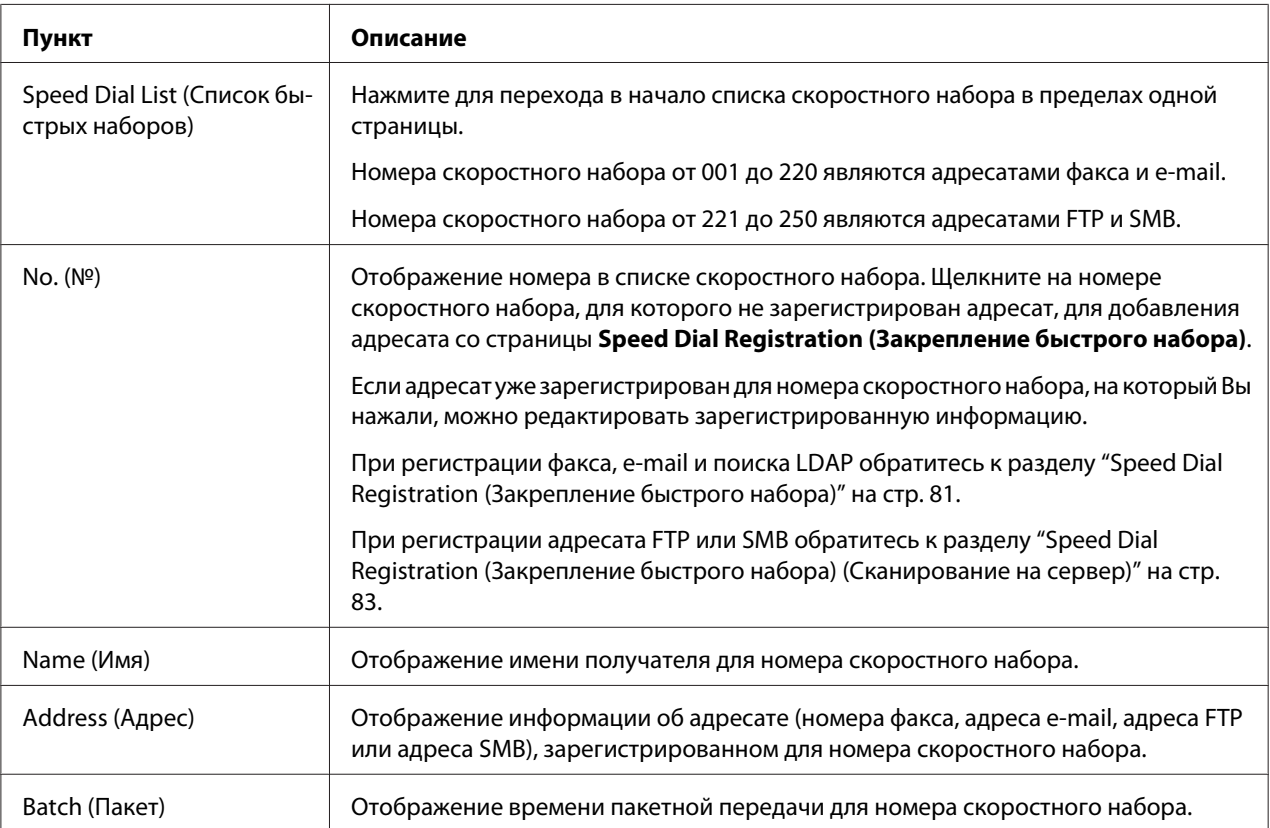

<span id="page-80-0"></span>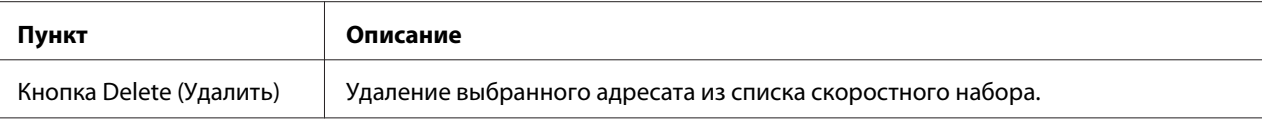

## Speed Dial Registration (Закрепление быстрого набора)

В окне **Scan (Сканирование)** - **Speed Dial Setting (Настройка быстрого набора)** - **Speed Dial Registration (Закрепление быстрого набора)** выберите тип адресата скоростного

набора, который необходимо добавить.

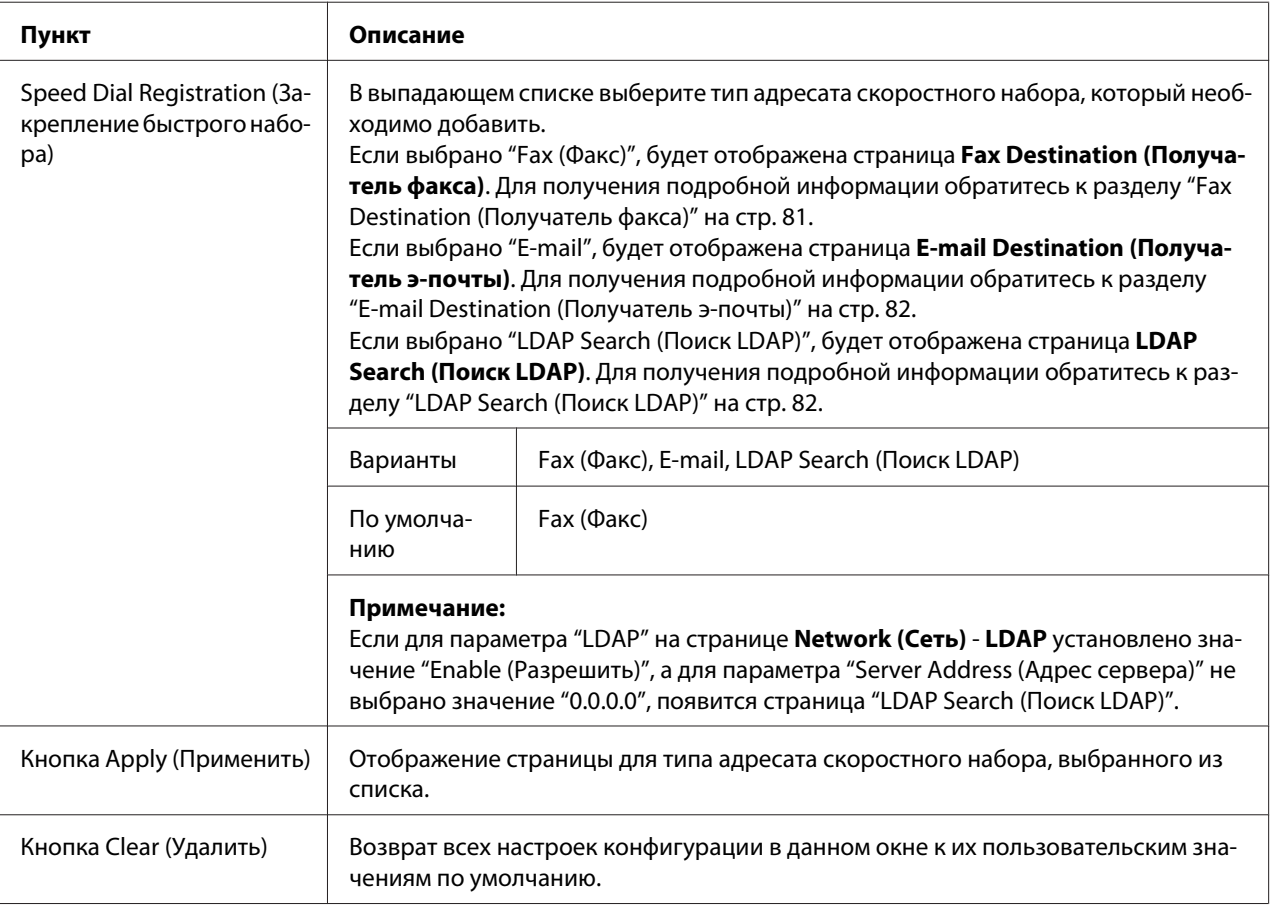

# Fax Destination (Получатель факса)

В окне **Scan (Сканирование)** - **Speed Dial Setting (Настройка быстрого набора)** - **Fax Destination (Получатель факса)** можно настроить такие пункты:

<span id="page-81-0"></span>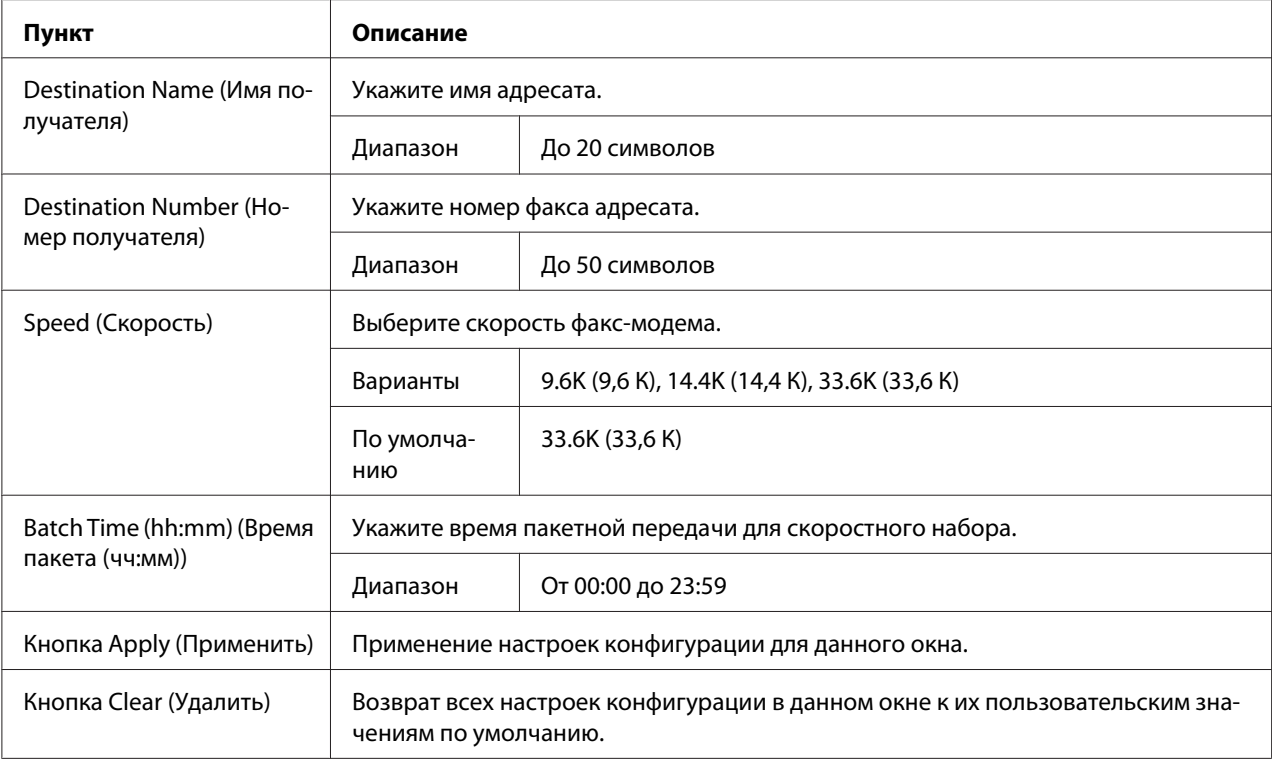

## E-mail Destination (Получатель э-почты)

В окне **Scan (Сканирование)** - **Speed Dial Setting (Настройка быстрого набора)** - **E-mail Destination (Получатель э-почты)** можно настроить такие пункты:

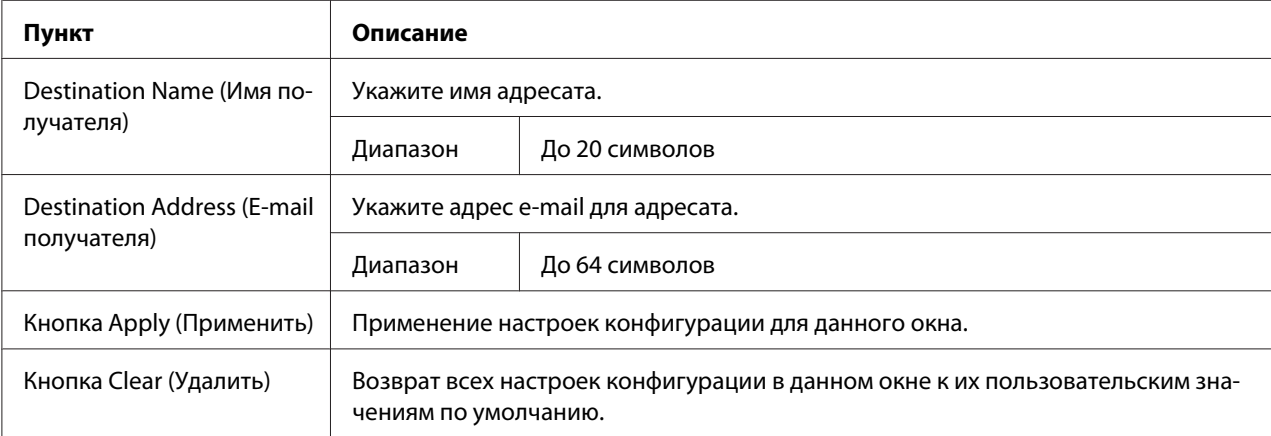

## LDAP Search (Поиск LDAP)

В окне **Scan (Сканирование)** - **Speed Dial Setting (Настройка быстрого набора)** - **LDAP Search (Поиск LDAP)** можно настроить такие пункты:

<span id="page-82-0"></span>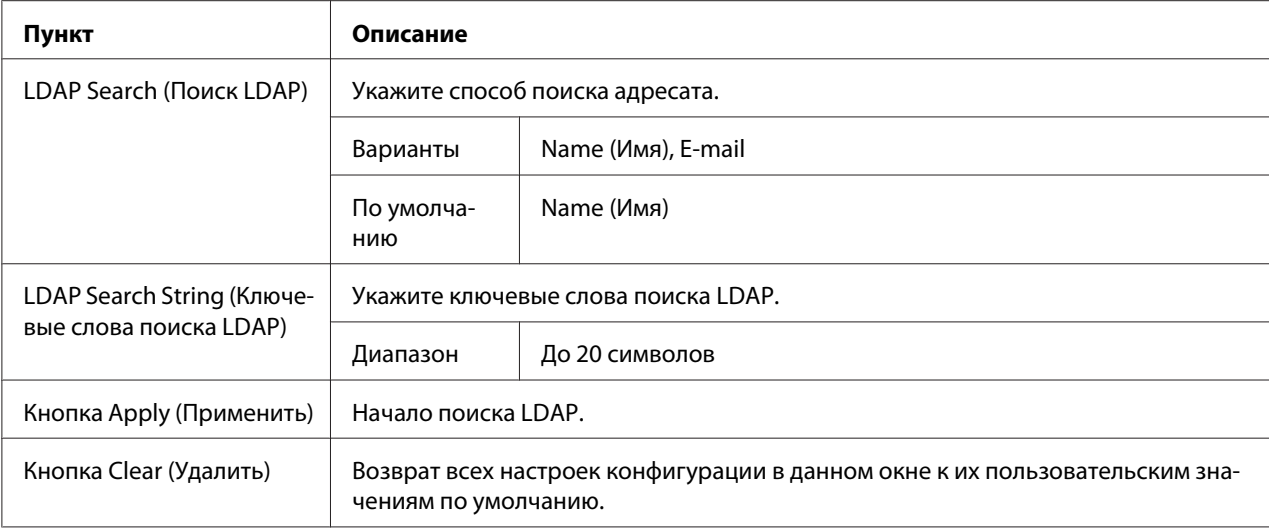

#### *Примечание:*

*При использовании сервера LDAP правильные результаты поиска могут быть не найдены, если поиск выполняется с сервера, используя анонимный доступ.*

Speed Dial Registration (Закрепление быстрого набора) (Сканирование на сервер)

На странице **Scan (Сканирование)** - **Speed Dial Setting (Настройка быстрого набора)** - **Speed Dial Registration (Закрепление быстрого набора)** выберите тип сервера адресата скоростного набора, который необходимо добавить.

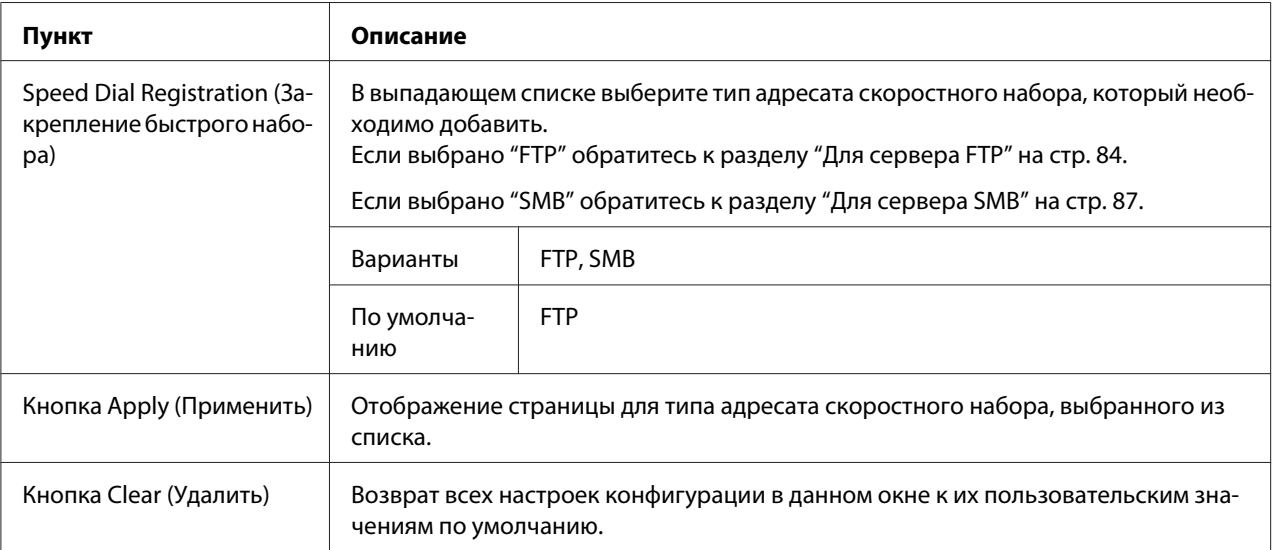

# <span id="page-83-0"></span>Для сервера FTP

# В окне **Scan (Сканирование)** - **Speed Dial Setting (Настройка быстрого набора)** для

регистрации номера скоростного набора (для сервера FTP) можно настроить такие пункты:

#### *Примечание:*

*На экране* **Network (Сеть)** *-* **FTP** *выберите значение "Enable (Разрешить)" в поле* **Send (Отправить)** *при отправке на сервер FTP. Также, при отправке через прокси-сервер укажите настройки прокси-сервера. Для получения подробной информации обратитесь к разделу ["FTP"](#page-124-0) [на стр. 125.](#page-124-0)*

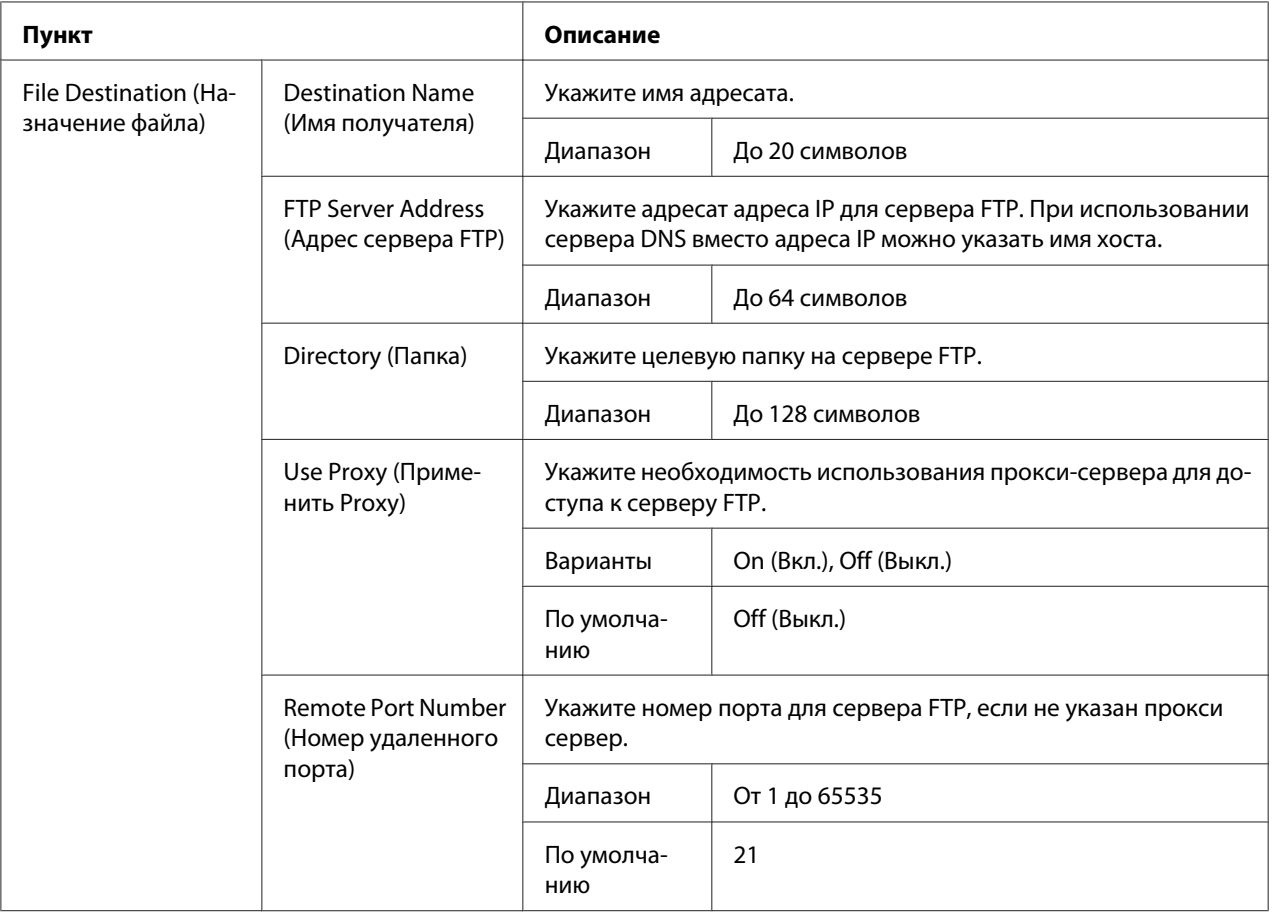

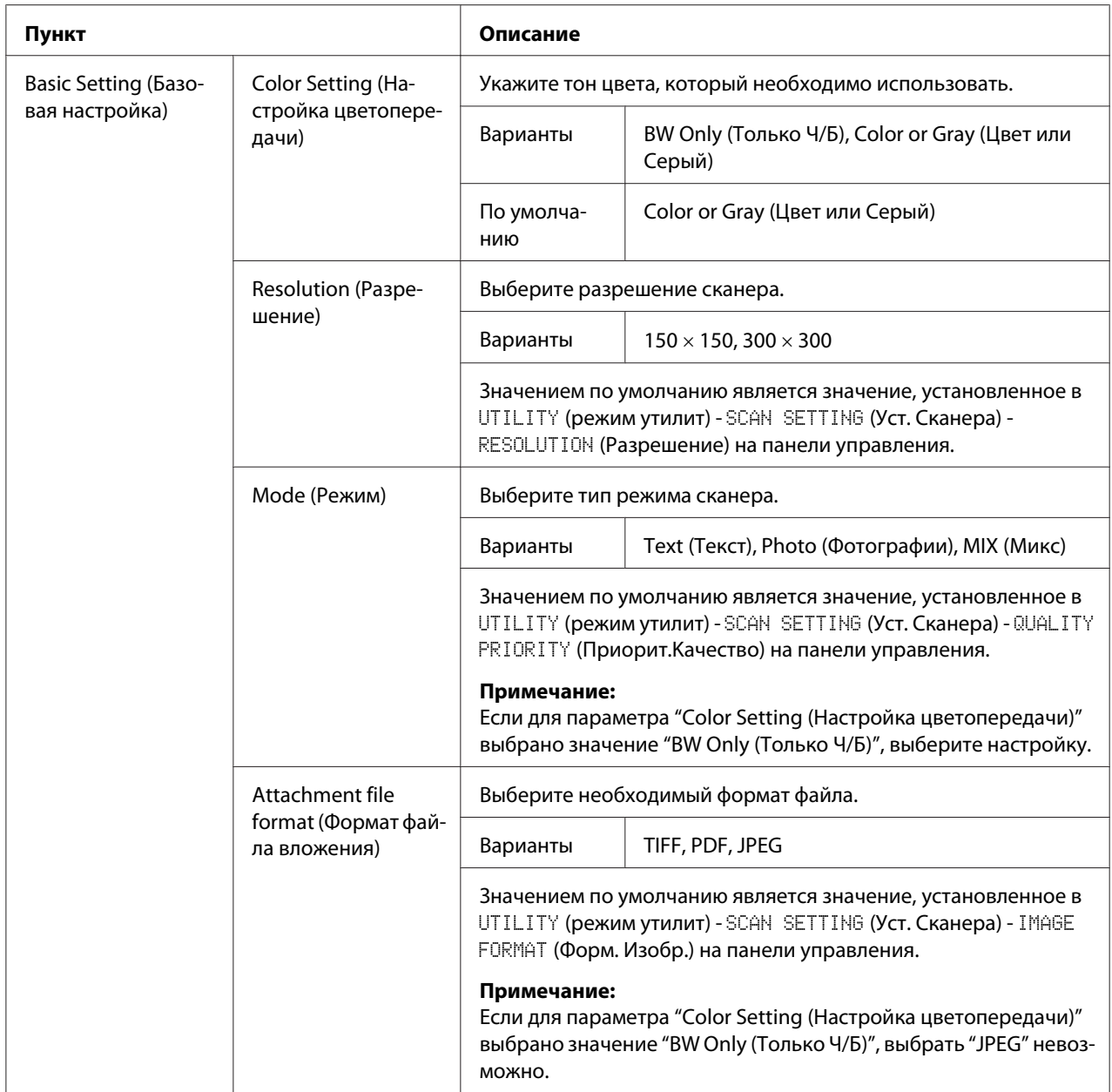

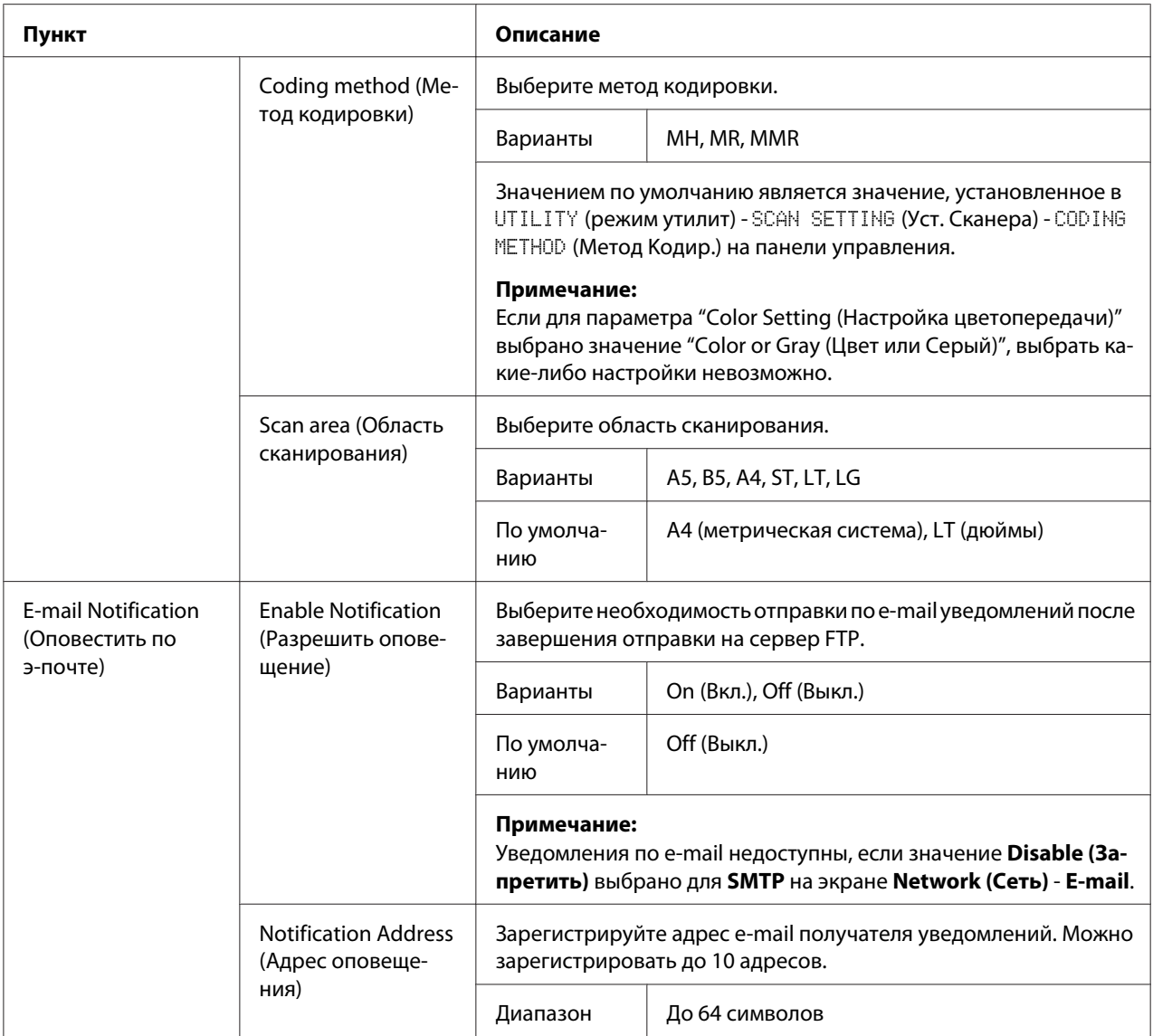

<span id="page-86-0"></span>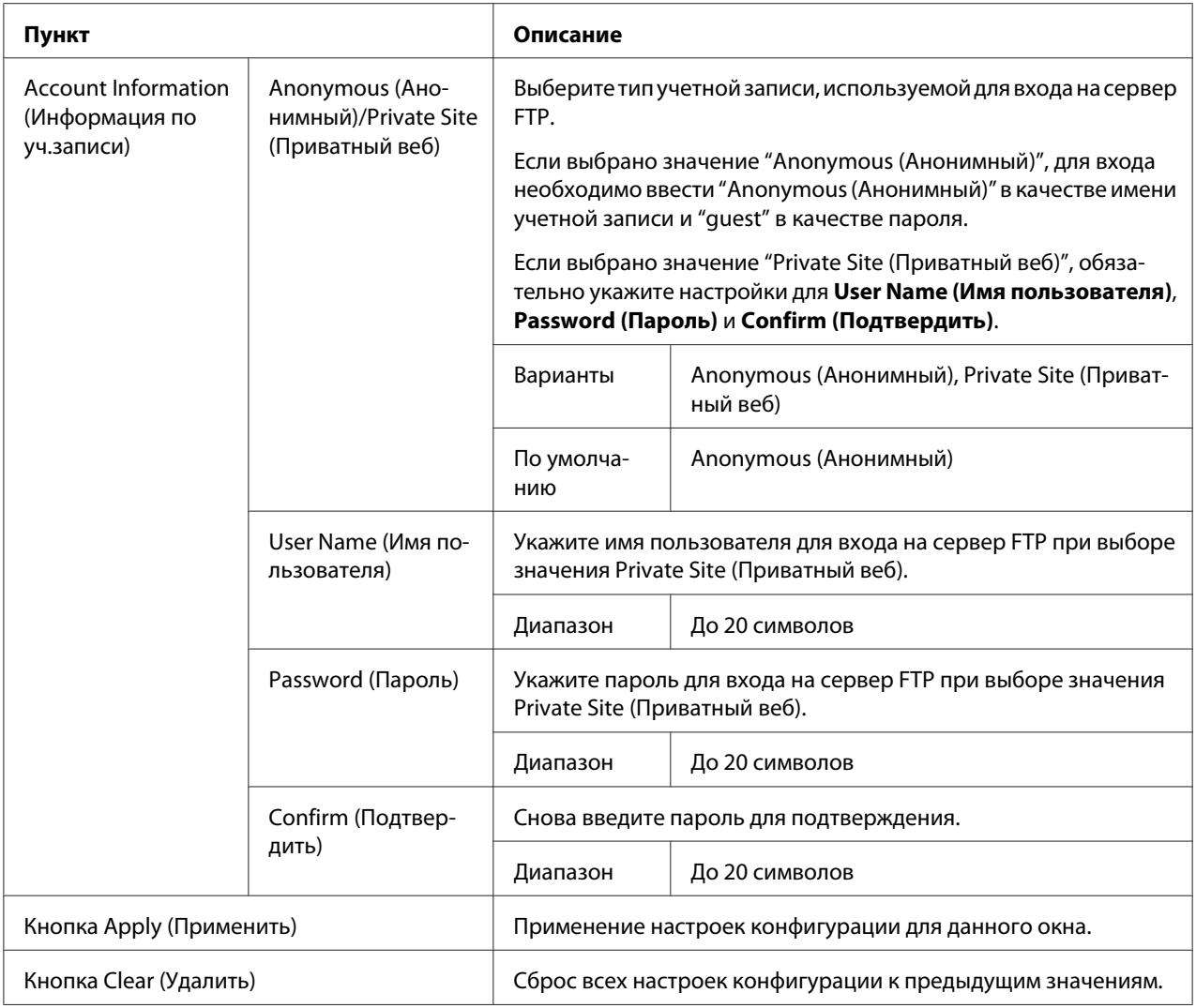

#### Для сервера SMB

В окне **Scan (Сканирование)** - **Speed Dial Setting (Настройка быстрого набора)** для регистрации номера скоростного набора (для сервера SMB) можно настроить такие пункты:

#### *Примечание:*

*На экране* **Network (Сеть)** *-* **SMB** *выберите значение "Enable (Разрешить)" в поле* **Send (Отправить)** *при отправке на сервер SMB. Для получения подробной информации обратитесь к разделу ["SMB" на стр. 126](#page-125-0).*

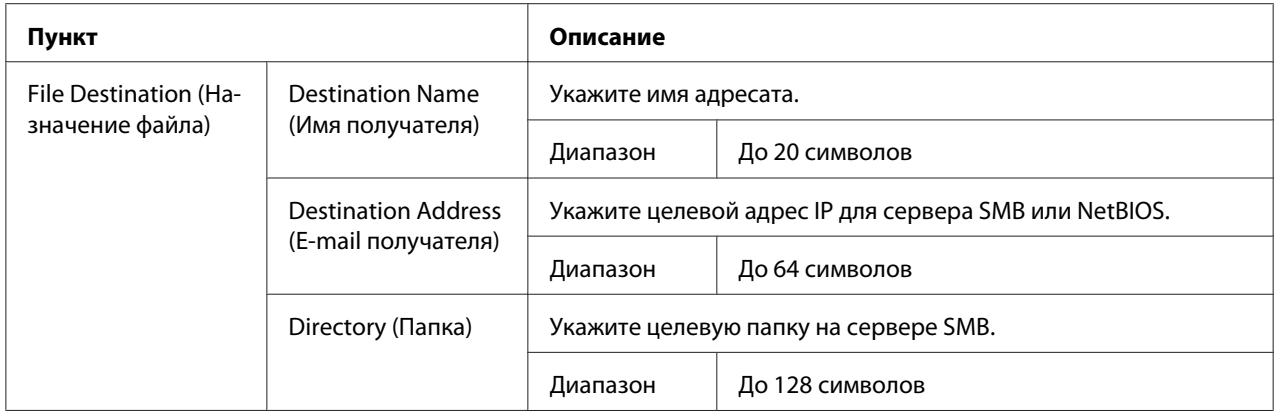

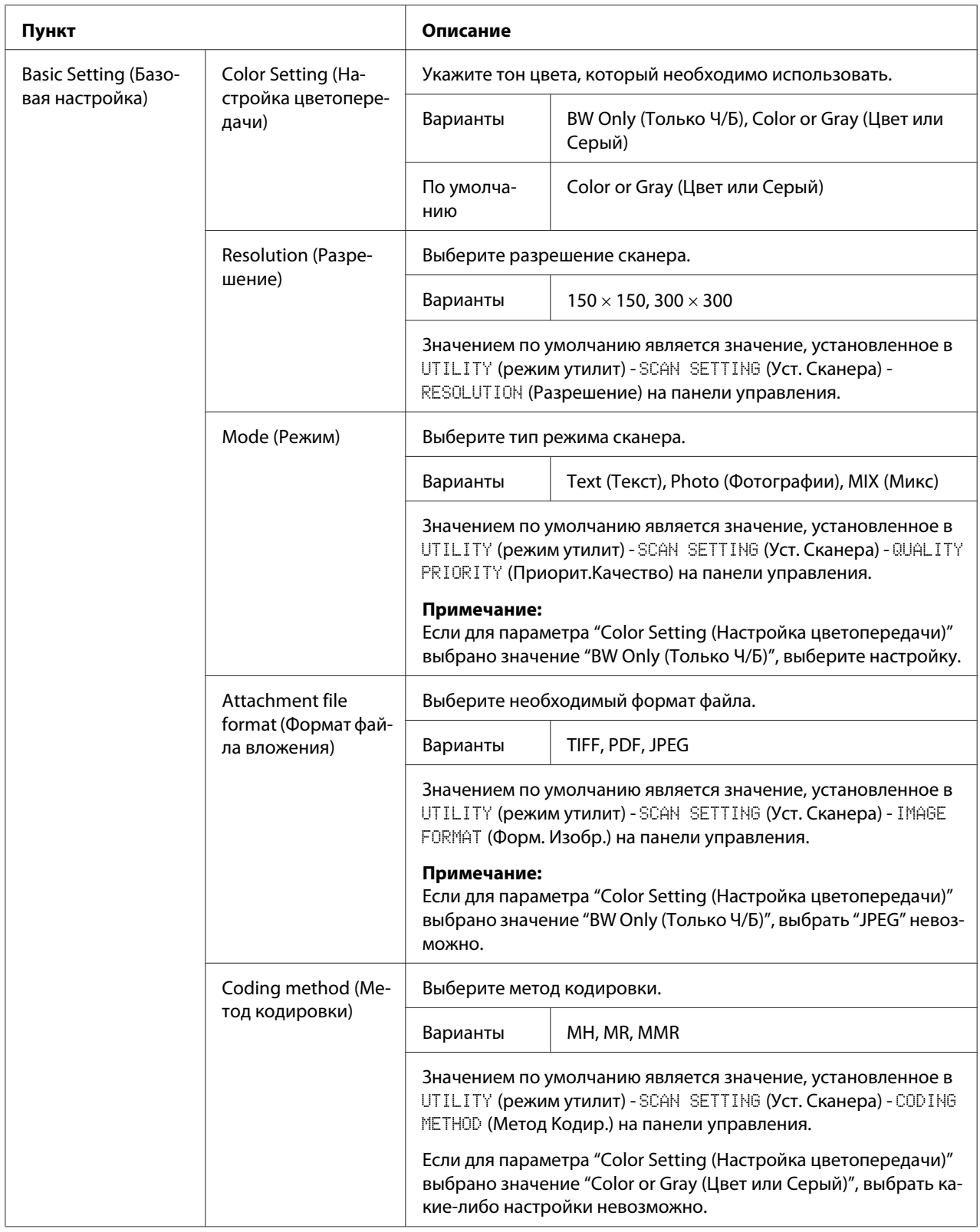

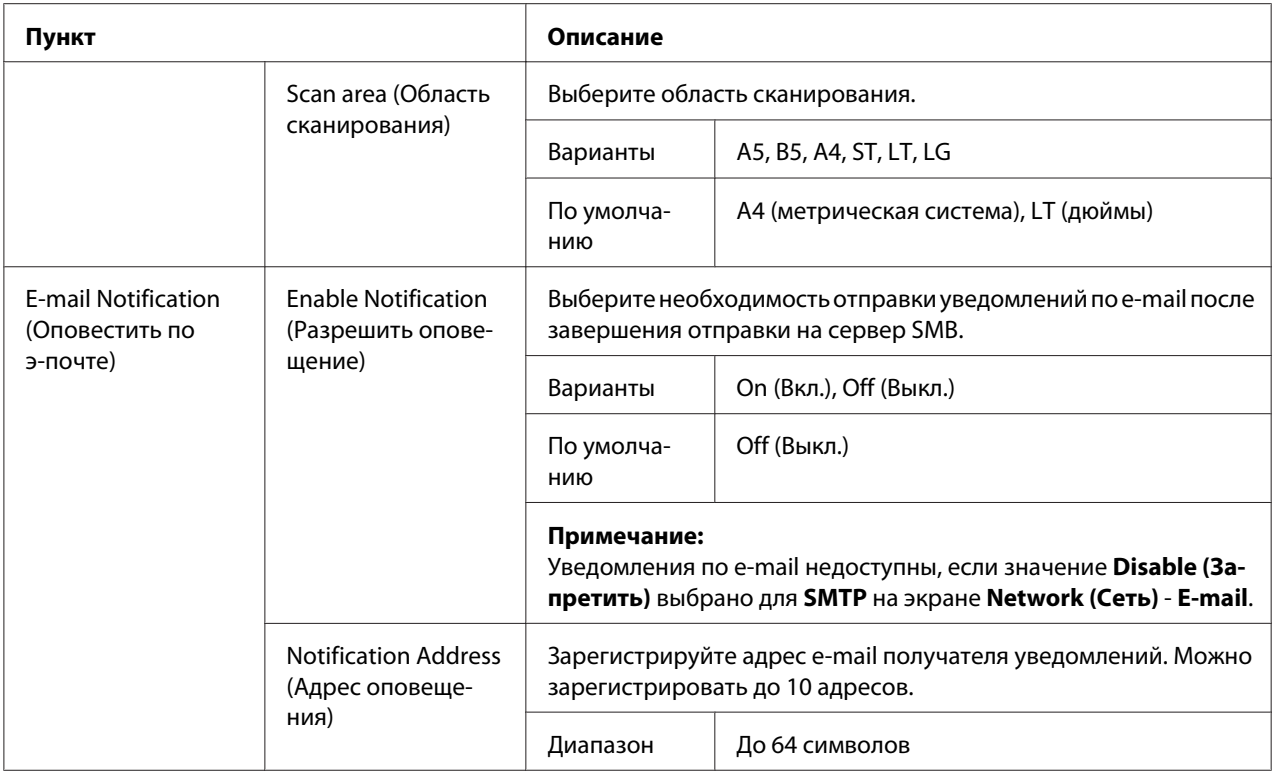

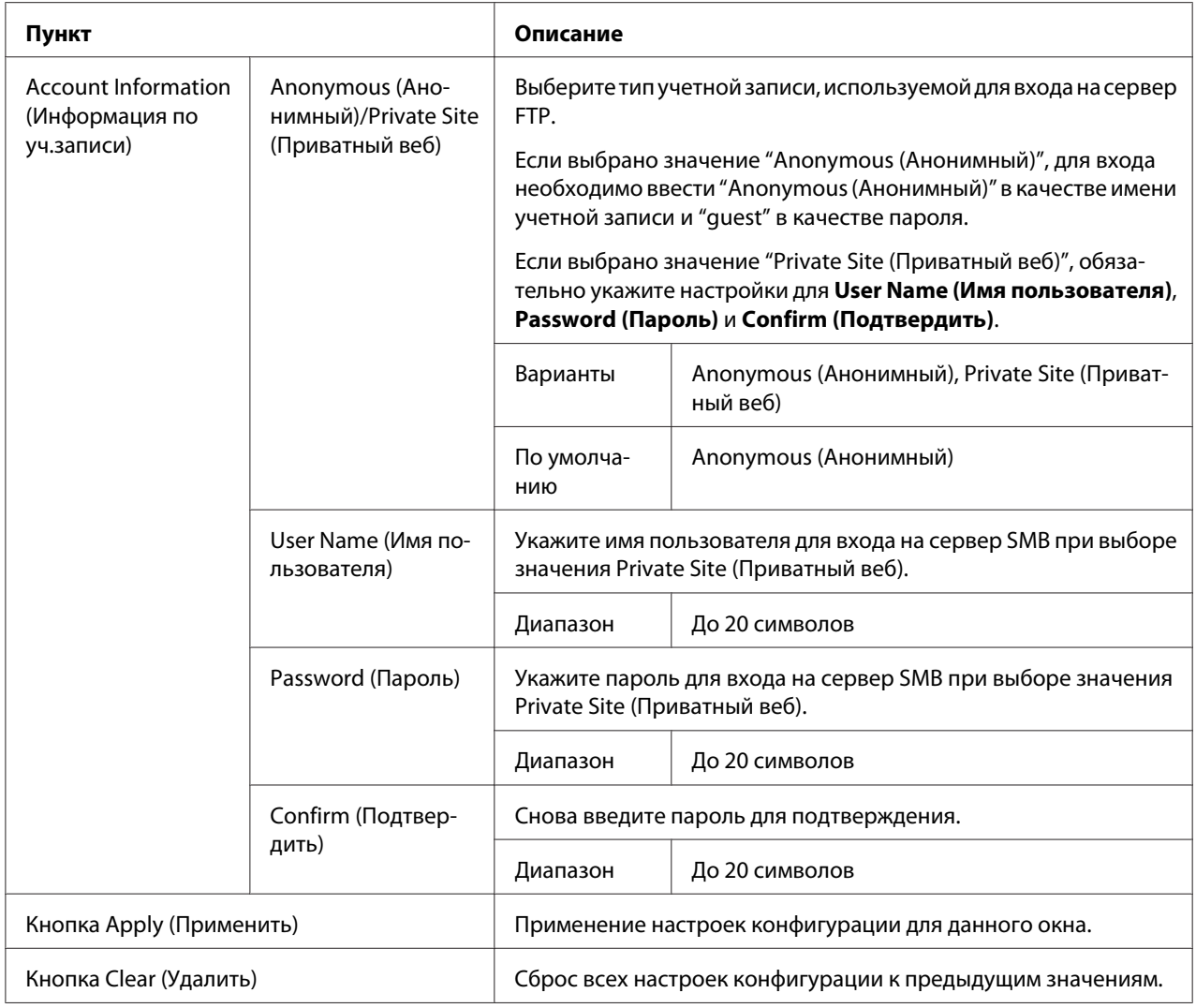

# **Group Dial Setting (Настройка группового набора)**

На странице **Scan (Сканирование)** - **Group Dial Setting (Настройка группового набора)** можно указать настройки для группового набора.

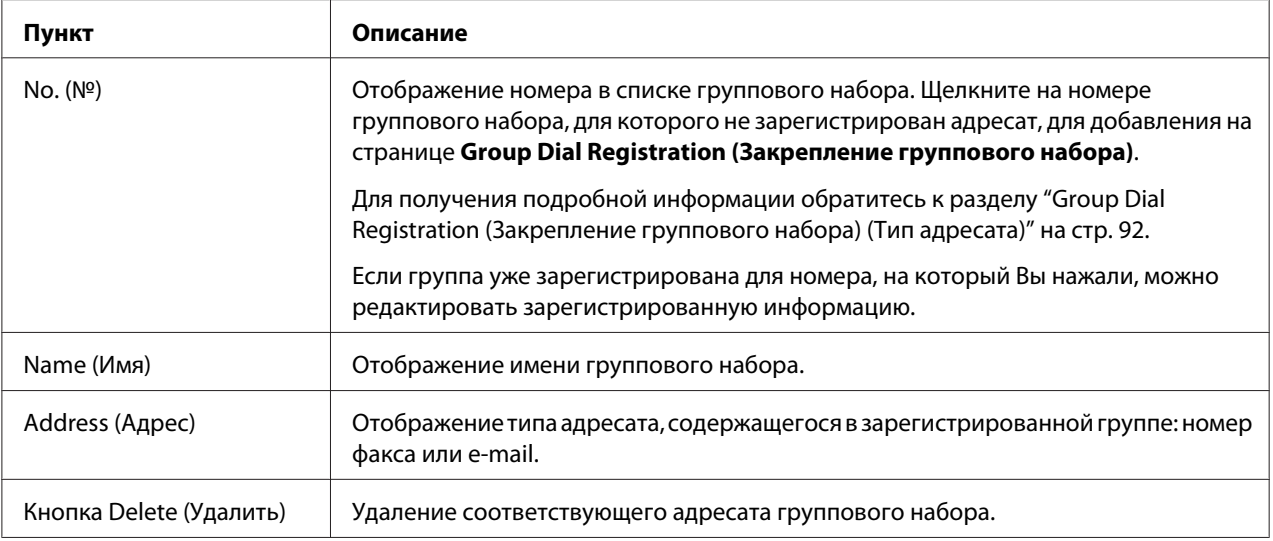

## Group Dial Registration (Закрепление группового набора) (Тип адресата)

# В окне **Scan (Сканирование)** - **Group Dial Setting (Настройка группового набора)** - **Group Dial Registration (Закрепление группового набора)** выберите тип адресата группового

набора, который необходимо добавить.

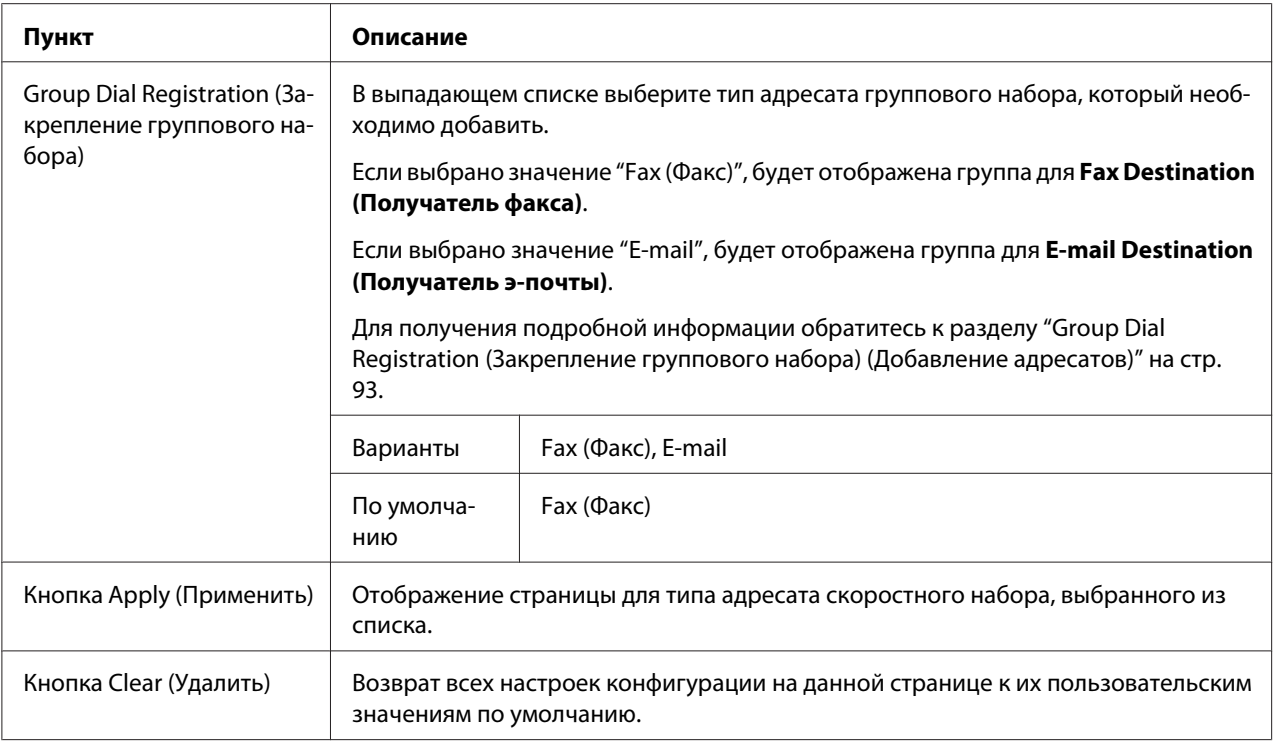

# <span id="page-92-0"></span>Group Dial Registration (Закрепление группового набора) (Добавление адресатов)

# В окне **Scan (Сканирование)** - **Group Dial Setting (Настройка группового набора)** - **Group Dial Registration (Закрепление группового набора)** можно настроить такие пункты:

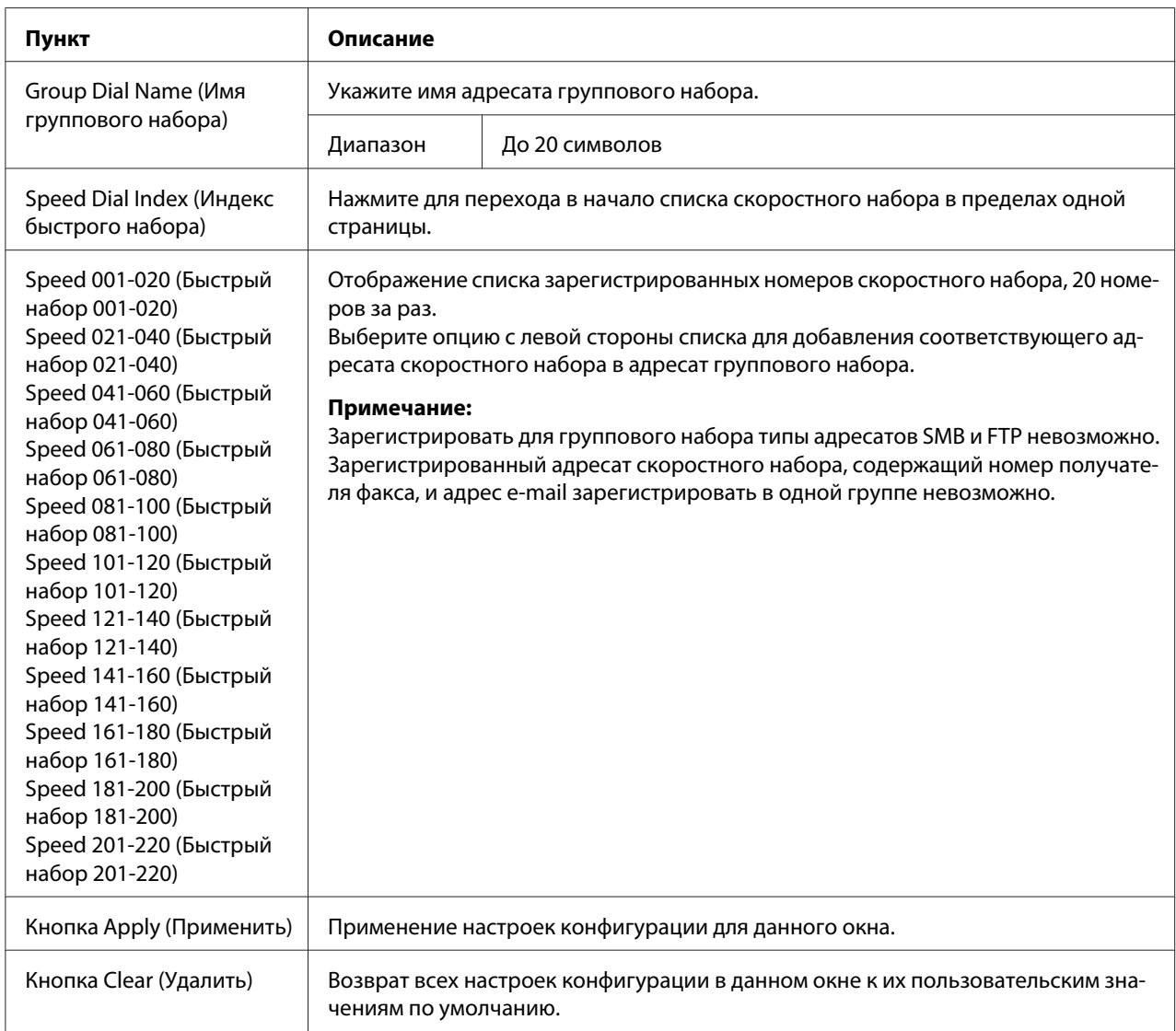

# **Fax Configuration (Конфигурация факса)**

На странице **Scan (Сканирование)** - **Fax Configuration (Конфигурация факса)** можно зарегистрировать информацию о пользователе.

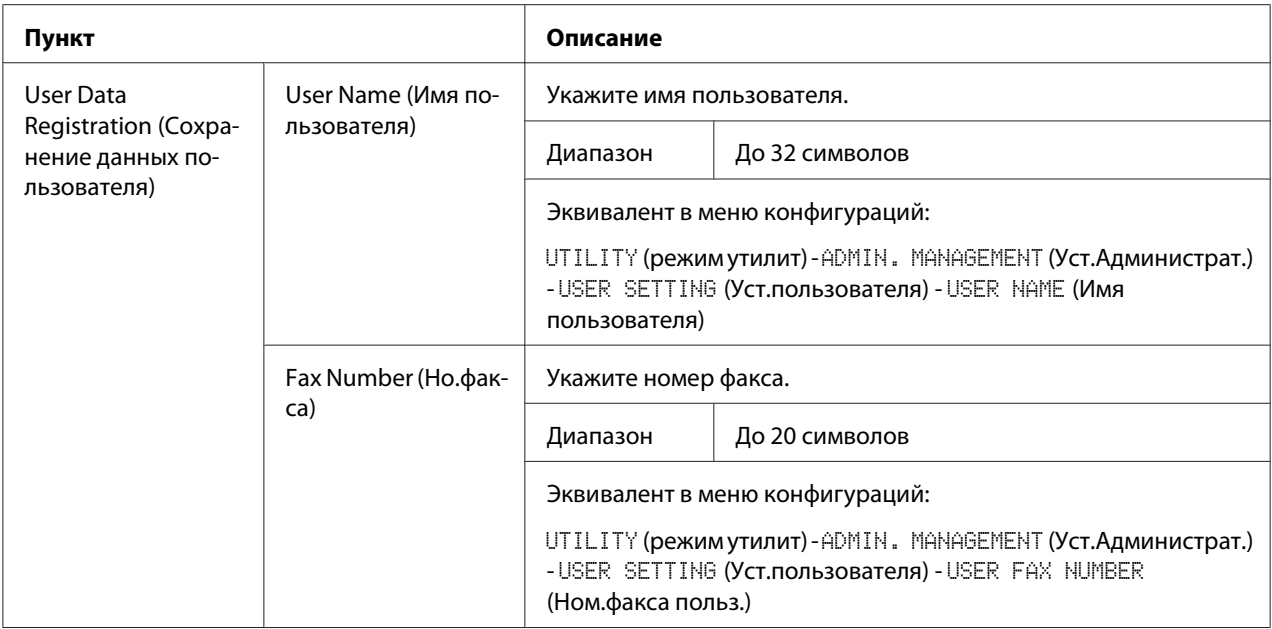

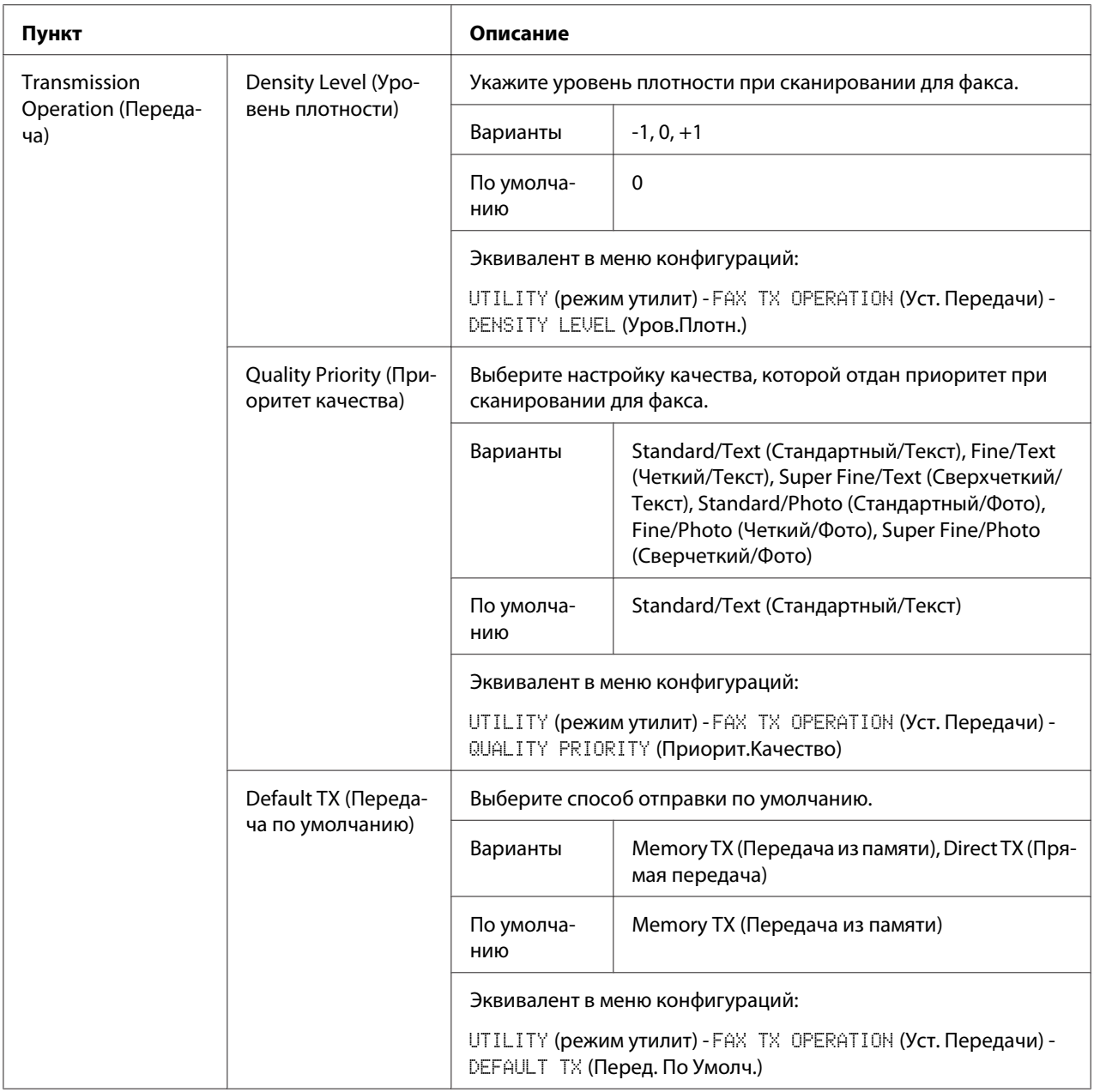

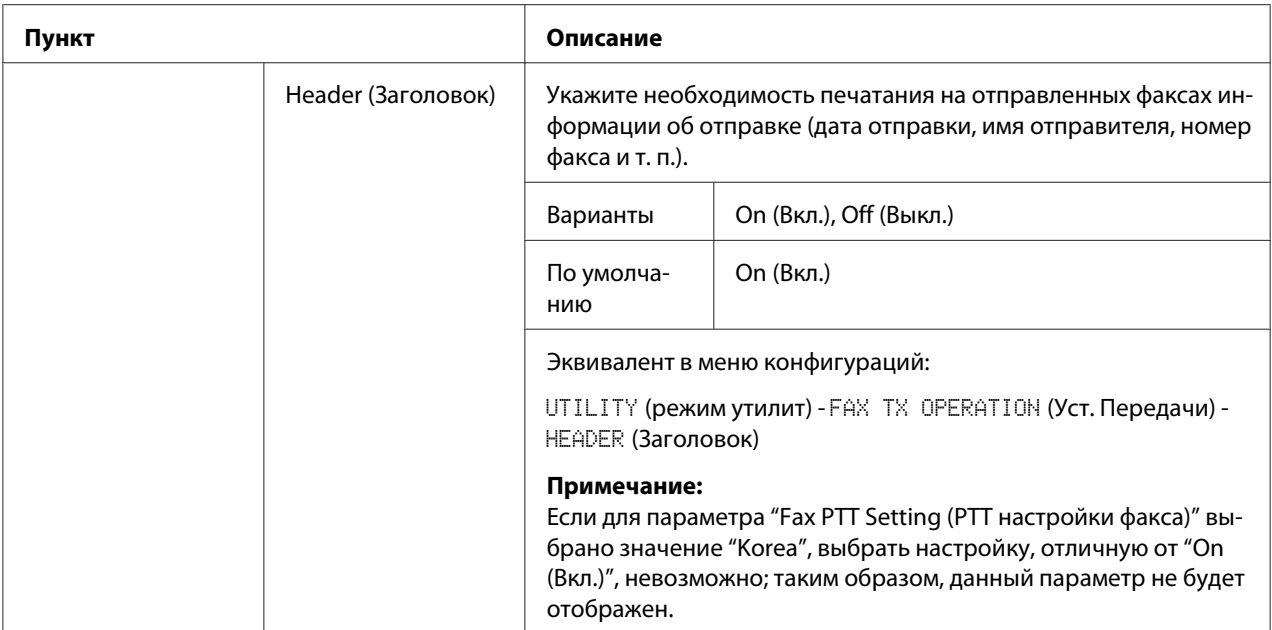

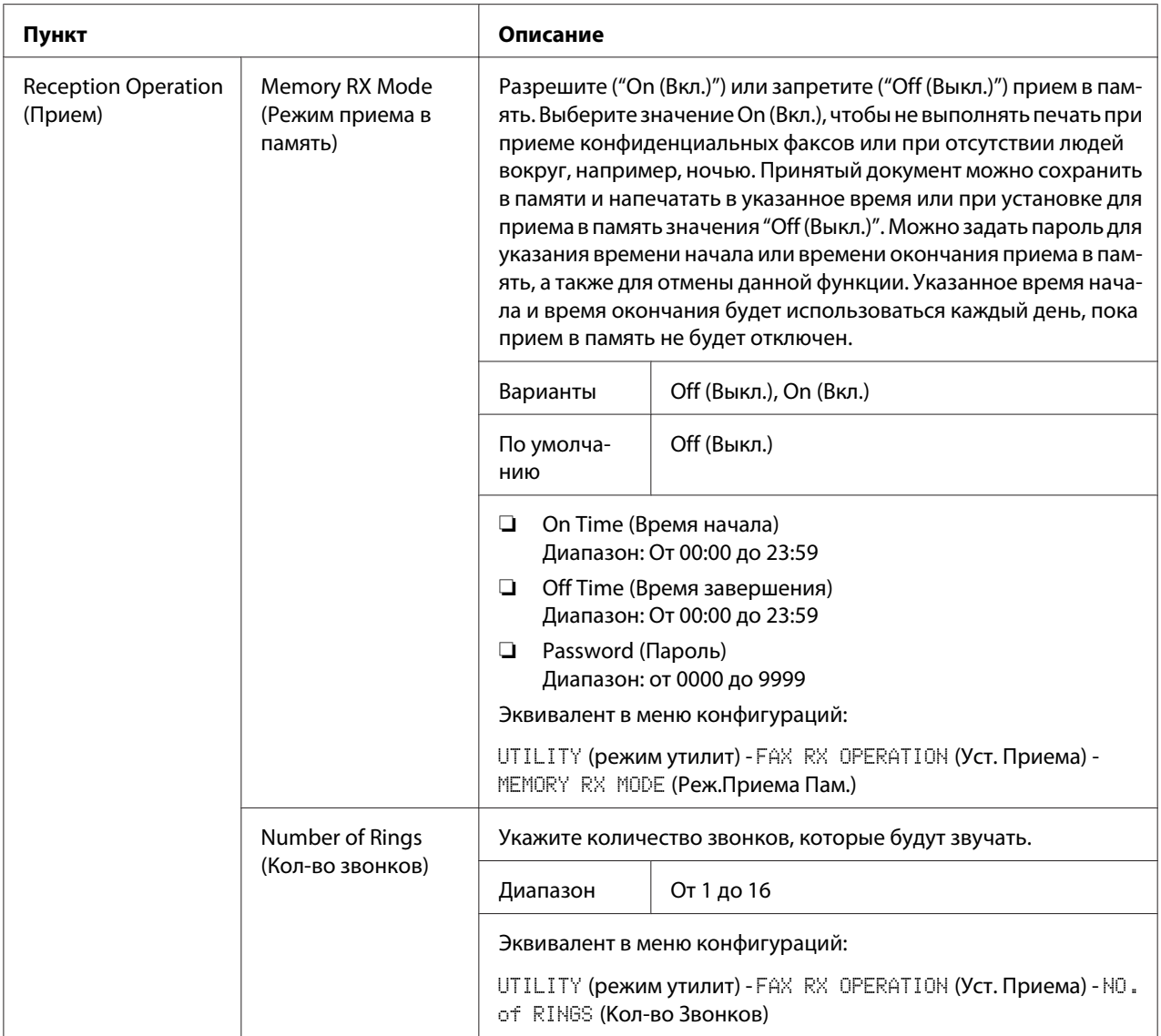

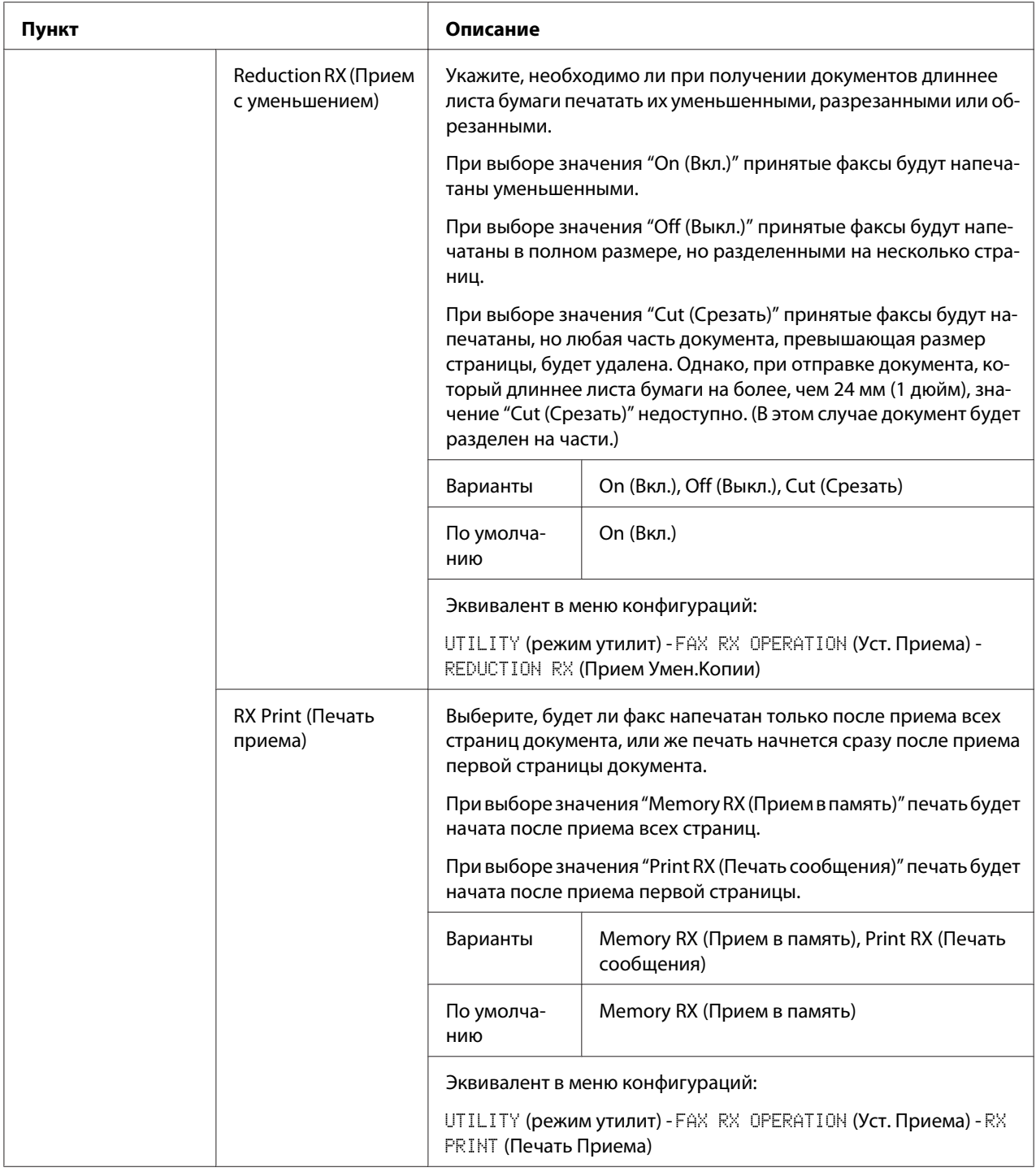

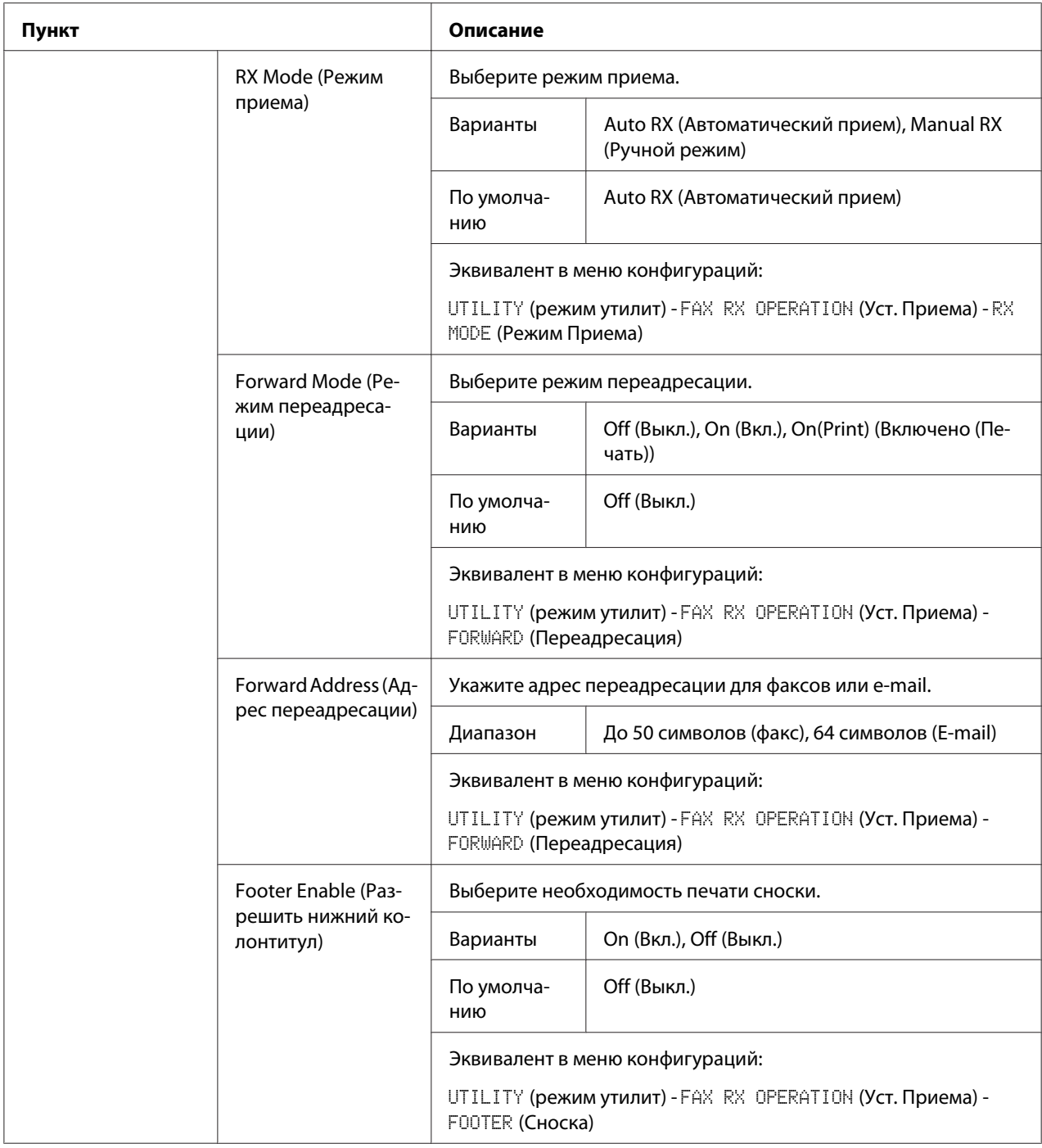

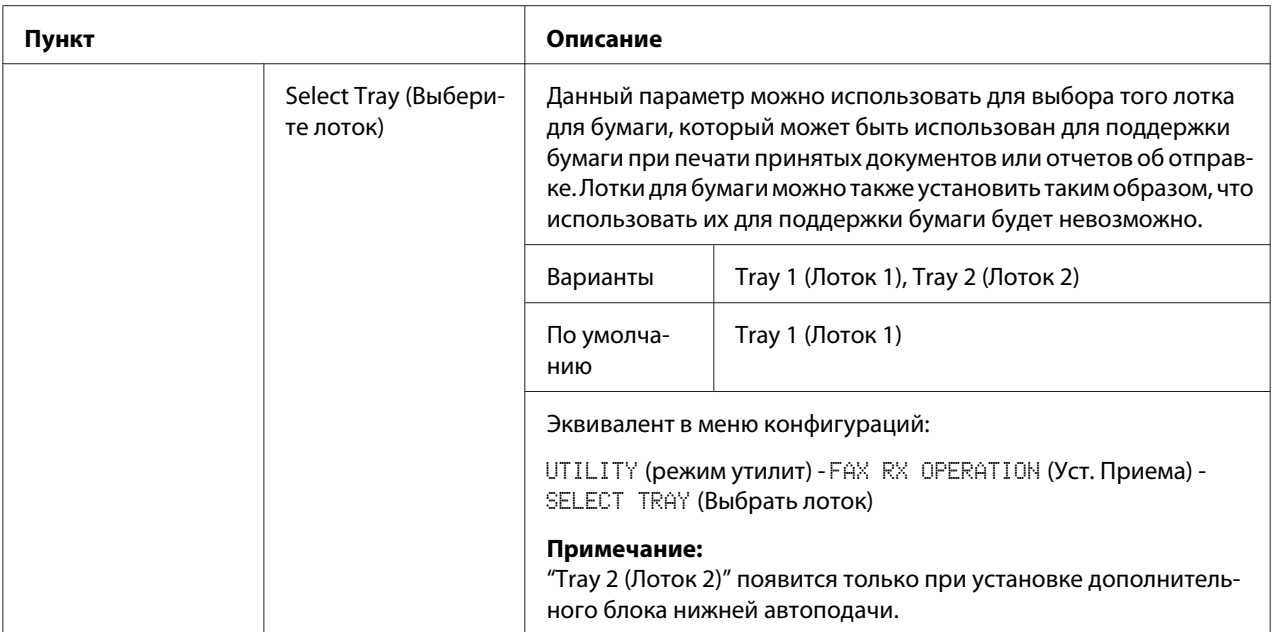

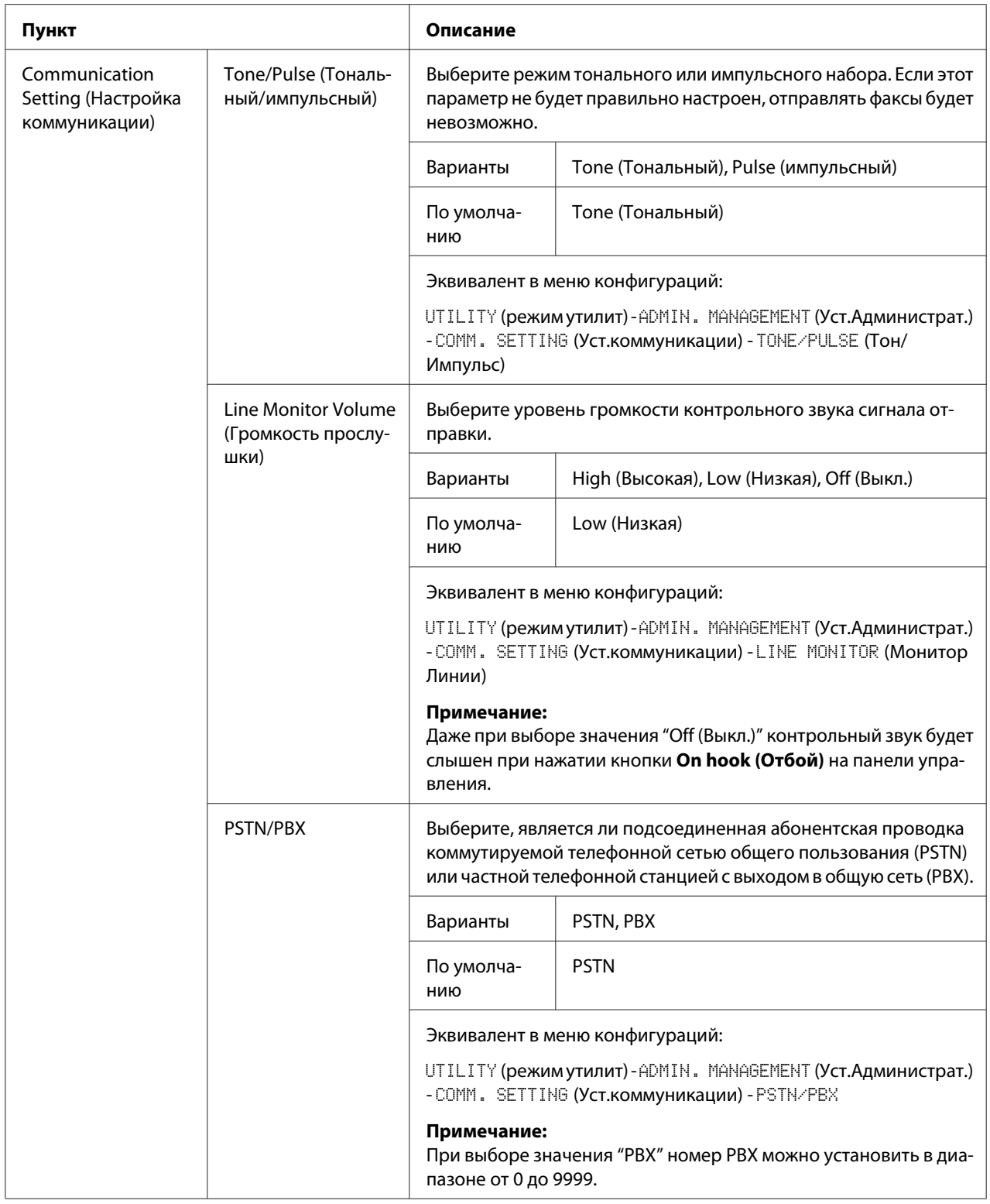

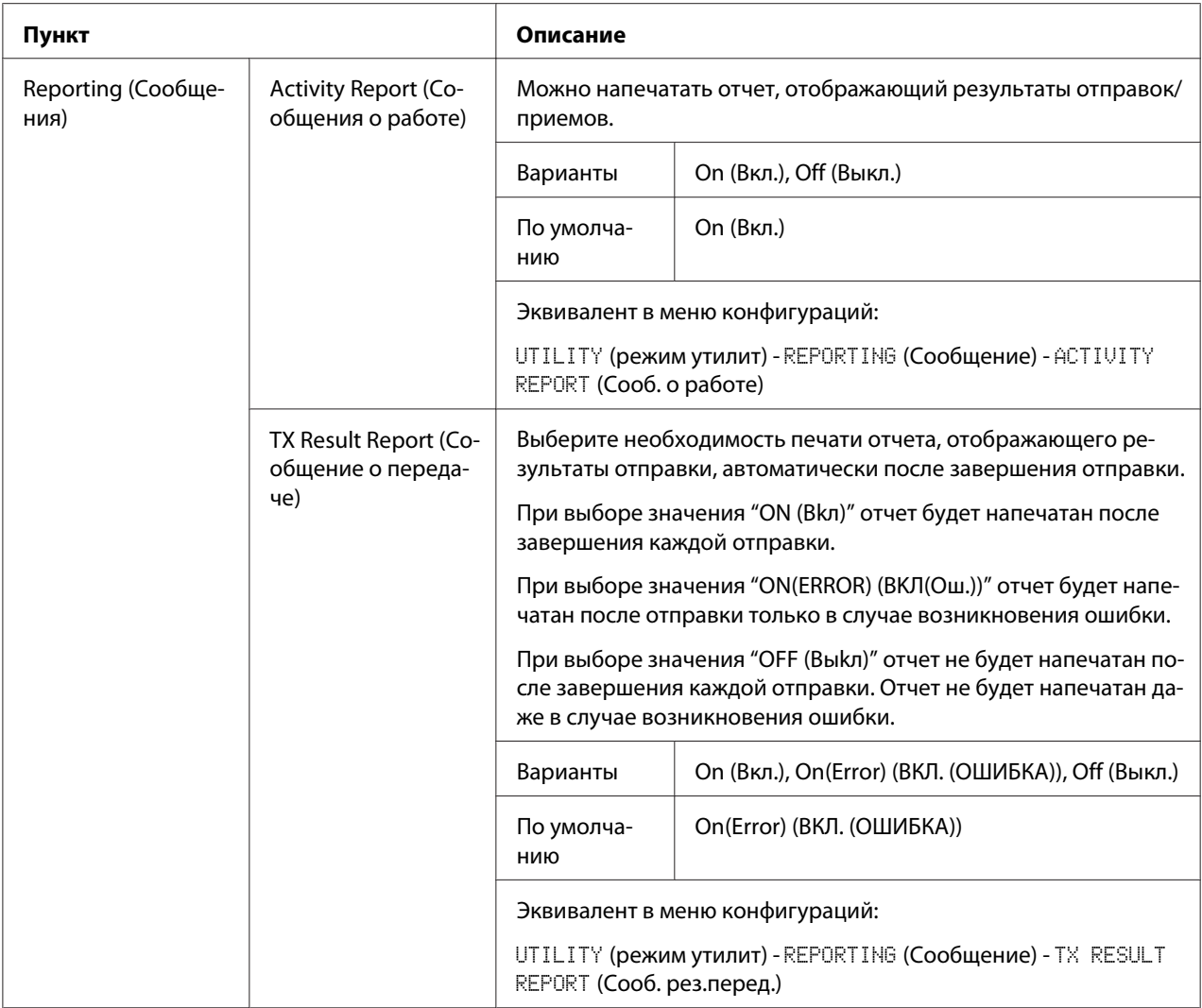

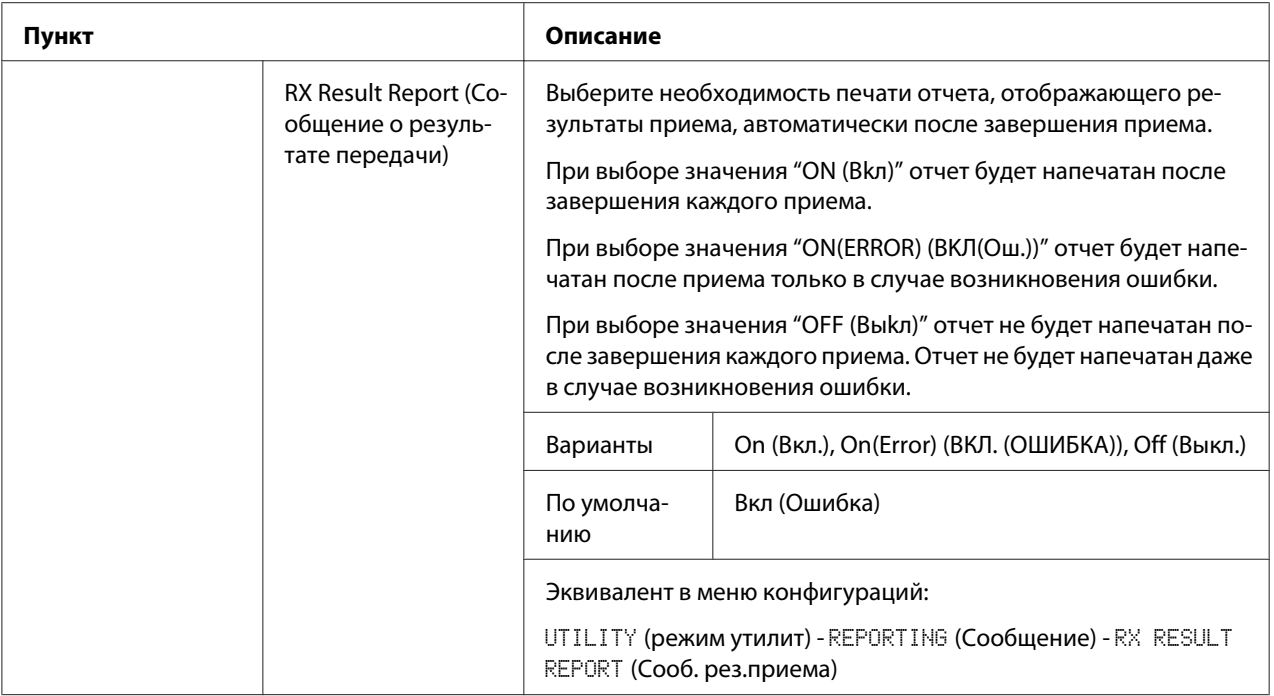

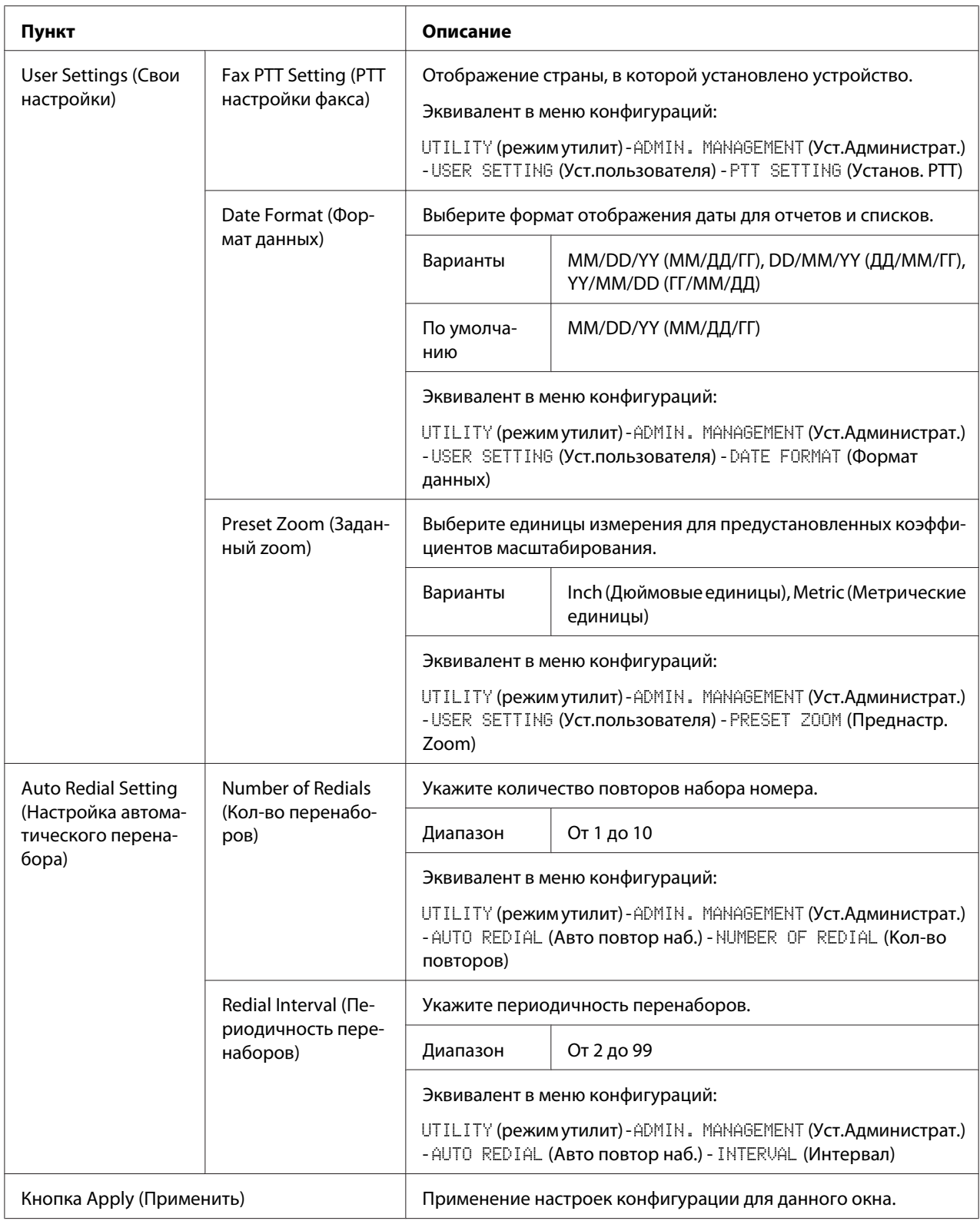

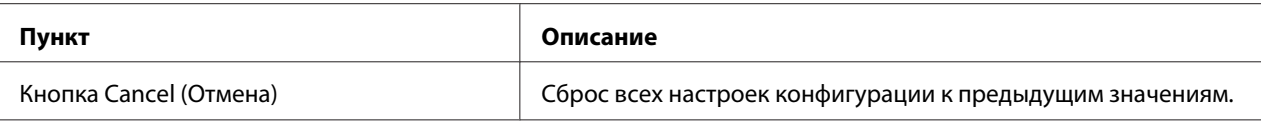

### **Downloading/Uploading Destination List (Загрузка/сохранение списка получателей)**

С помощью окна **Scan (Сканирование)** - **Downloading/Uploading Destination List (Загрузка/сохранение списка получателей)** можно загружать и сохранять информацию об адресатах.

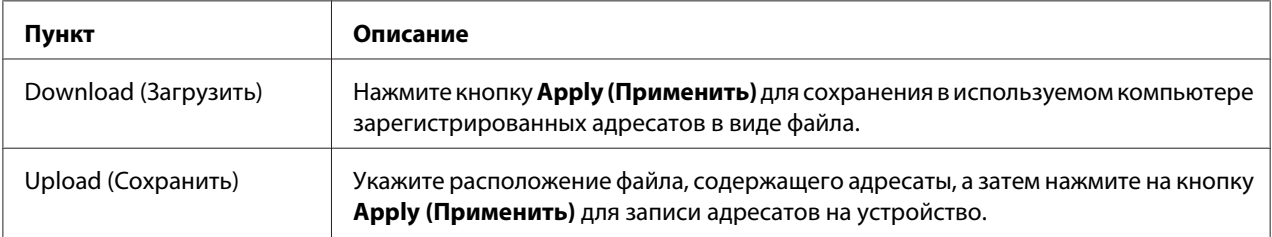

#### *Примечание:*

*При внесении изменений в экспортированный файл CSV используйте текстовый редактор. Если файл не сохранен с помощью текстового редактора, при импорте файла произойдет ошибка.*

# **Network (Сеть)**

На странице Сеть можно сконфигурировать сетевой интерфейс устройства. Для получения подробной информации о протоколах обратитесь к разделу ["Сетевое соединение" на стр. 44](#page-43-0).

# **Summary (Резюме) (показано выше)**

В окне **Network (Сеть)** - **Summary (Резюме)** предоставлена перечисленная ниже информация:

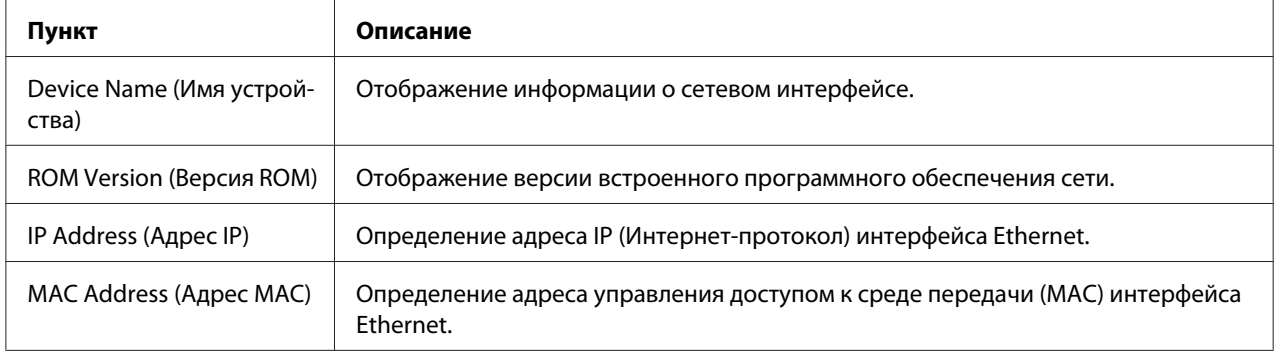

# **TCP/IP**

### TCP/IP

В окне **Network (Сеть)** - **TCP/IP** - **TCP/IP** можно настроить перечисленные ниже пункты. Для получения подробной информации о настройках TCP/IP обратитесь к разделу ["Сетевое](#page-43-0) [соединение" на стр. 44.](#page-43-0)

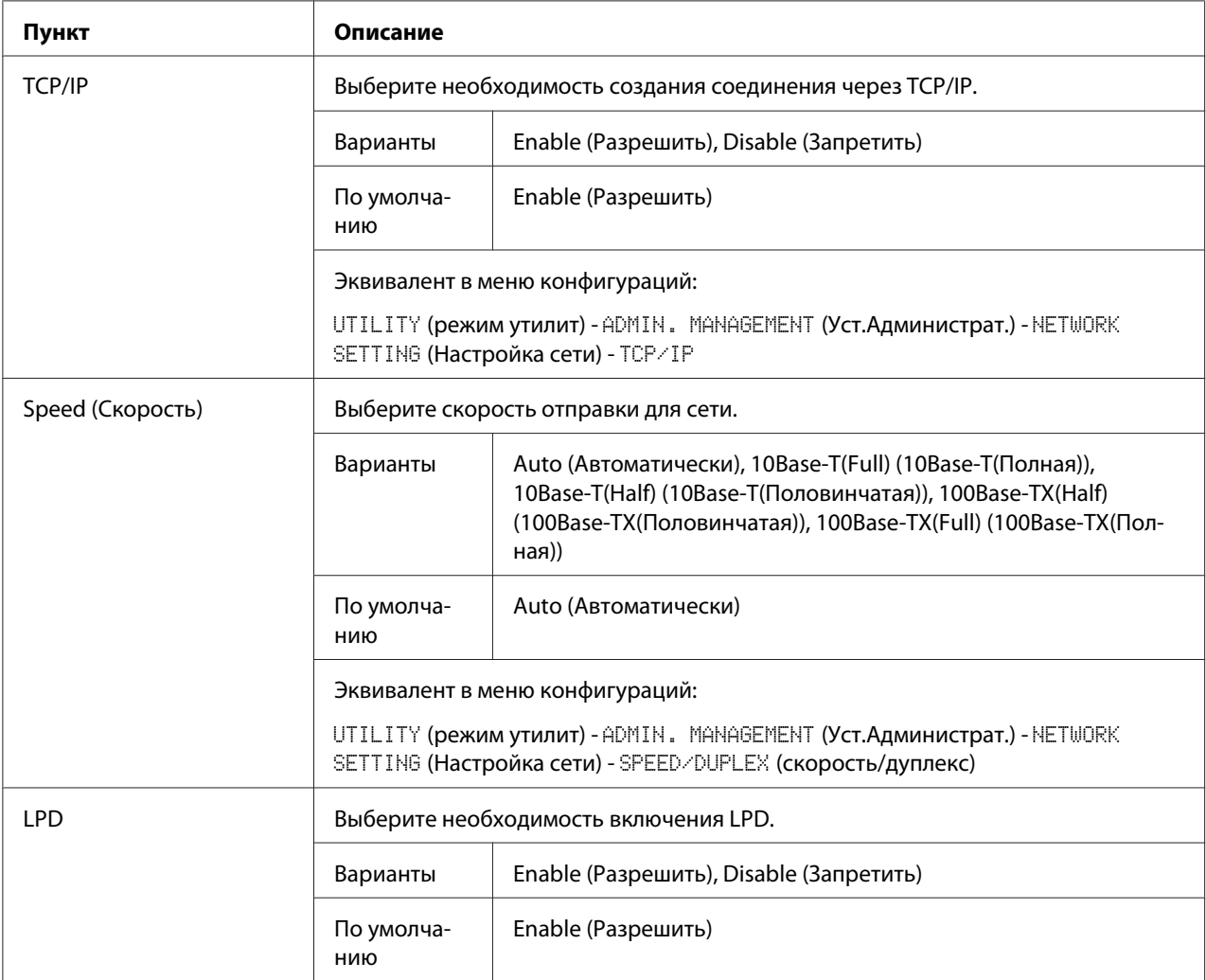

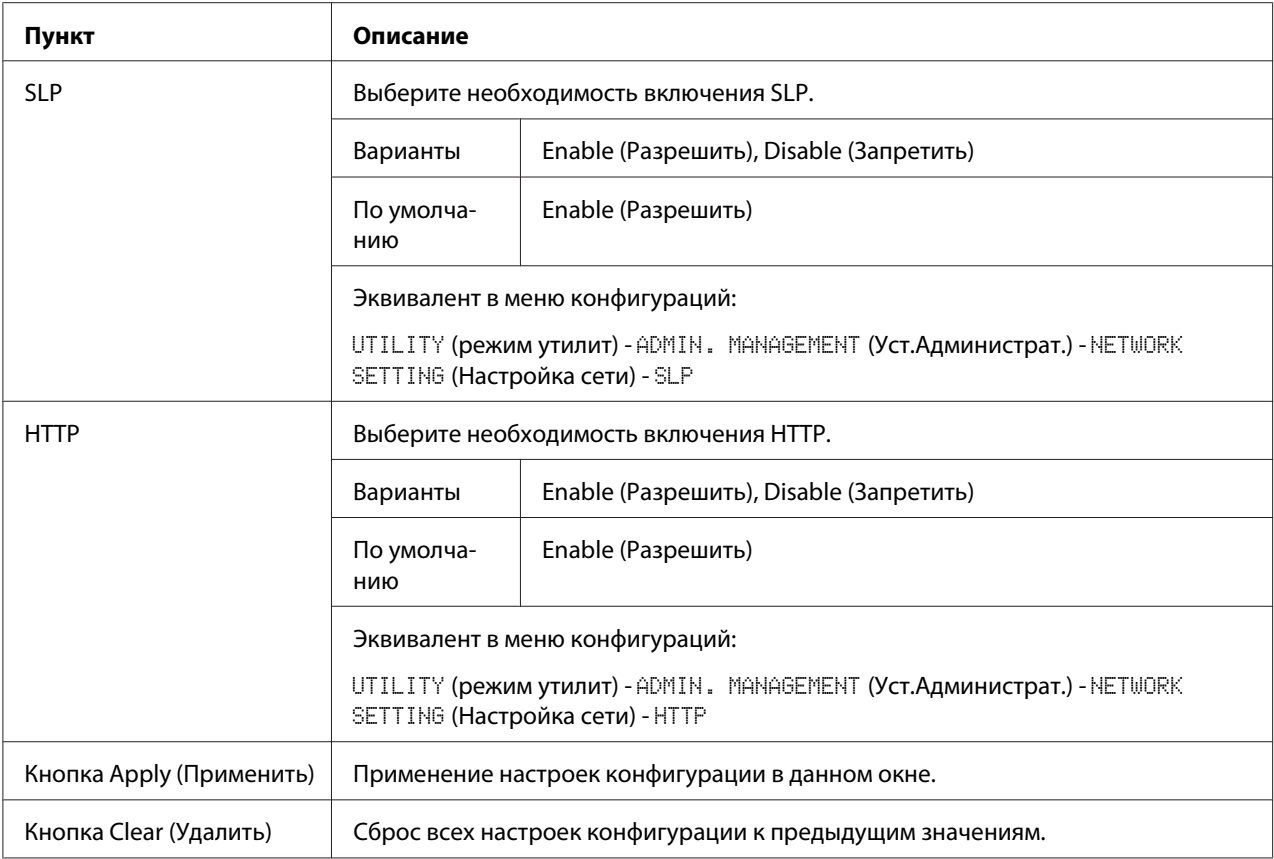

# IPv4 Settings (Настройки IPv4)

В окне **Network (Сеть)** - **TCP/IP** - **IPv4 Settings (Настройки IPv4)** можно указать настройки для перечисленных ниже параметров.

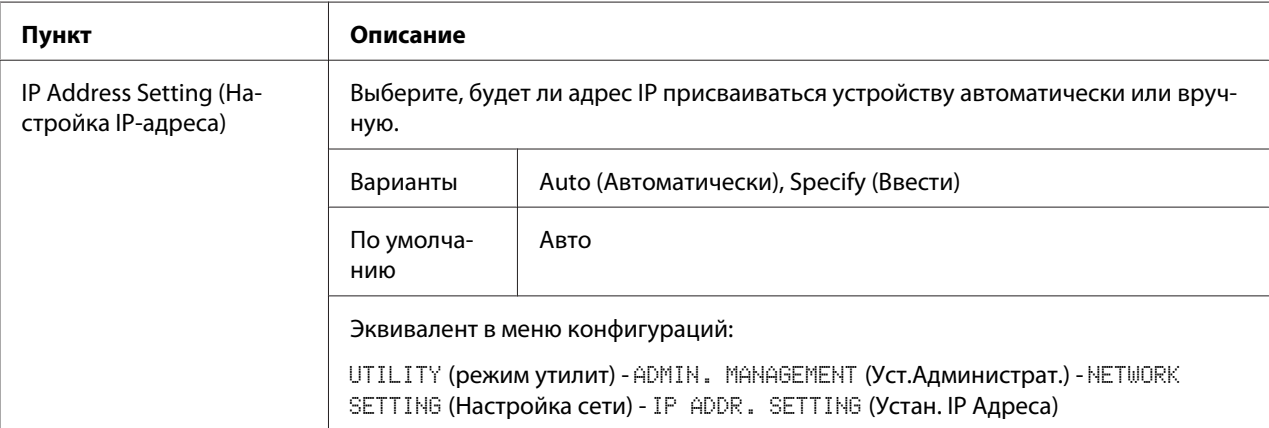

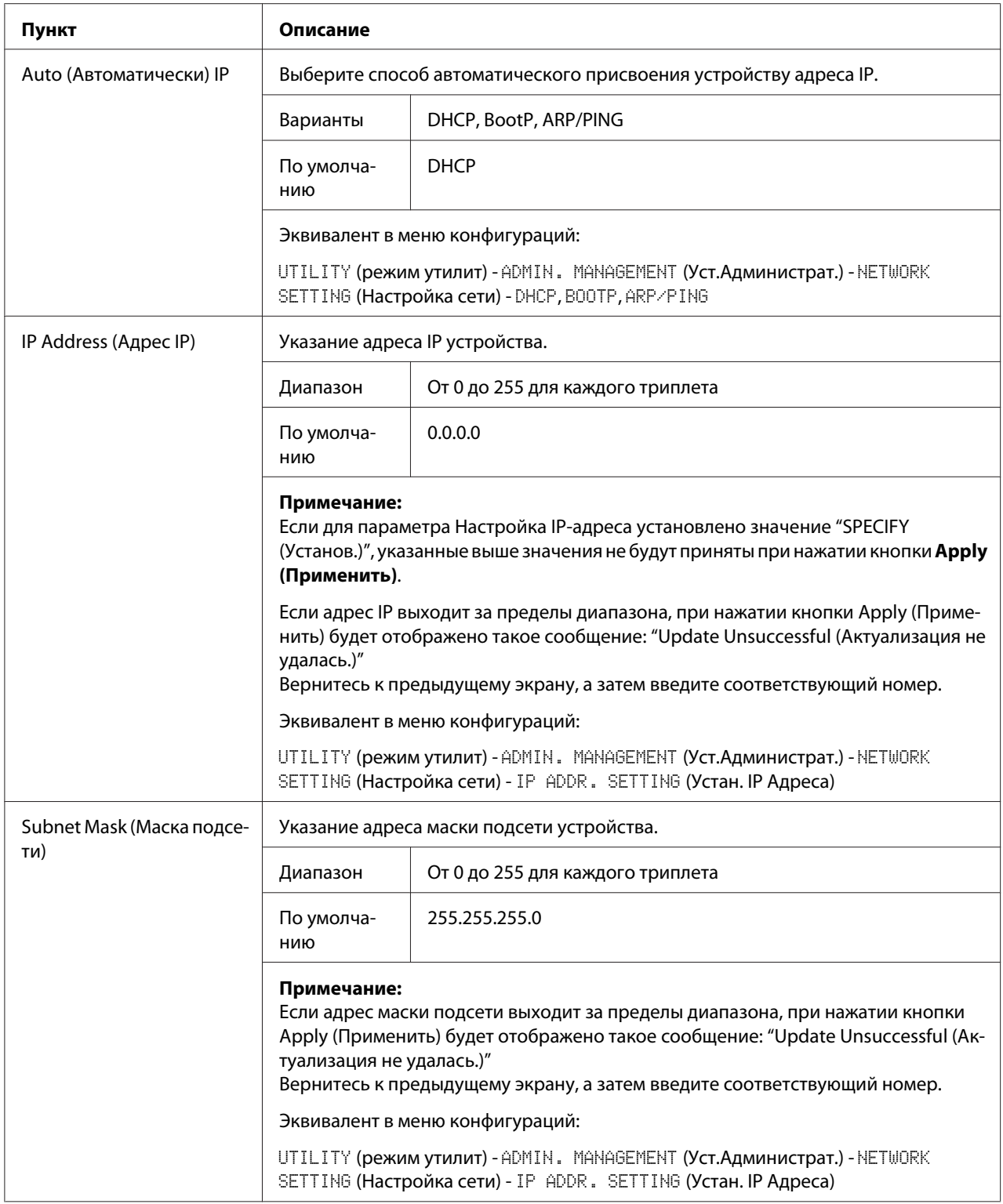
<span id="page-108-0"></span>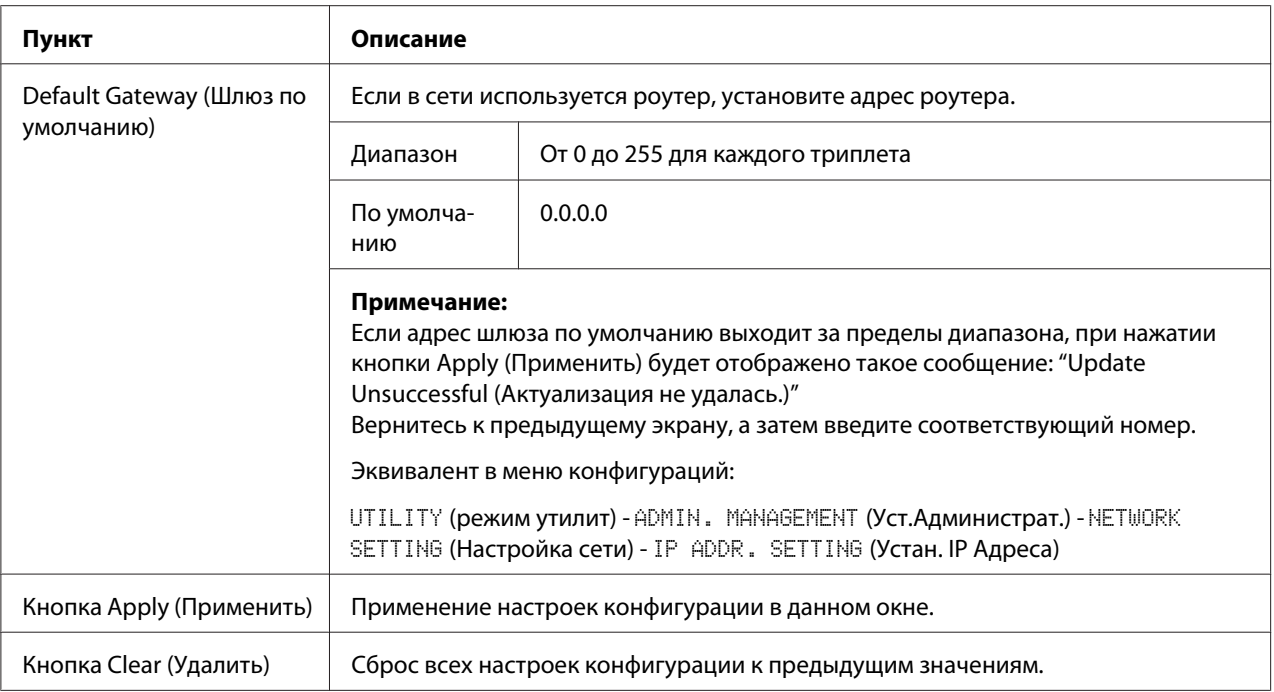

#### RAW Port Settings (Настройки порта RAW)

В окне **Network (Сеть)** - **TCP/IP** - **RAW Port Settings (Настройки порта RAW)** можно указать настройки для перечисленных ниже параметров.

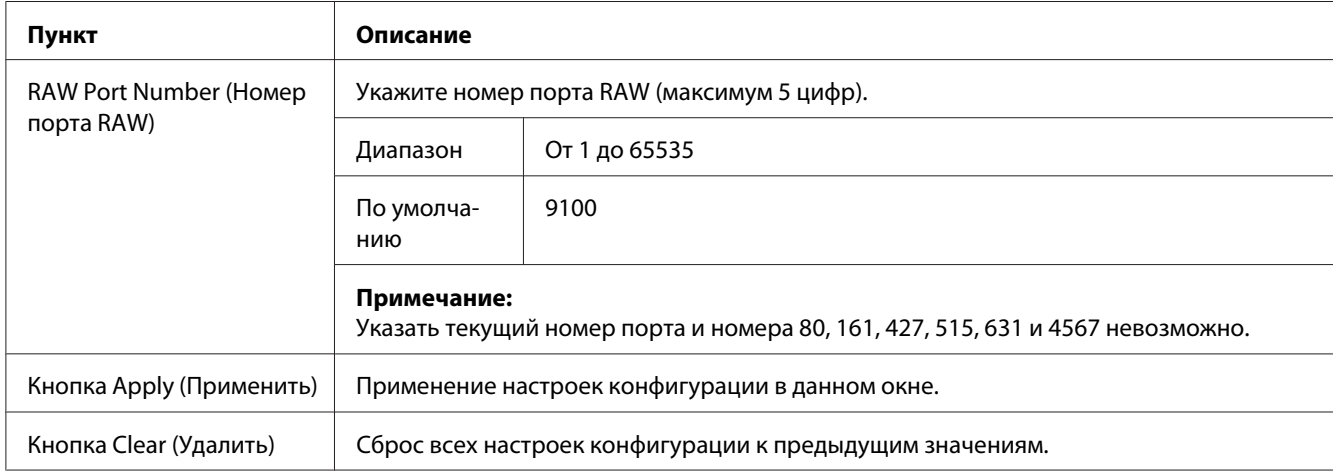

#### DNS Settings (Устан. DNS)

В окне **Network (Сеть)** - **TCP/IP** - **DNS Settings (Уcтaн. DNS)** можно указать настройки для перечисленных ниже параметров.

<span id="page-109-0"></span>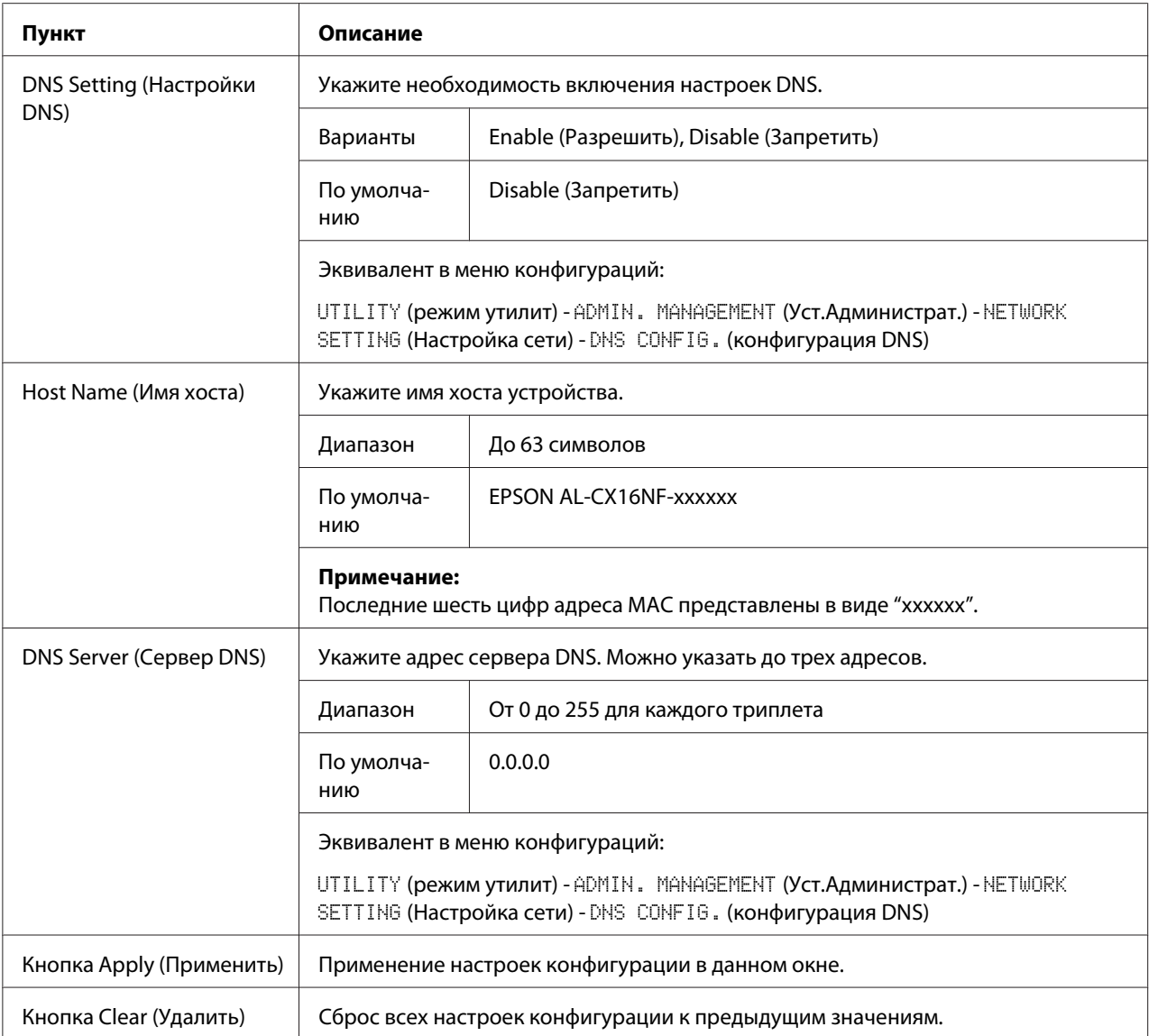

### Bonjour

В окне **Network (Сеть)** - **Bonjour** можно настроить такие пункты:

<span id="page-110-0"></span>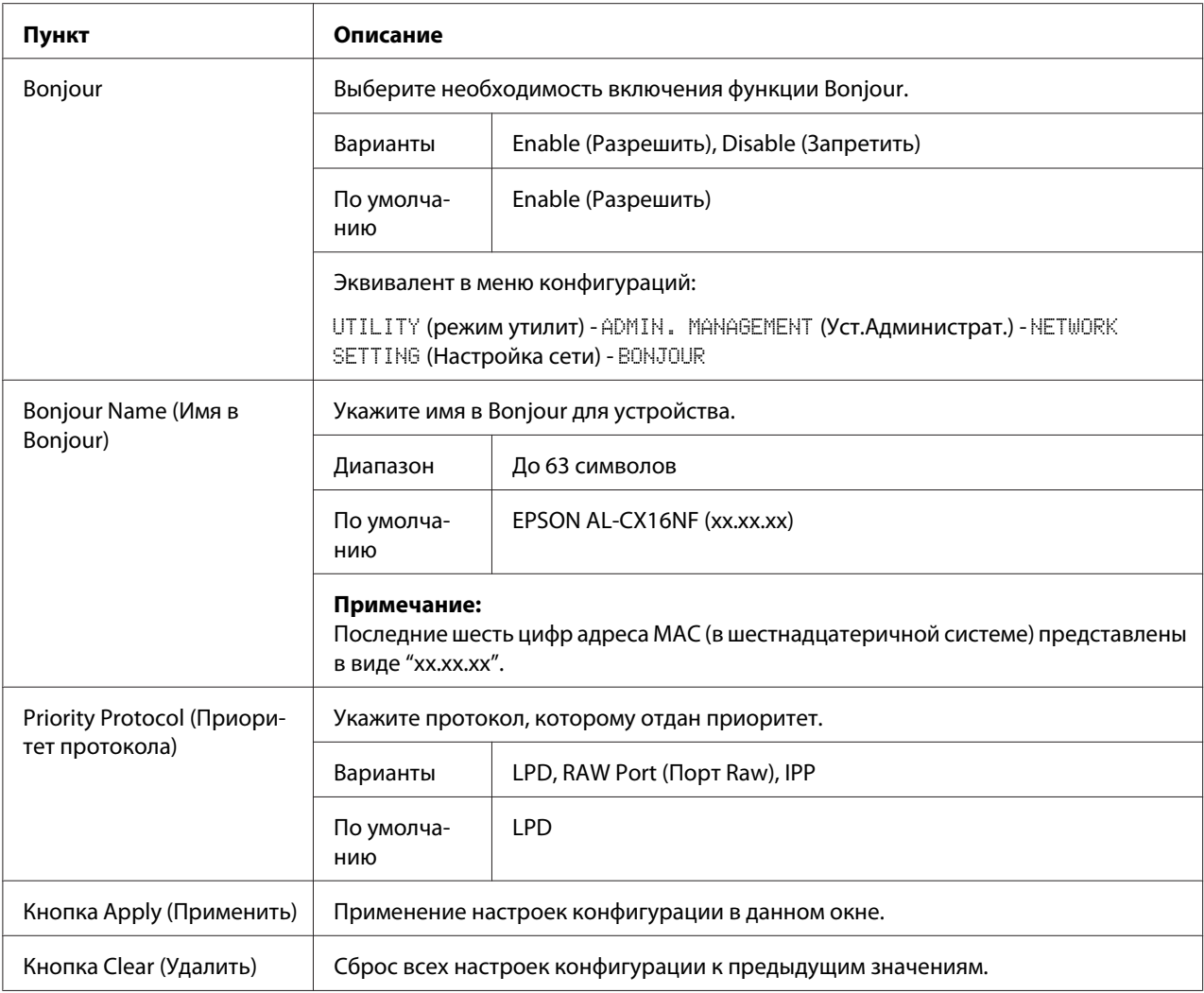

### **LDAP**

В окне **Network (Сеть)** - **LDAP** можно указать настройки для перечисленных ниже параметров.

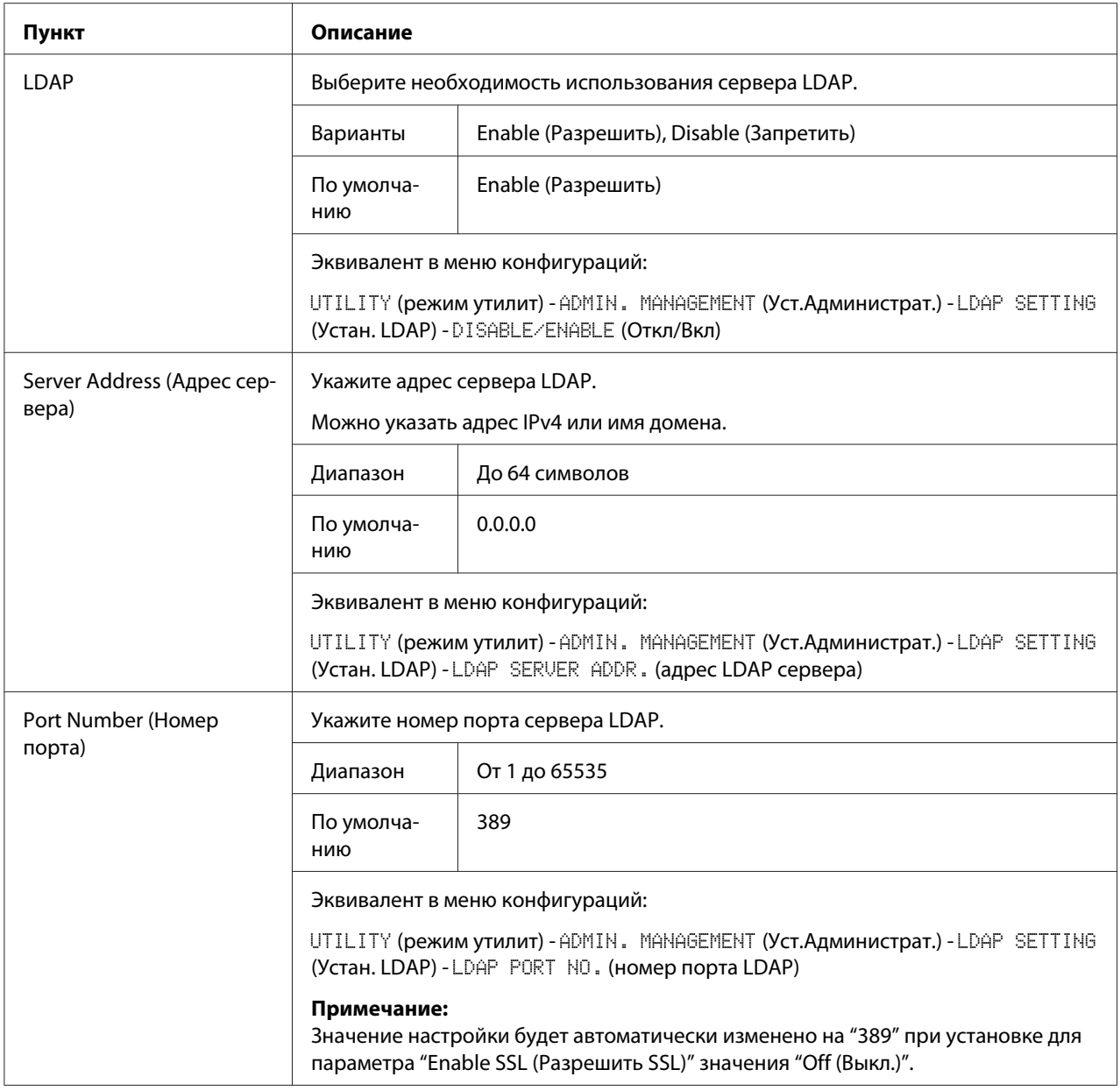

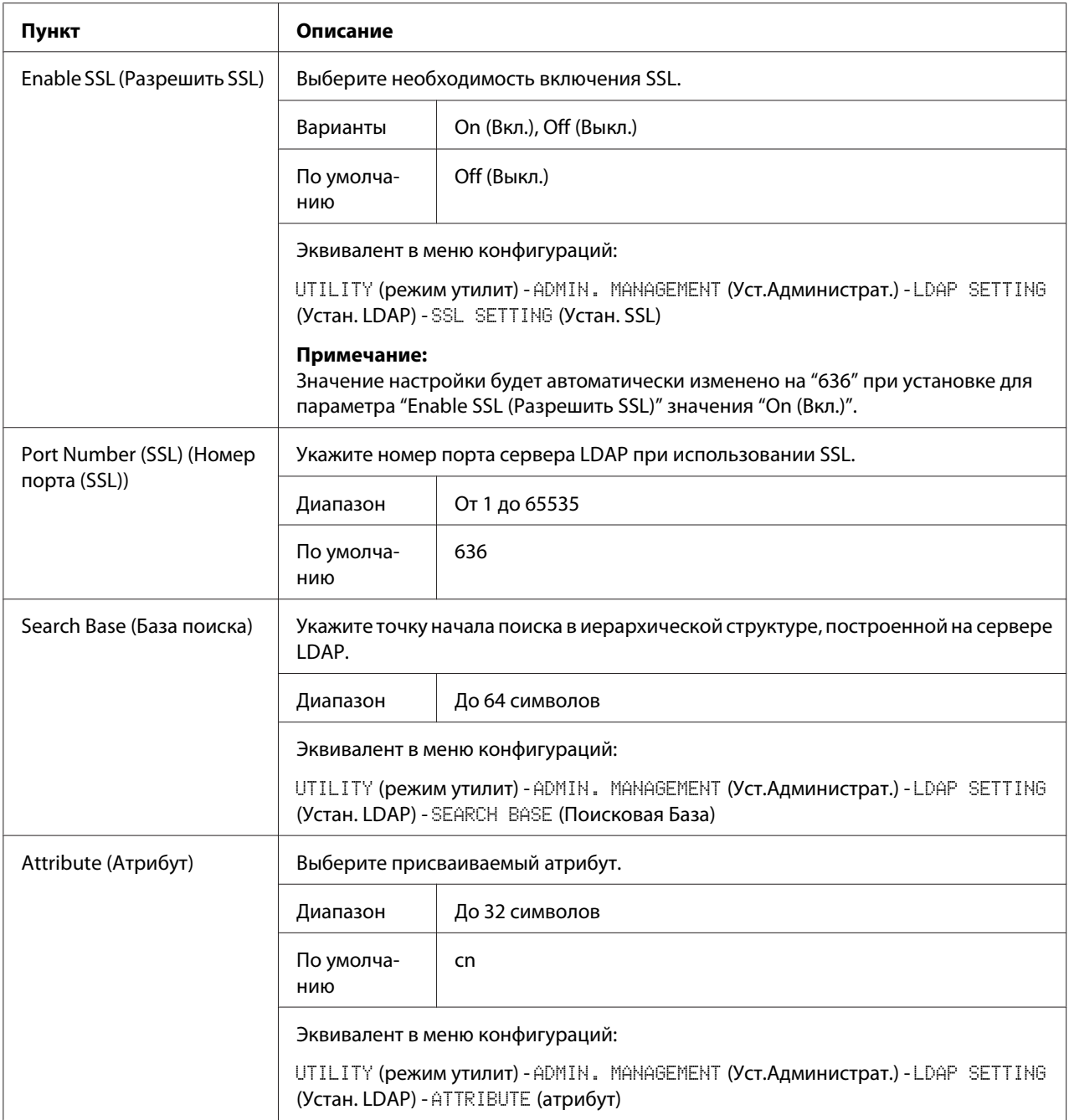

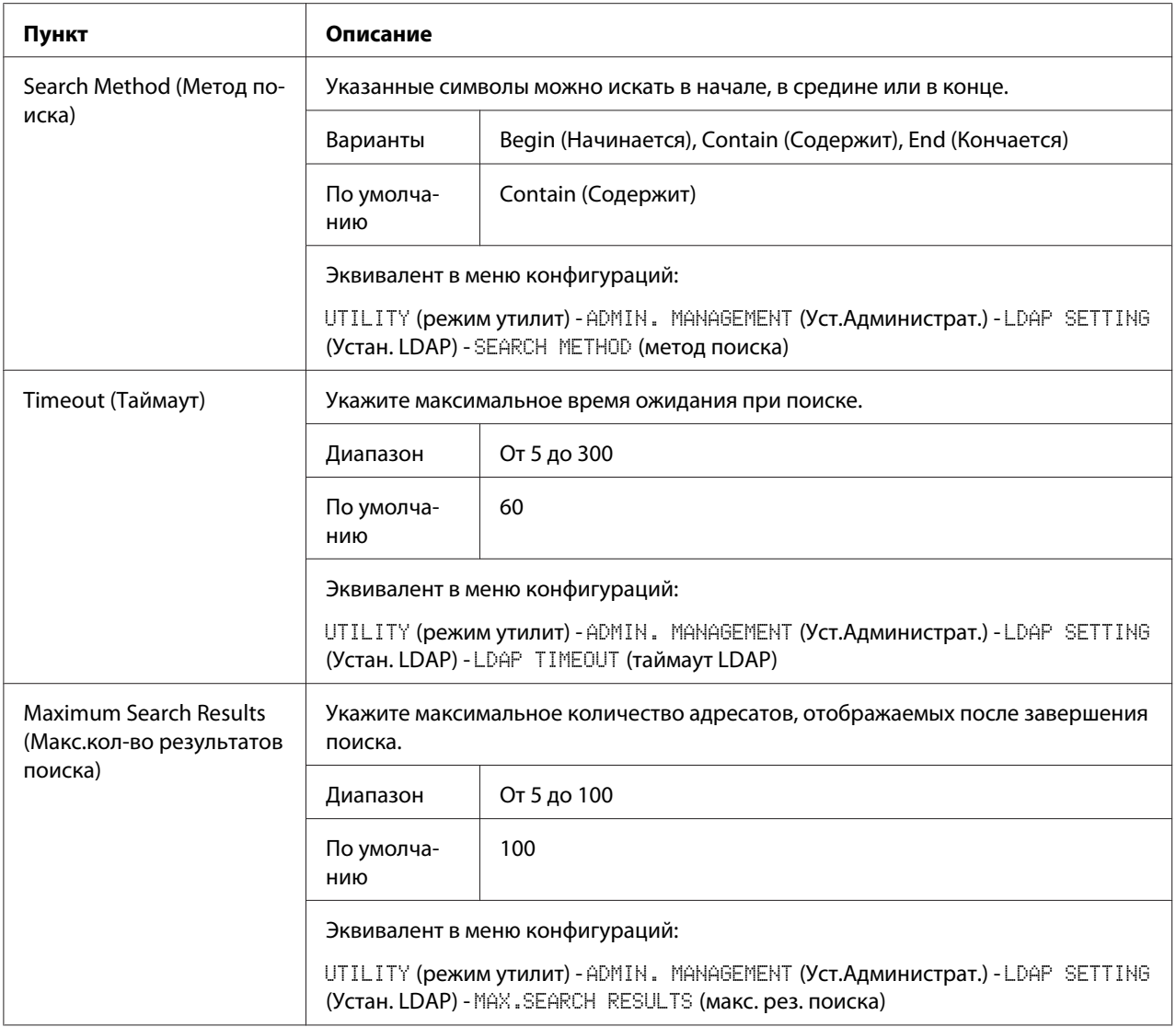

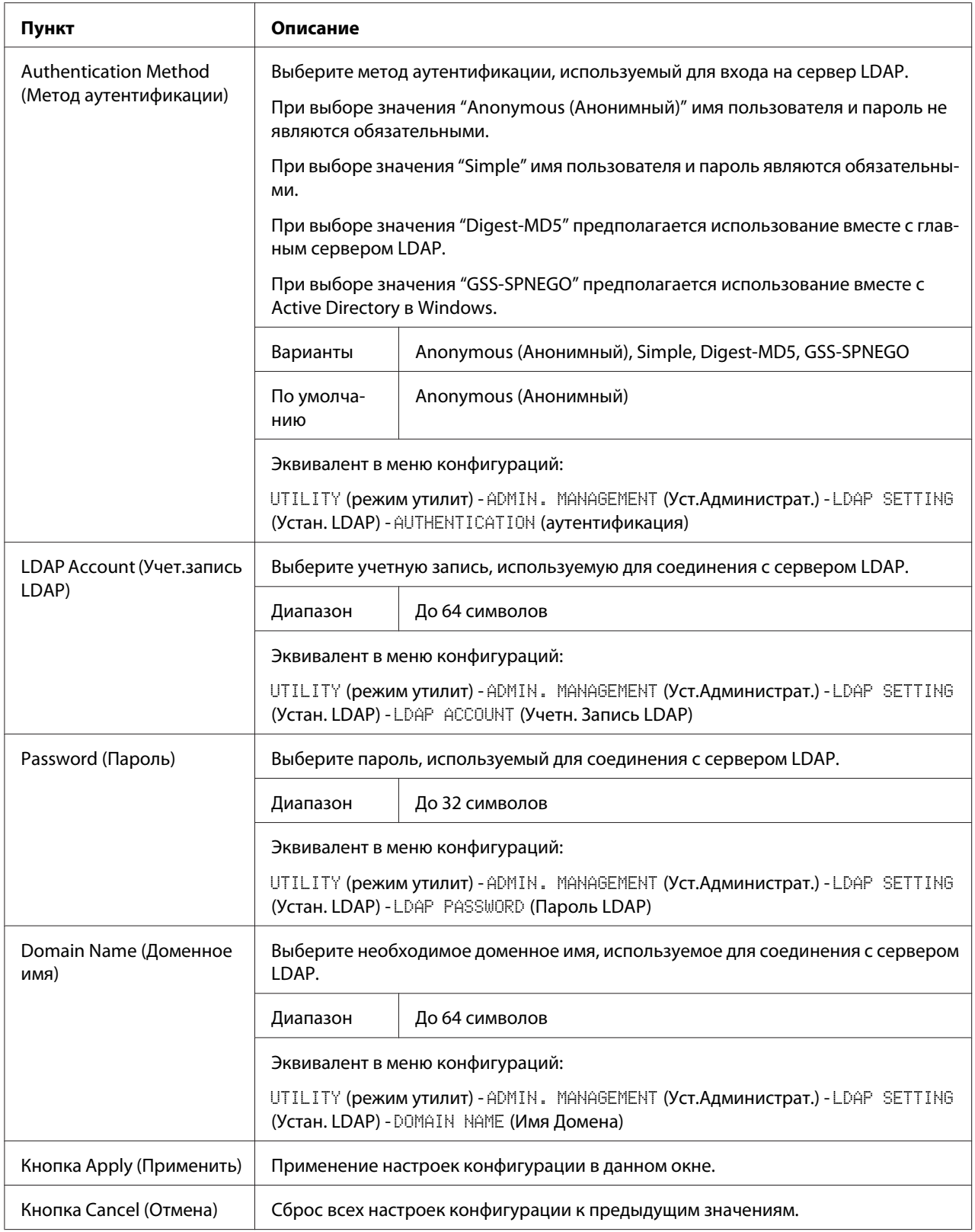

#### <span id="page-115-0"></span>Примечание:

При использовании сервера LDAP правильные результаты поиска могут быть не найдены, если поиск выполняется с сервера, используя анонимный доступ.

#### **IPP**

В окне Network (Сеть) - IPP можно настроить приведенные ниже пункты. Для получения подробной информации о IPP обратитесь к разделу "Сетевое соединение" на стр. 44. Для применения настроек необходимо выключить устройство, а затем снова включить после указания настройки.

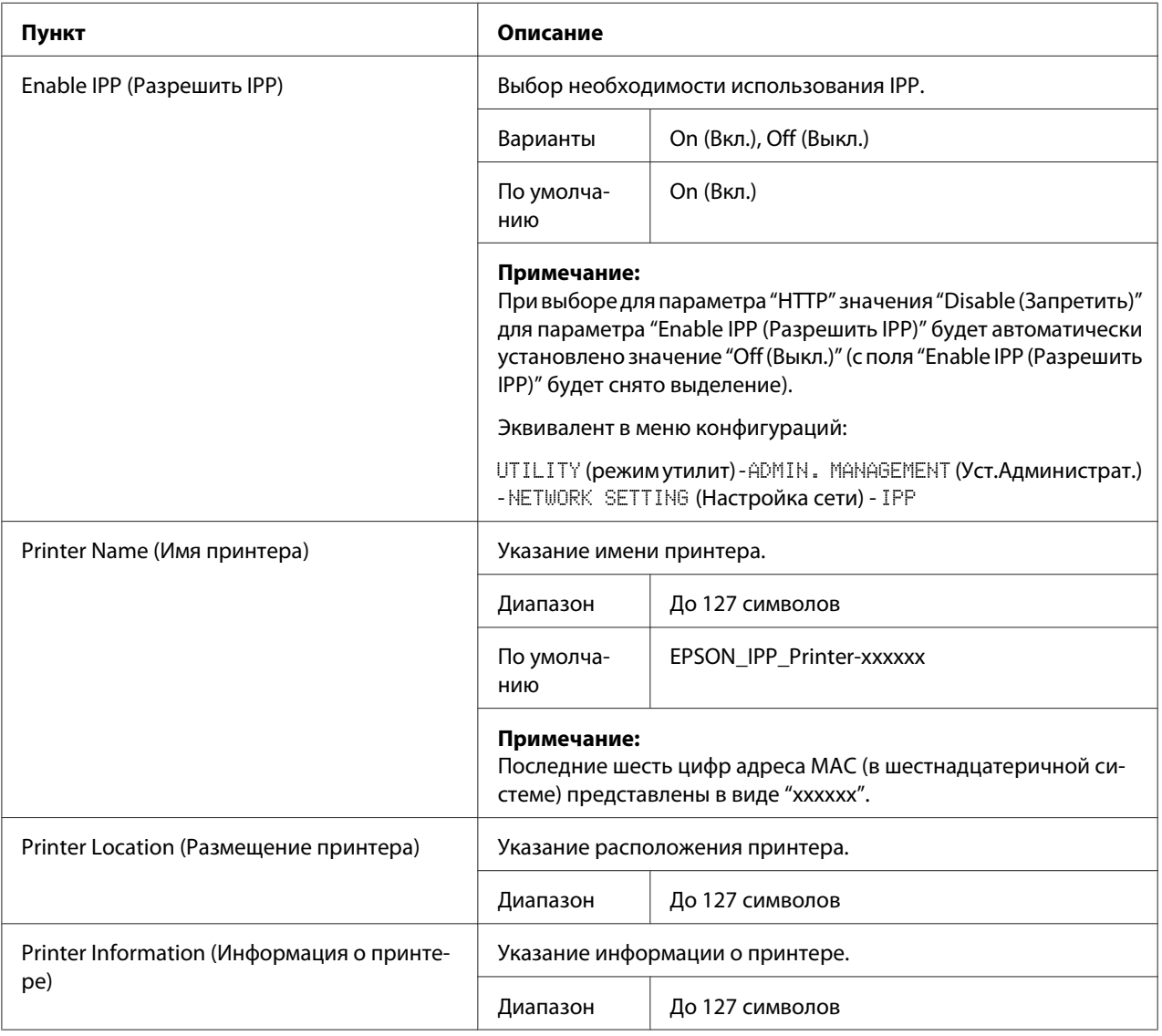

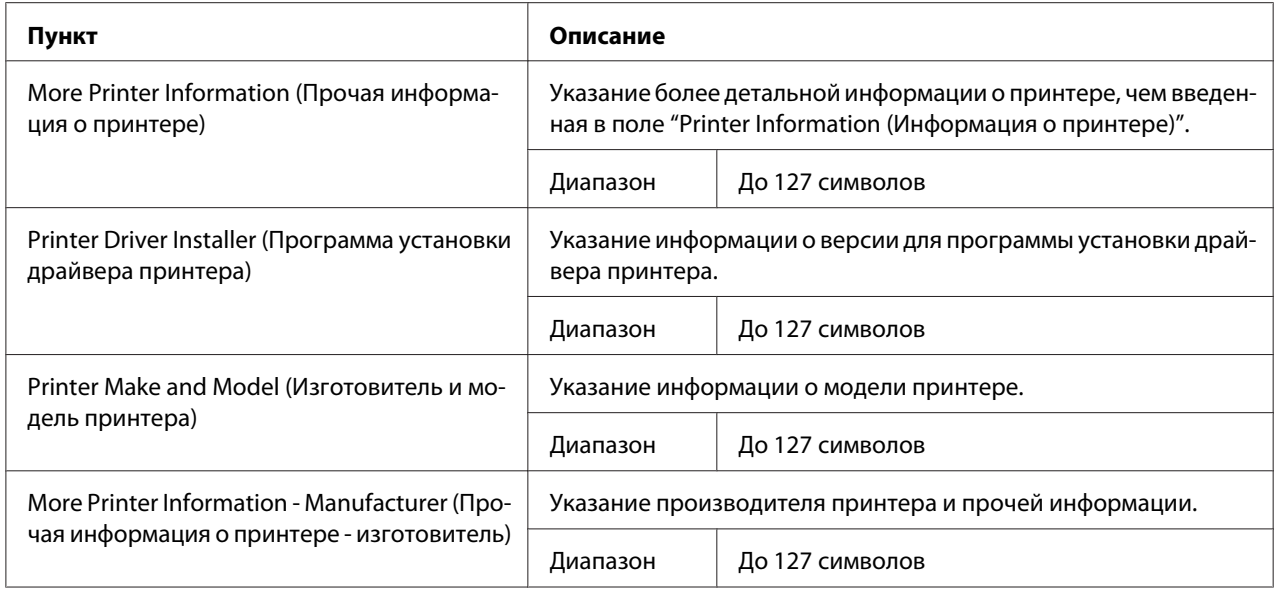

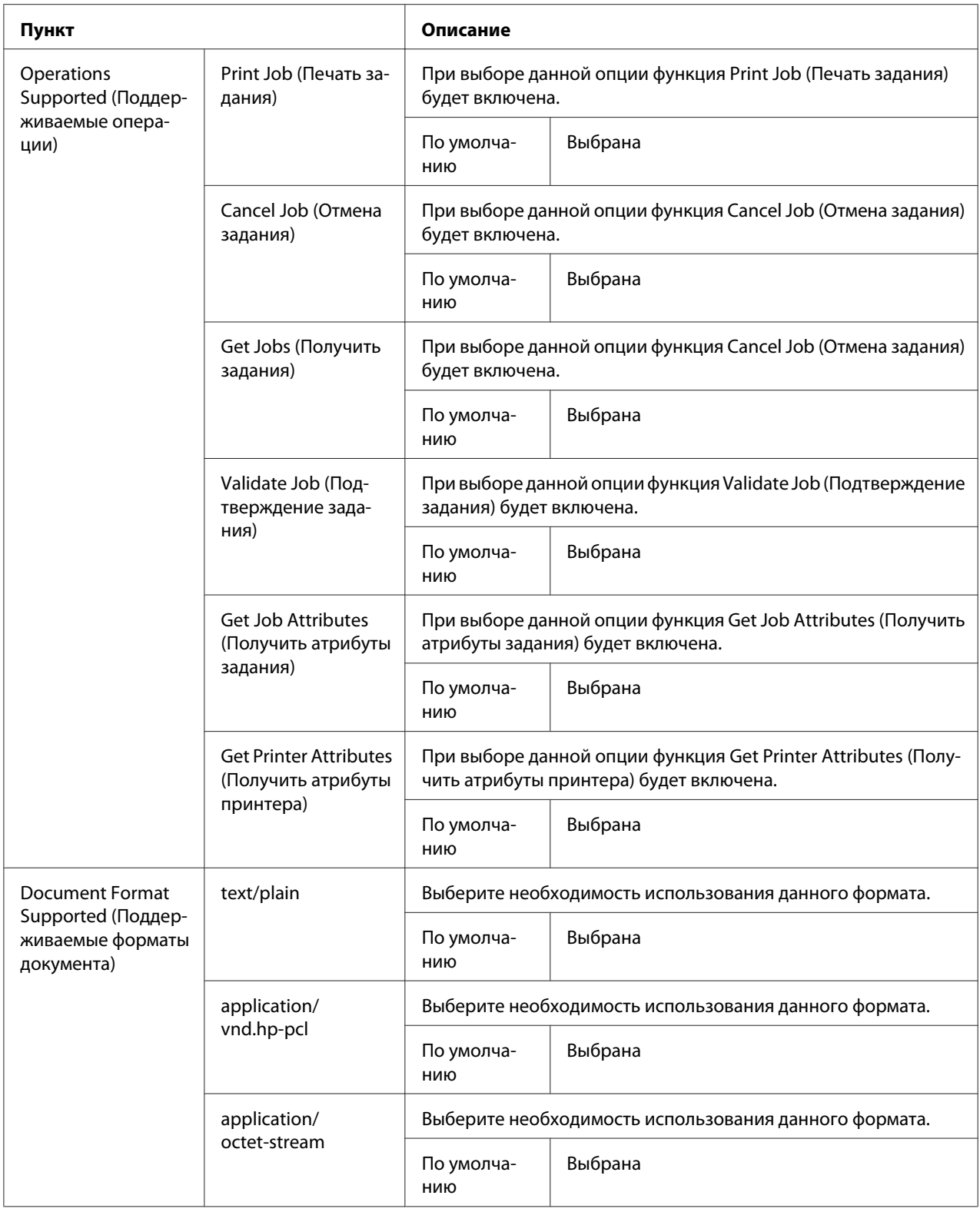

<span id="page-118-0"></span>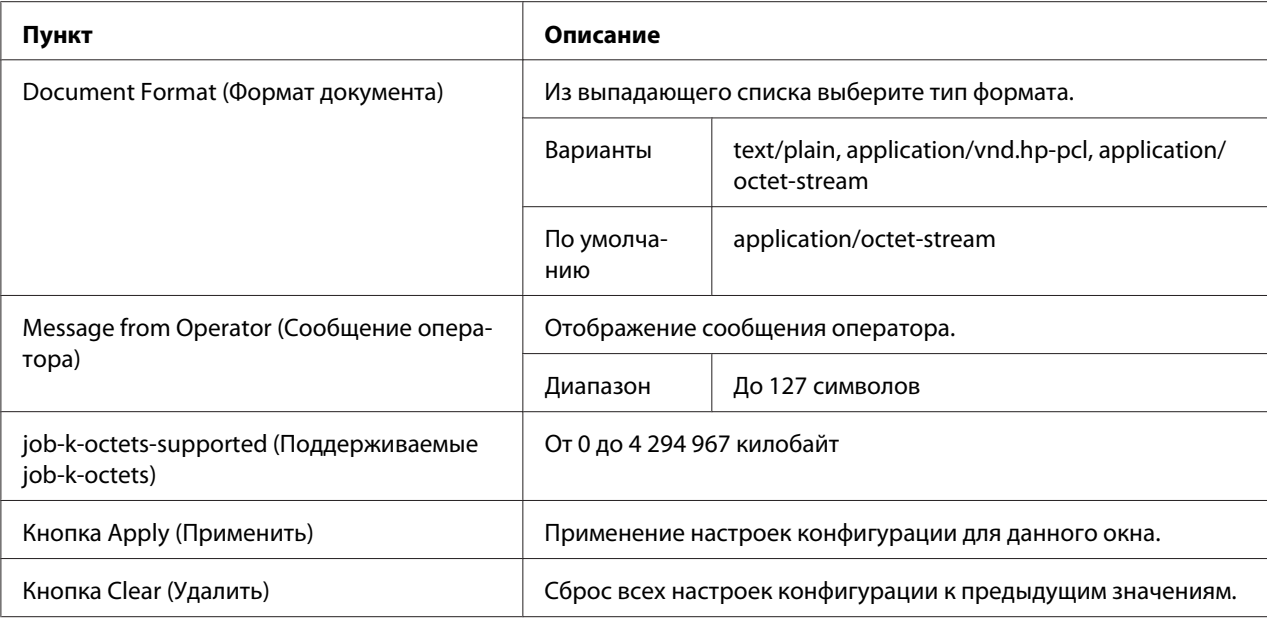

### **SNMP**

### В окне **Network (Сеть)** - **SNMP** можно настроить такие пункты:

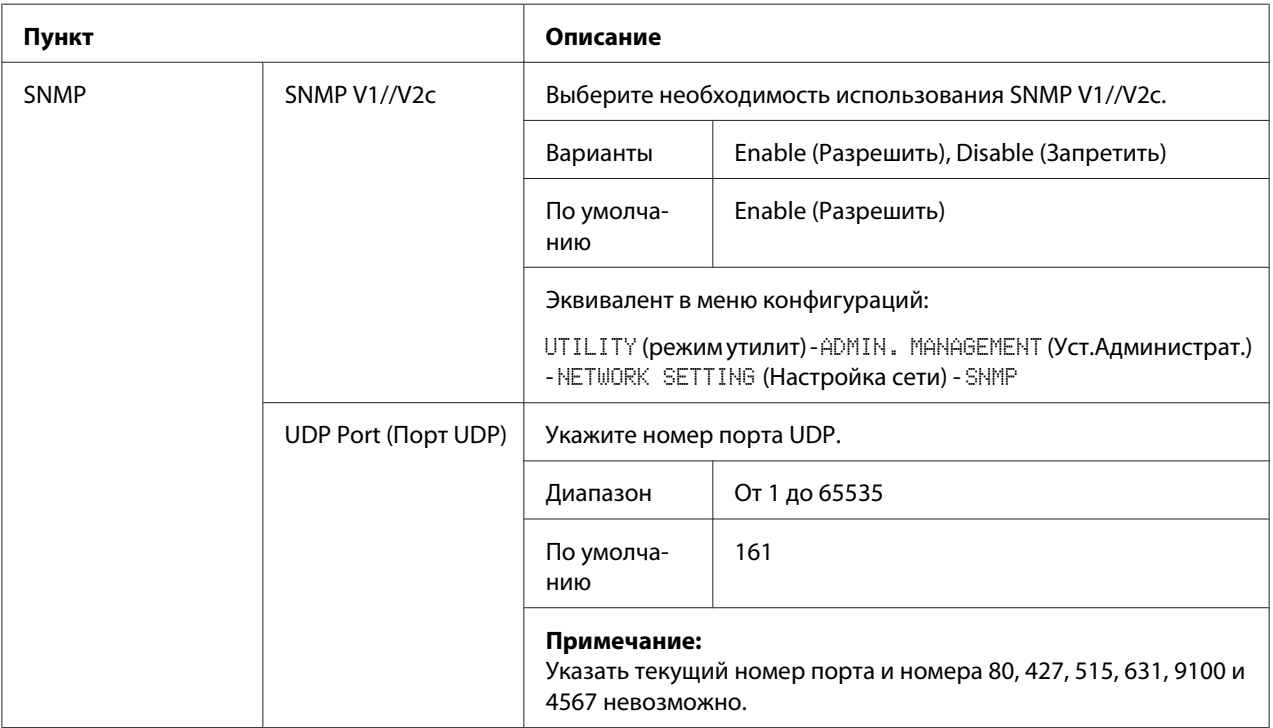

<span id="page-119-0"></span>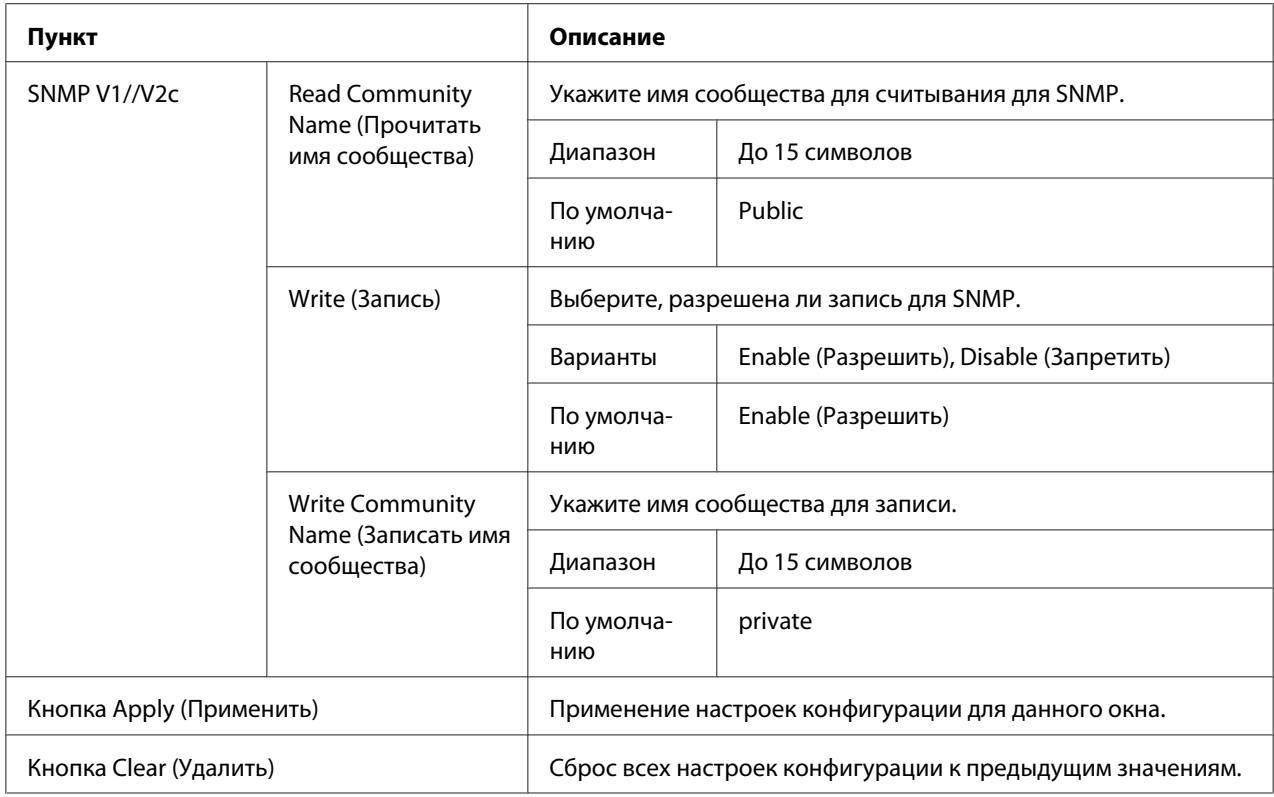

### **E-mail**

### В окне **Network (Сеть)** - **E-mail** можно настроить такие пункты:

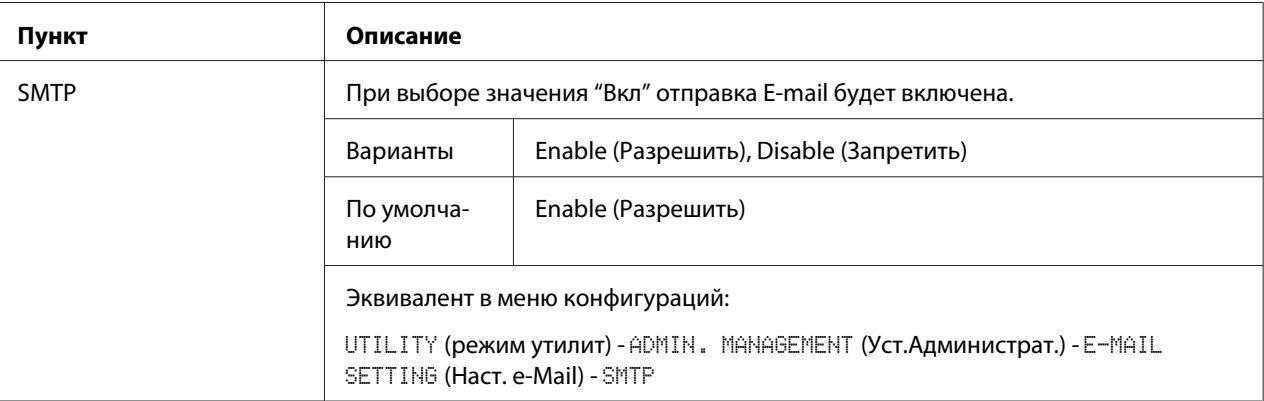

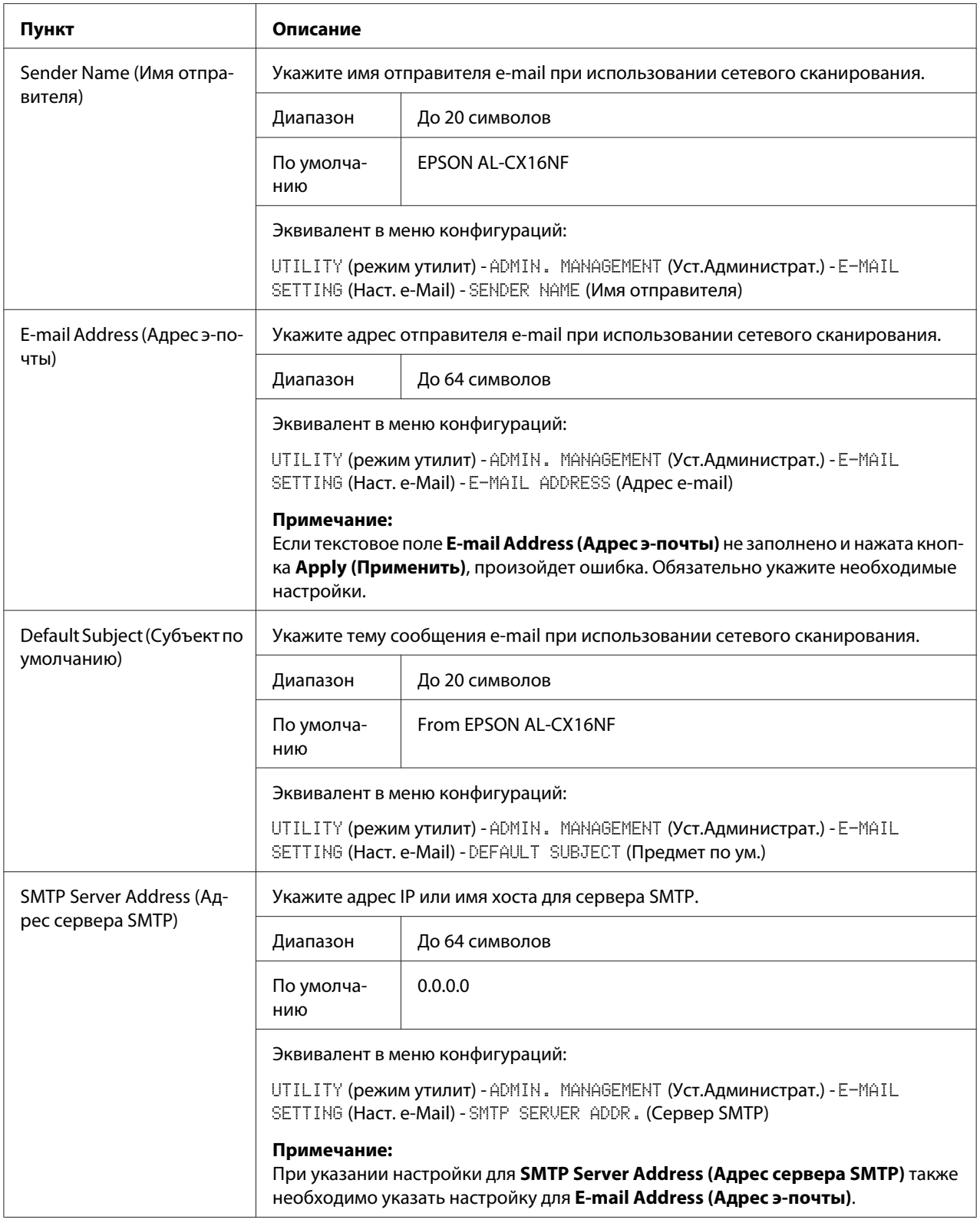

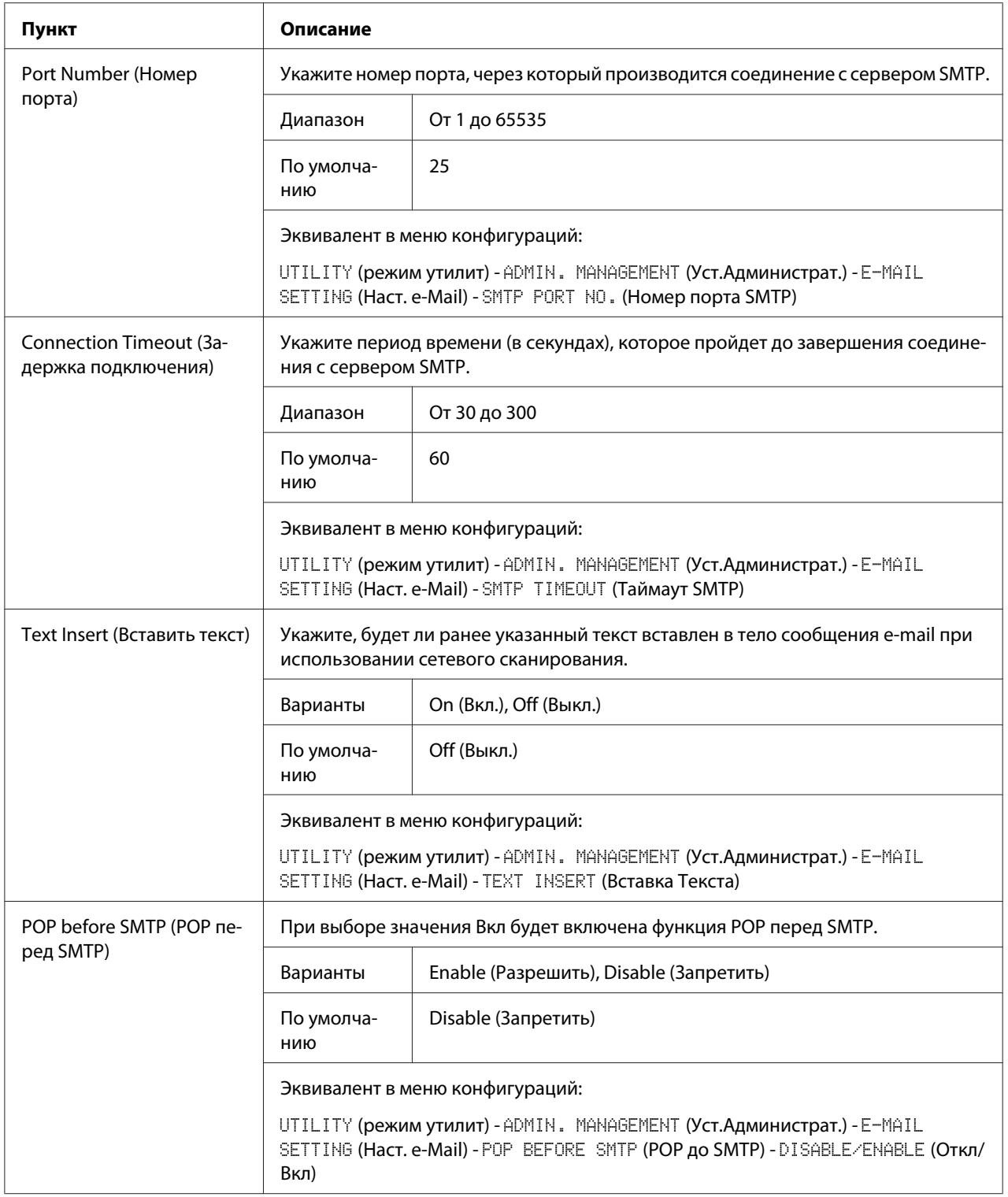

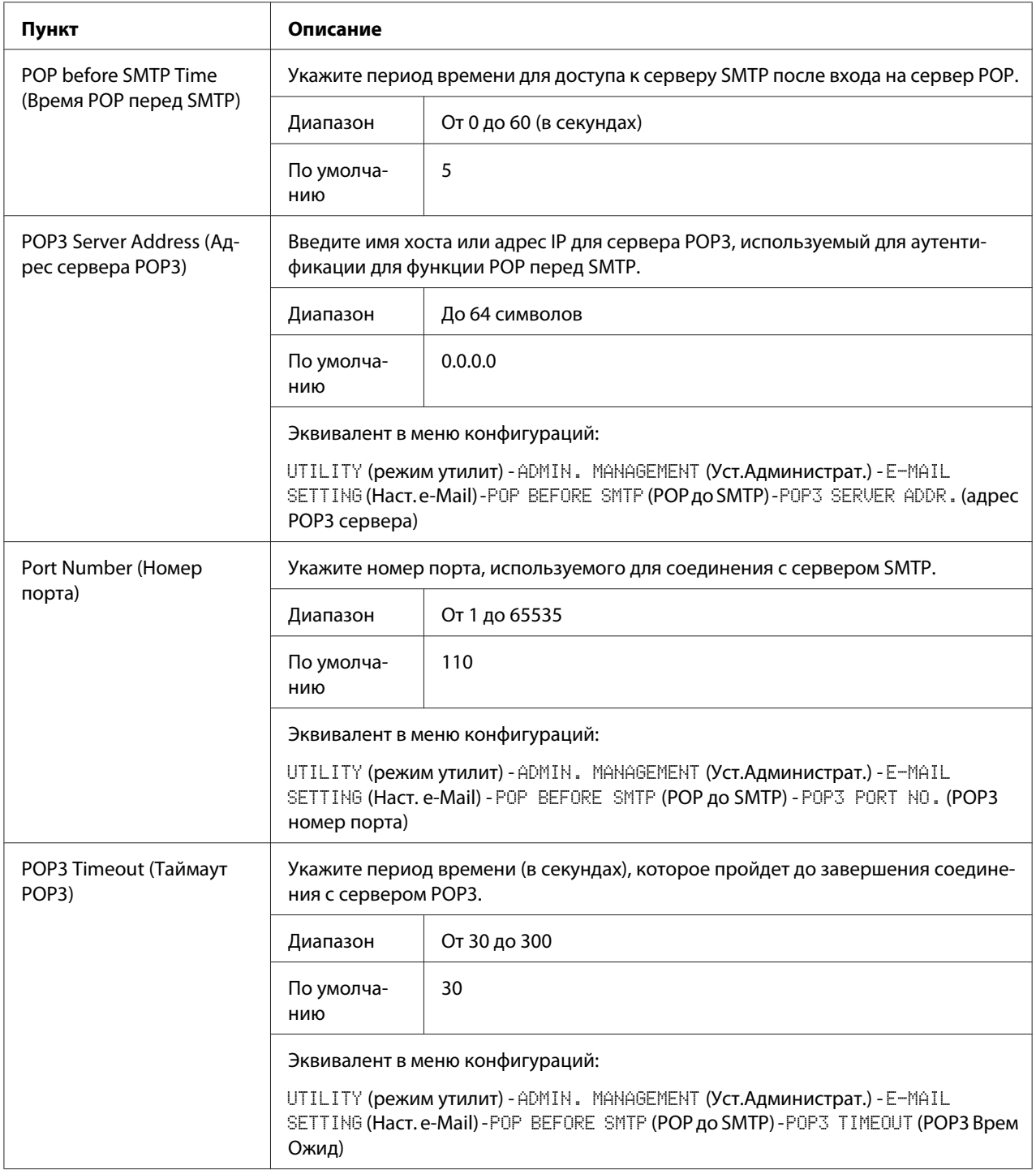

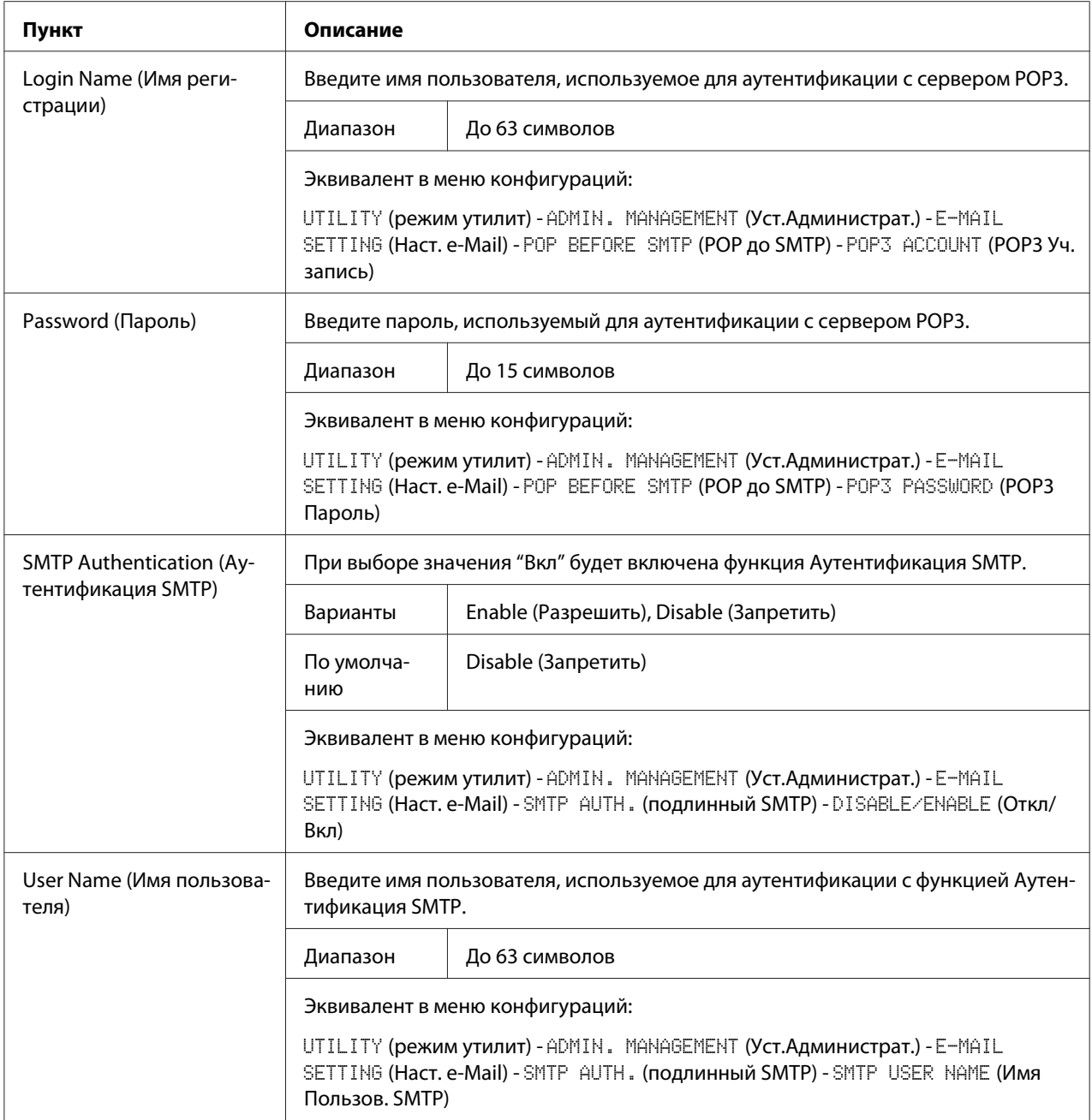

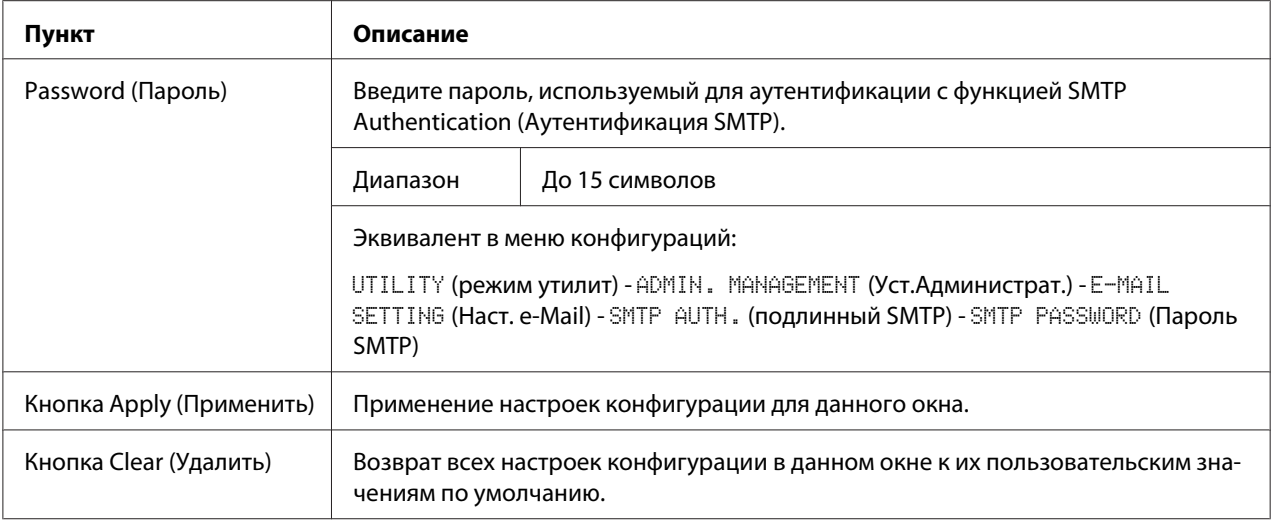

#### Примечание:

Используйте буквенно-цифровые символы (включая некоторые знаки) для заполнения полей Sender Name (Имя отправителя) и Default Subject (Субъект по умолчанию). Использование других символов приведет к искажению символов для адресата e-mail. Для получения подробной информации о символах, которые можно вводить, обратитесь к документу Руководство пользователя.

#### **FTP**

В окне Network (Сеть) - FTP можно указать настройки для перечисленных ниже параметров.

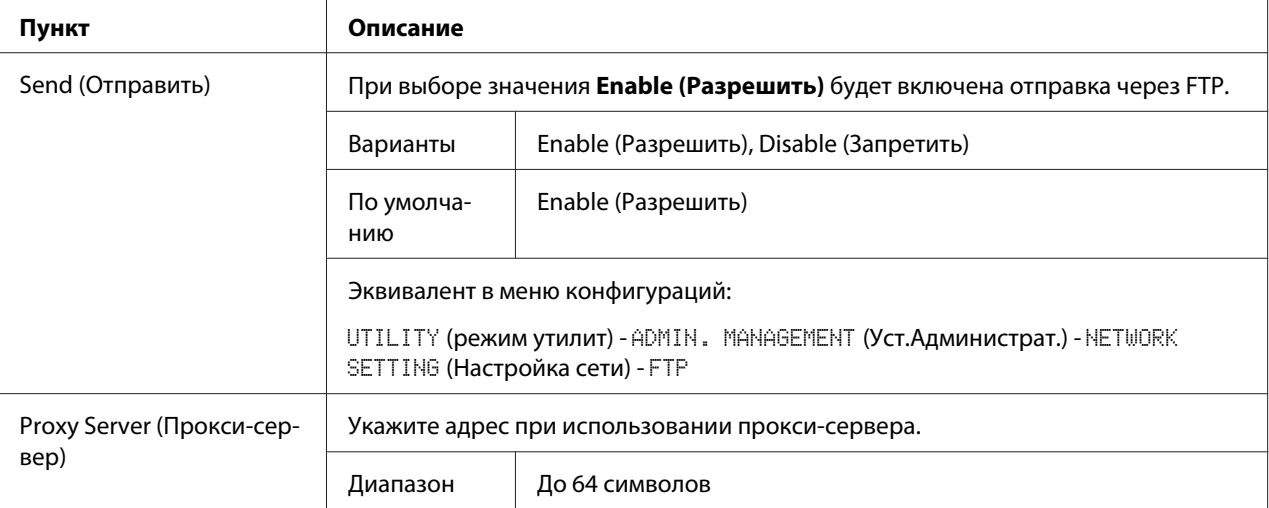

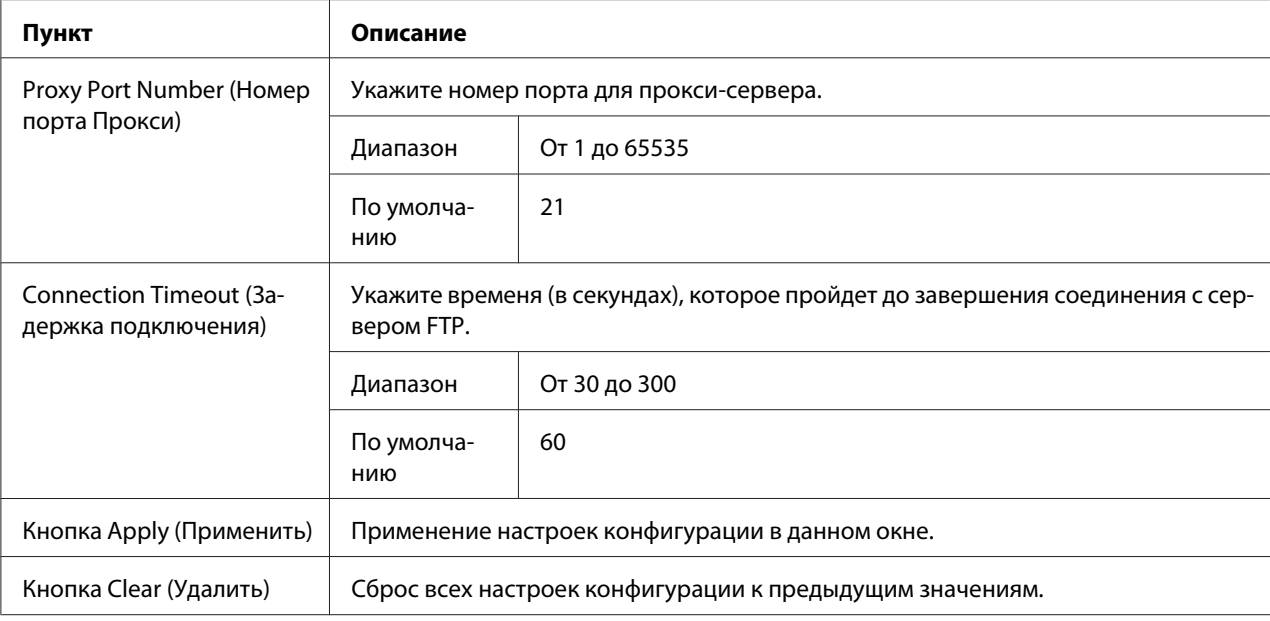

### **SMB**

#### В окне **Network (Сеть)** - **SMB** можно указать настройки для перечисленных ниже параметров.

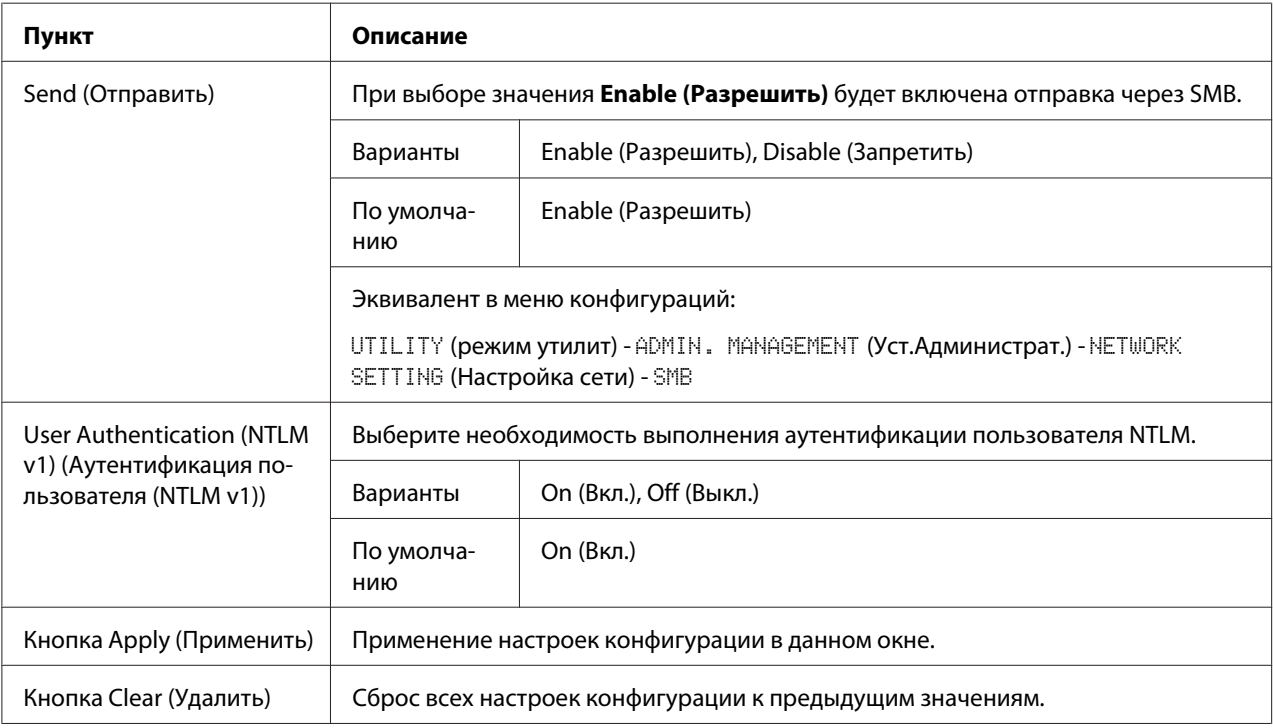

# **Указатель**

### $\boldsymbol{A}$

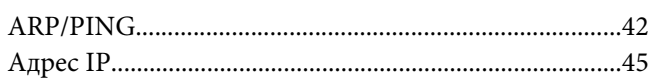

### $\boldsymbol{B}$

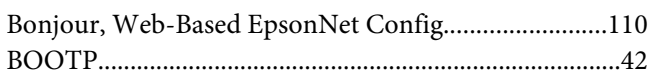

## D

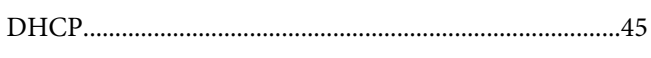

### $\mathbf{E}$

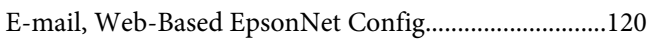

### $\overline{F}$

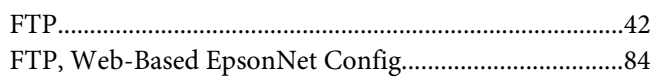

### $H$

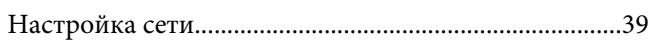

### $\boldsymbol{l}$

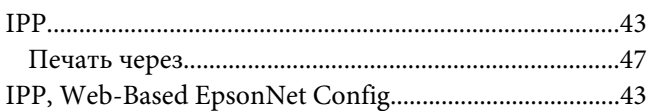

### $\boldsymbol{K}$

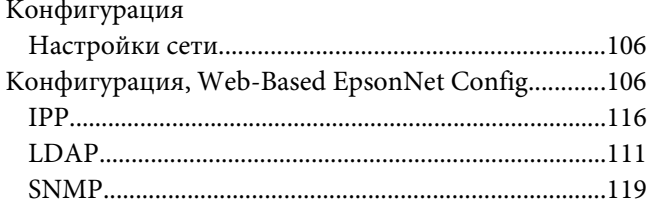

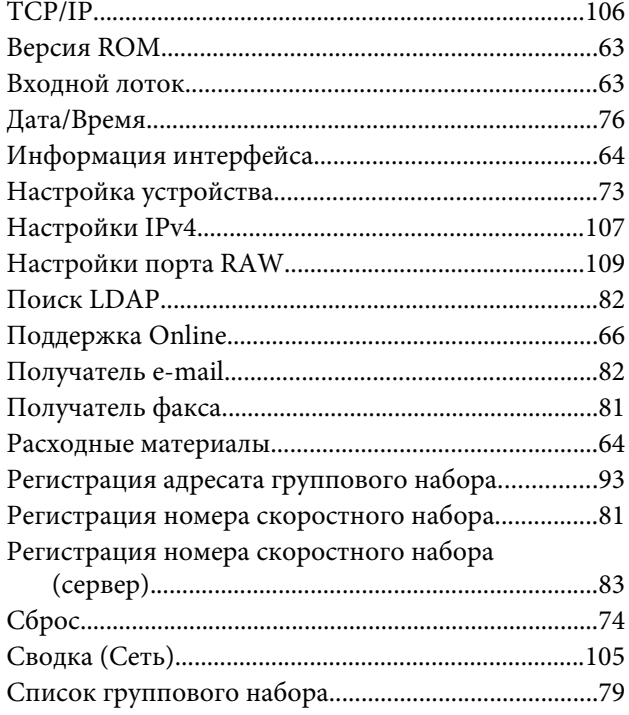

### $\mathbf{L}$

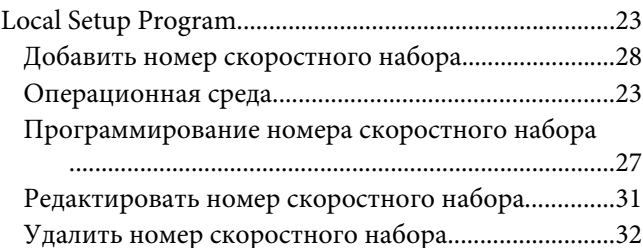

### $\boldsymbol{M}$

#### Mac OS X Поиск и устранение неисправностей..........................38

### $\mathsf{S}$

### **T**

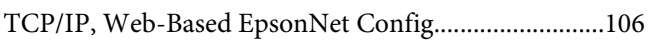

# **W**

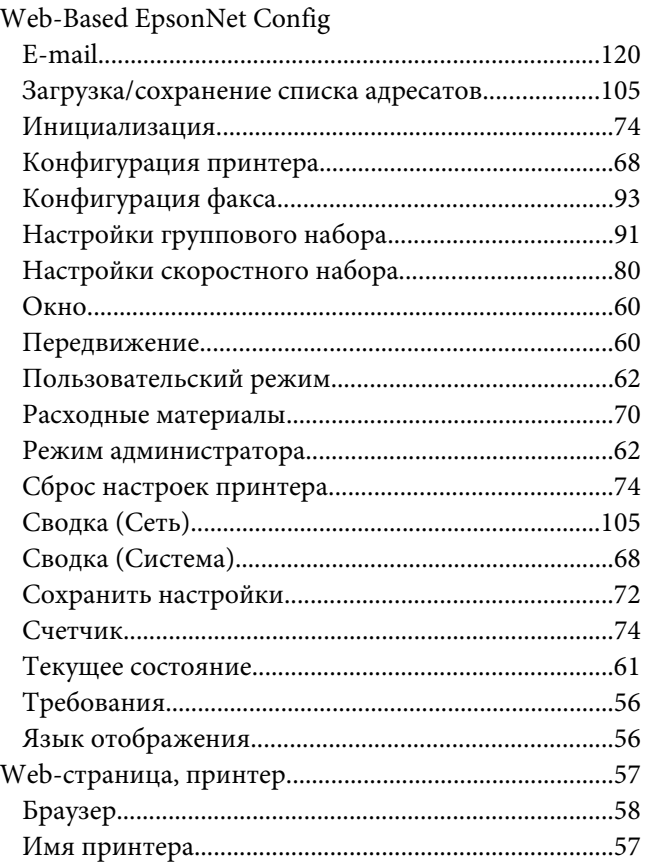

# **А**

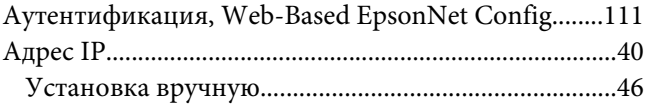

### **В**

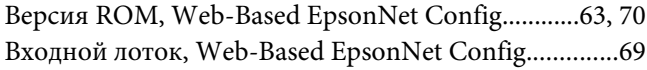

# **Д**

Деинсталляция

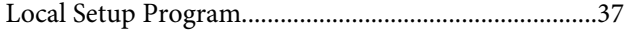

### **З**

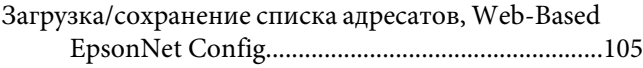

### **И**

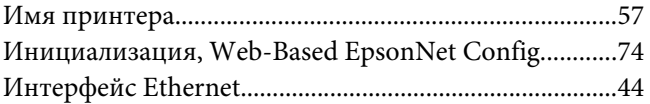

### **К**

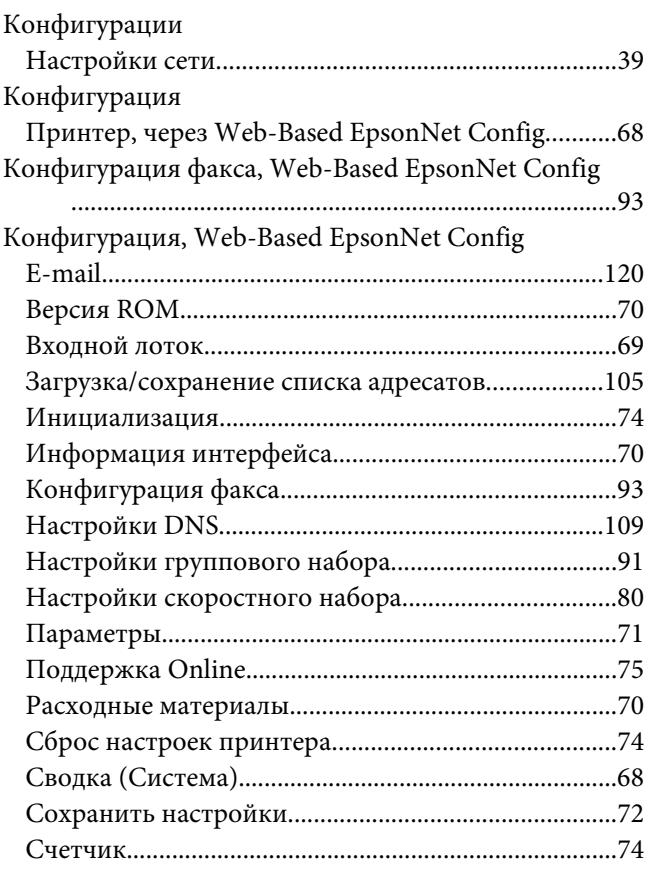

#### **М**

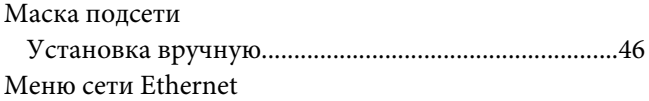

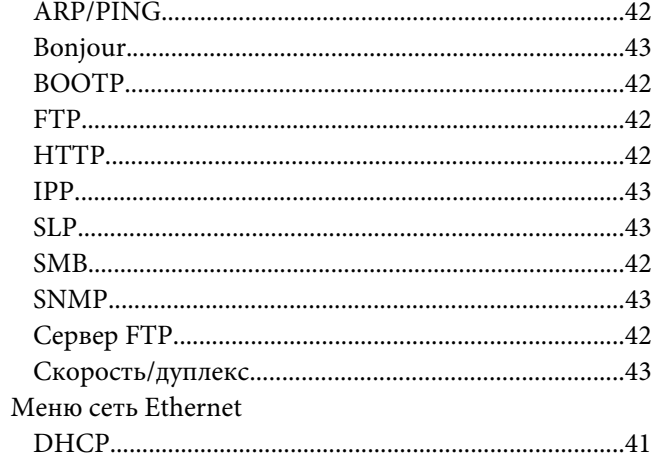

### $H$

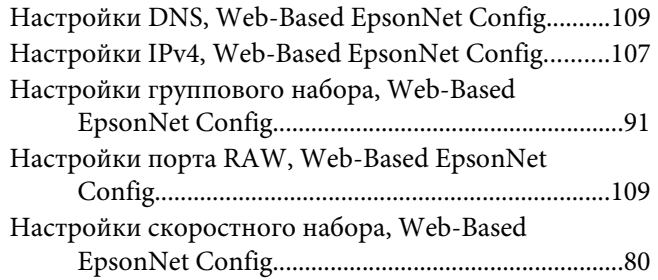

## $\boldsymbol{\Pi}$

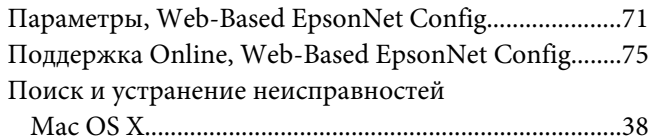

### $\boldsymbol{P}$

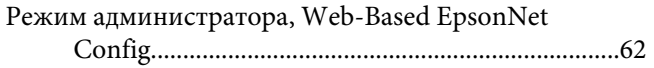

# $\mathsf{C}$

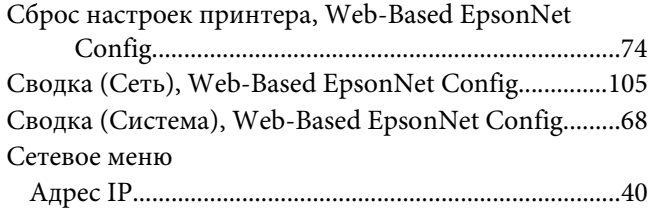

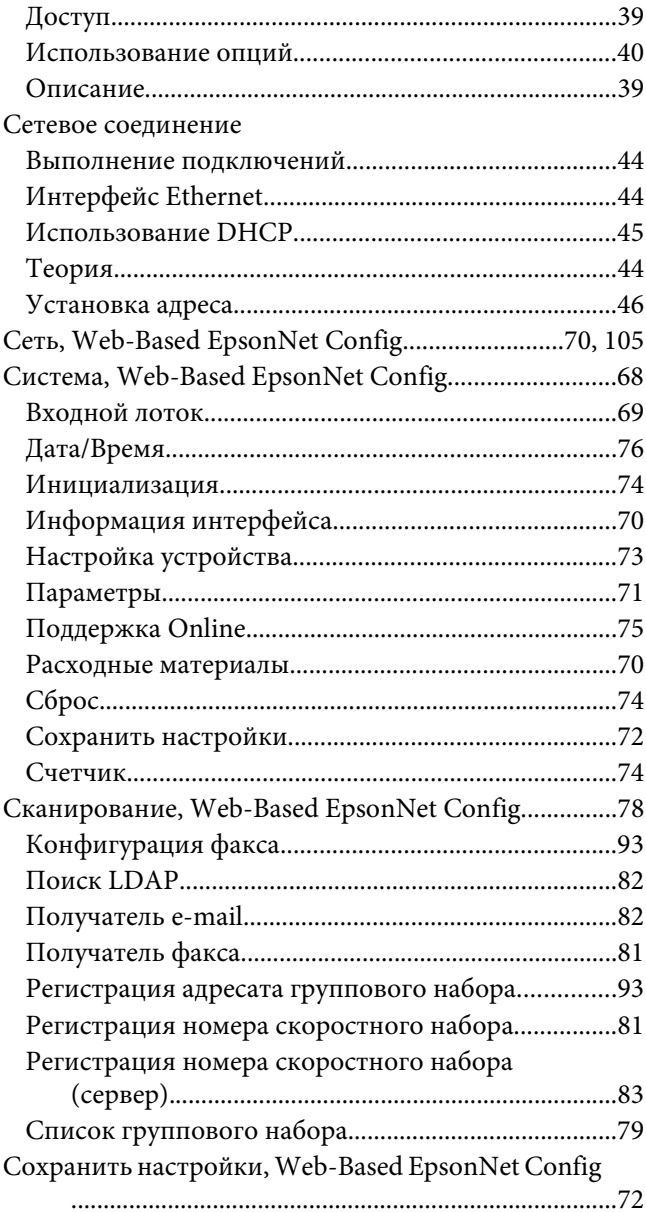

### $\overline{I}$

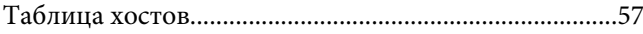

# $\mathbf{y}$

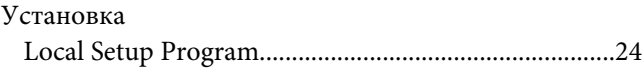

## **Ч**

[Частота обновления, Web-Based EpsonNet Config....71](#page-70-0)

### **Ш**

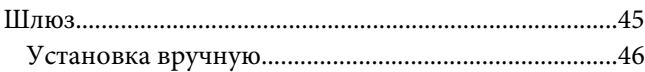